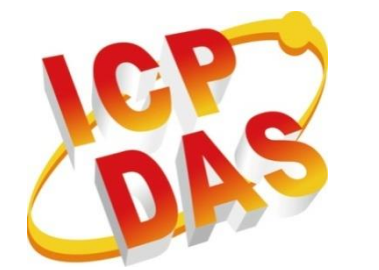

# **iPAC-8000 Series**

# **User Manual**

**(C Language Based PAC)**

**v1.0.7, January 2024**

**Service and usage information for**

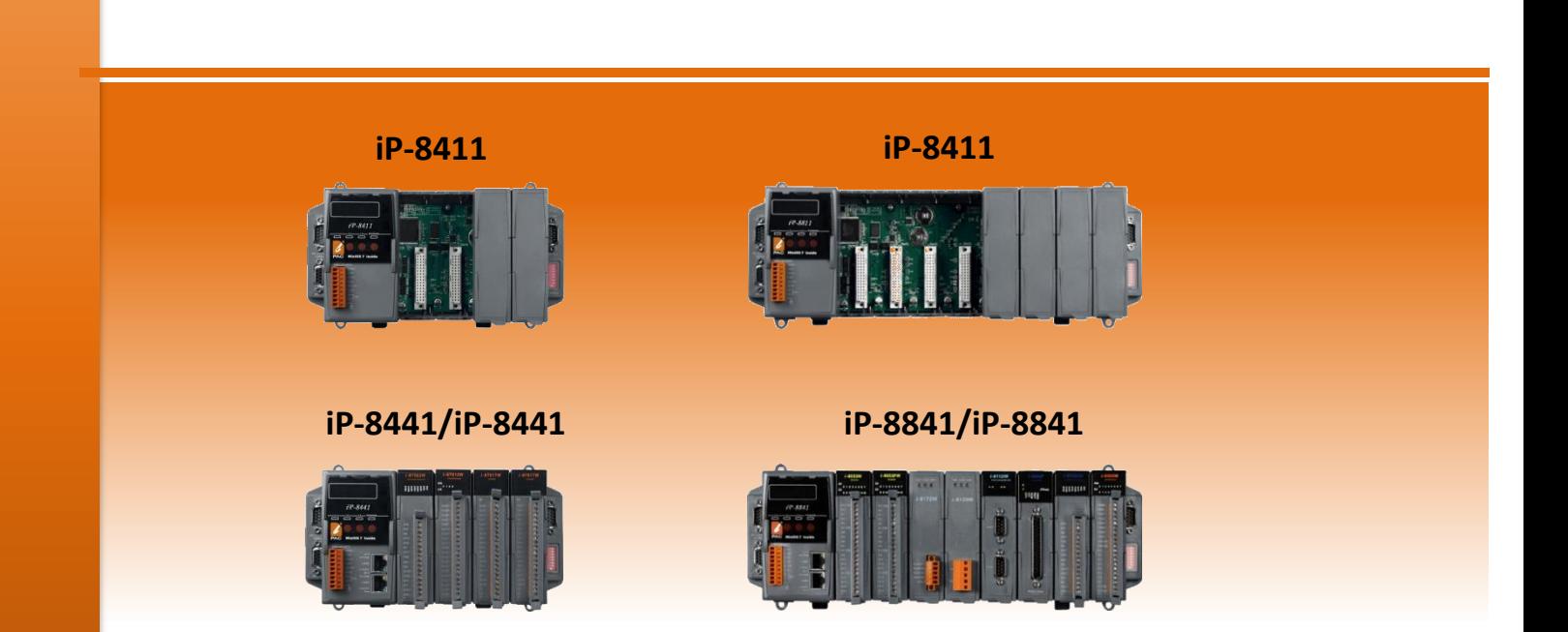

Written by Martin Hsu Edited by Anna Huang

#### **Warranty**

All products manufactured by ICP DAS are under warranty regarding defective materials for a period of one year, beginning from the date of delivery to the original purchaser.

#### **Warning**

ICP DAS assumes no liability for any damage resulting from the use of this product.ICP DAS reserves the right to change this manual at any time without notice. The information furnished by ICP DAS is believed to be accurate and reliable. However, no responsibility is assumed by ICP DAS for its use, not for any infringements of patents or other rights of third parties resulting from its use.

#### **Copyright**

Copyright @ 2018 by ICP DAS Co., Ltd. All rights are reserved.

#### **Trademark**

The names used for identification only may be registered trademarks of their respective companies.

#### **Contact US**

If you have any question, please feel free to contact us.

We will give you a quick response within 2 workdays.

Email: [service@icpdas.com](mailto:service@icpdas.com)

# <span id="page-2-0"></span>**Table of Contents**

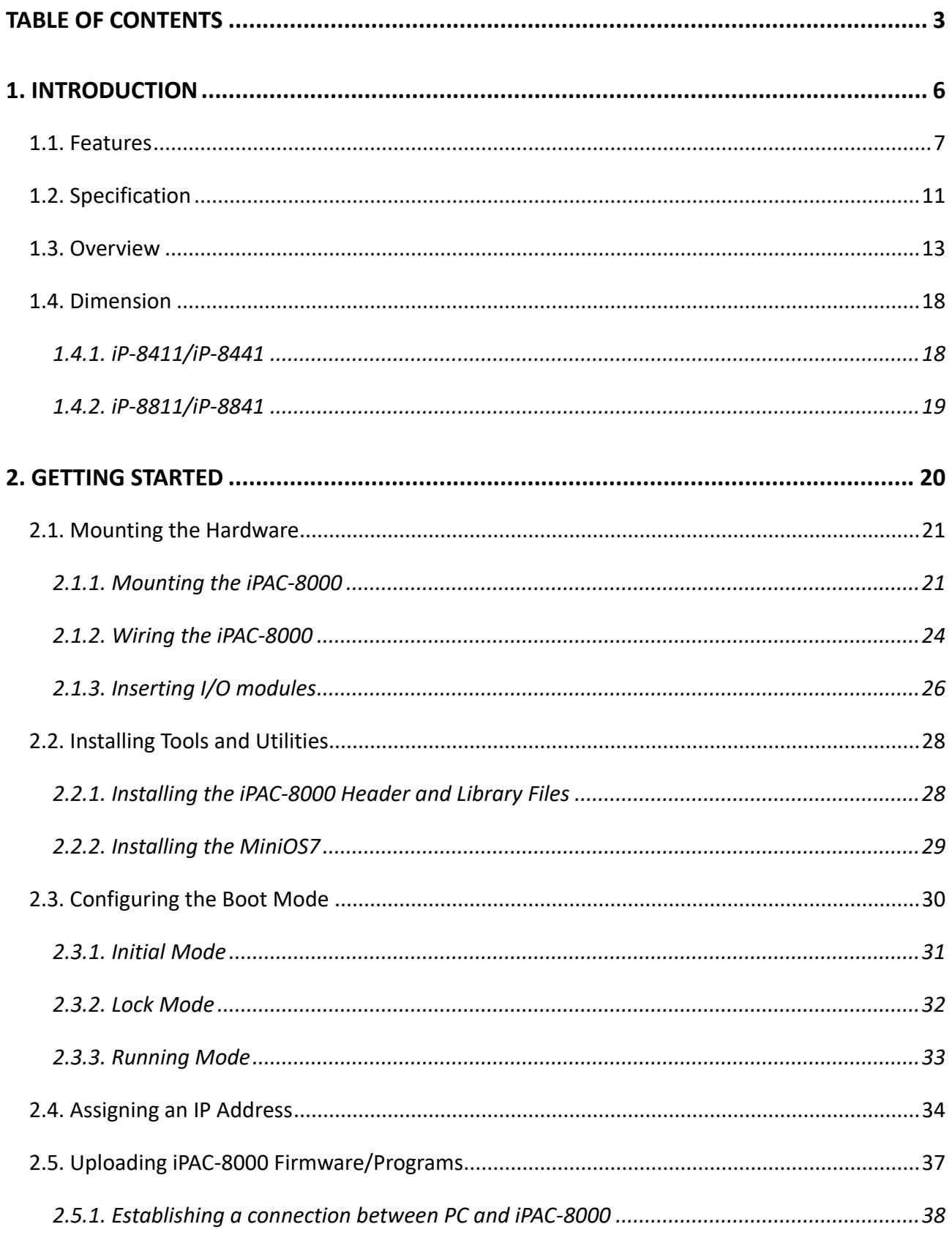

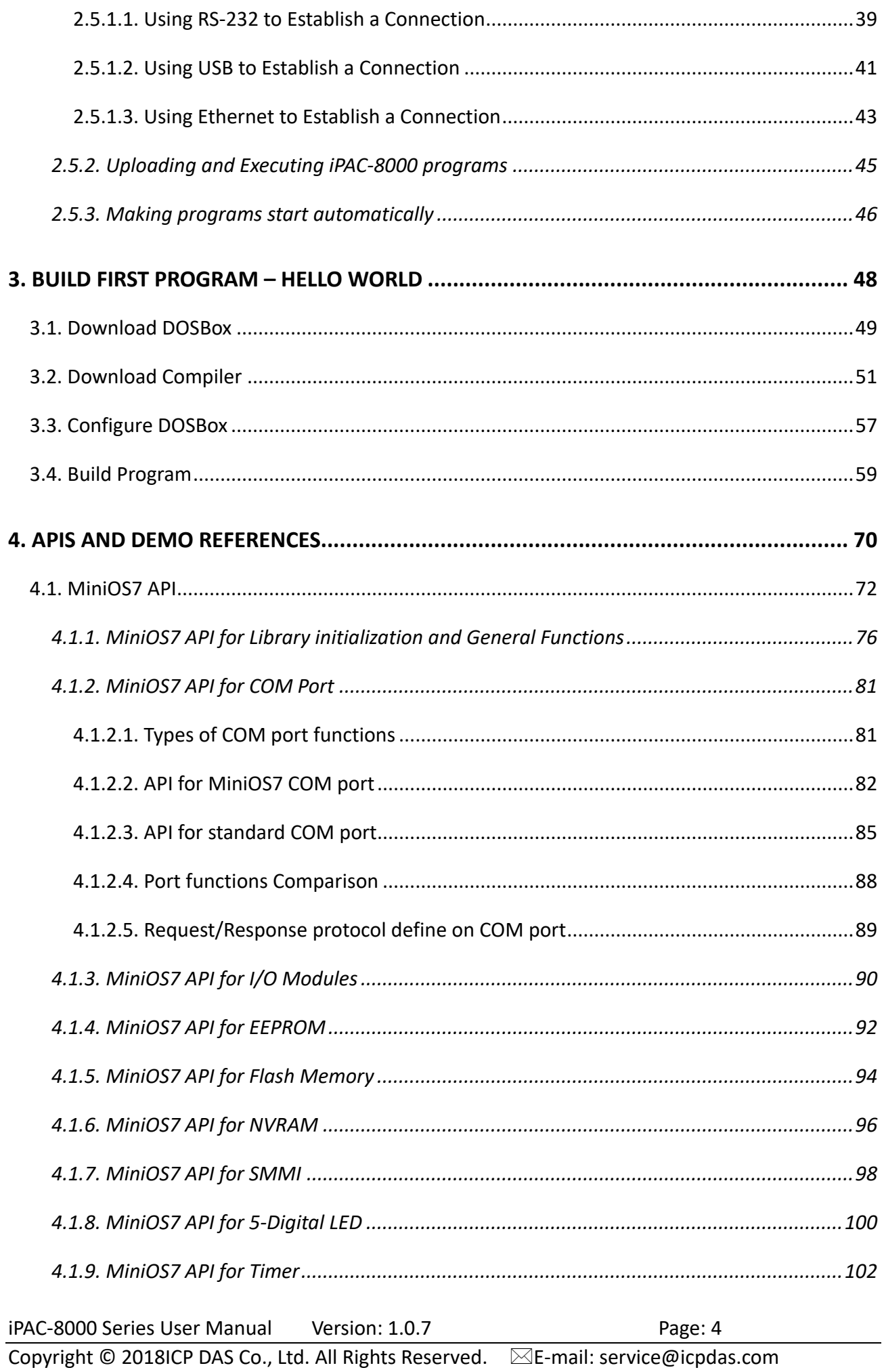

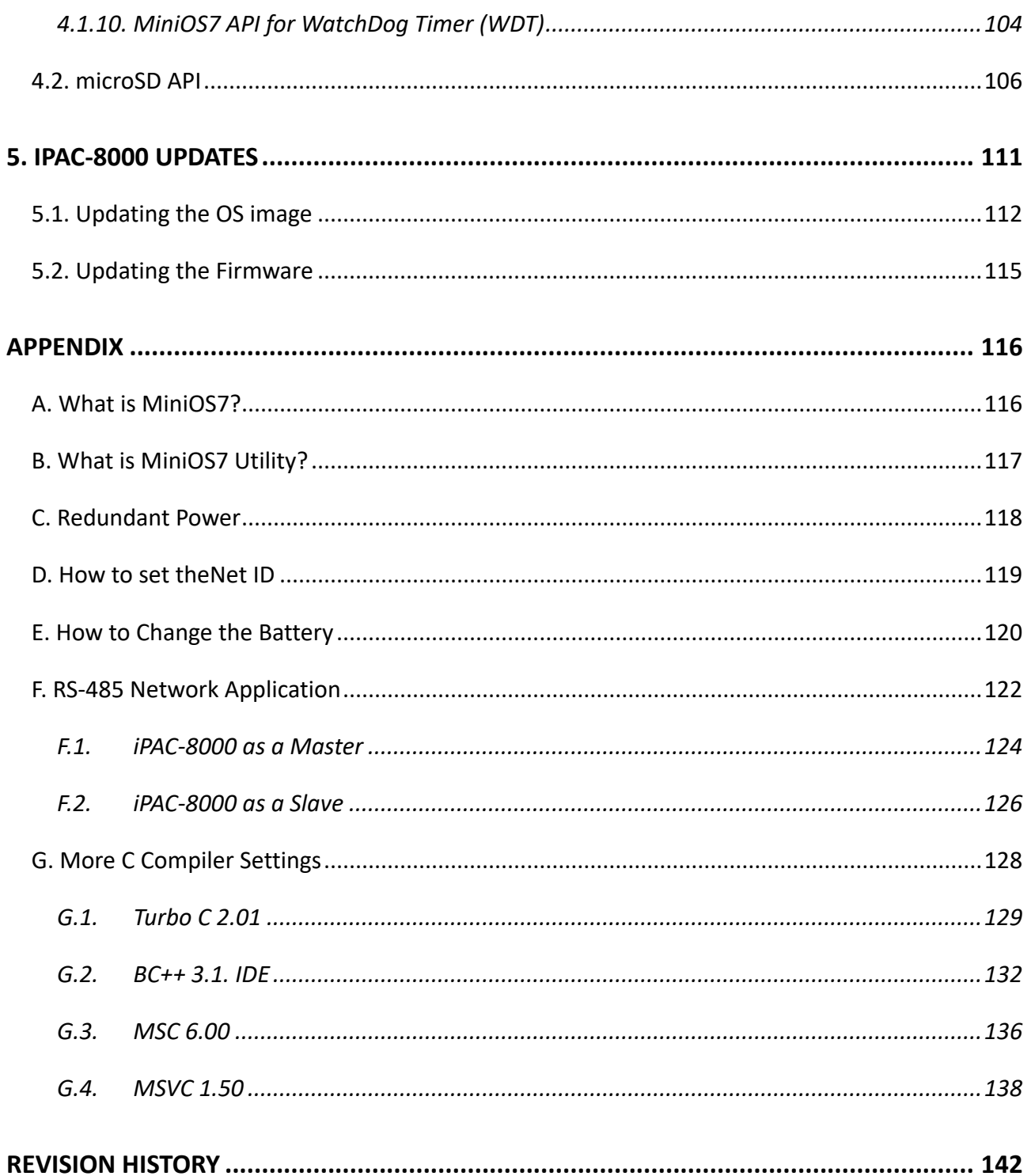

# <span id="page-5-0"></span>**1. Introduction**

The iPAC-8000 is serial/Ethernet PACthat provides a wide variety of features and capability in an extremely compact package.

Designed for data acquisition, remote measurement, and control applications. It supports various connectivity including Dual 10/100 Base-TX Ethernet ports, one RS-232/485 port, one RS-485 port and two RS-232 ports, and 4/8 slots for high performance Parallel I/O modules (high profile I-8K series) and Serial I/O modules (high profile I-87K series), etc.

The iPAC-8000 is designed for industrial monitoring, measurement and controlling. It has redundant power inputs with 1 kV isolation from noise and surges, and a wide range of operating temperature (-25 °C  $\sim$  +75°C). It can work in the harsh and rough environment.

According to the communication property, the iPAC-8000 can be divided into the following types:

- **Serial series PAC** iP-8411/iP-8811
- **Ethernet series PAC** iP-8441/iP-8841

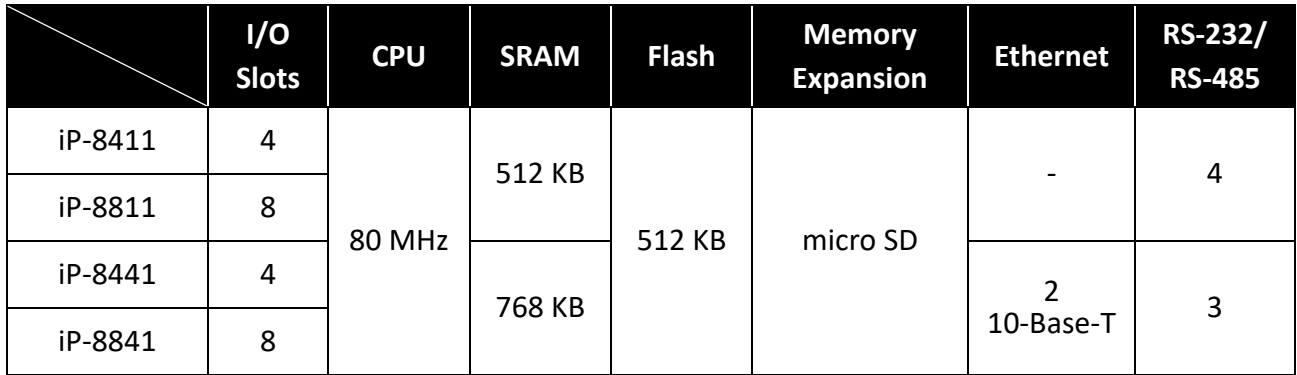

The table below lists the features and compares the differences for each iPAC-8000 unit.

## <span id="page-6-0"></span>**1.1. Features**

iPAC-8000 offers the most comprehensive configuration to meet specific application requirements. The following list shows the hardware and software features designed to simplify installation, configuration and application.

#### **Software Features**

#### **MiniOS7 embedded operating system**

MiniOS7 was introduced in 1996 as an MS-DOS like operating system for embedded controller developers. The features of MiniOS7 include

- A. Small kernel size (64KB)
- B. Fast boot speed (0.4~0.8 second)
- C. Hardware diagnostic functions
- D. Simple command line operation over RS-232 or Ethernet
- E. Load files via RS-232 or Ethernet

#### **VxComm Technique Supported**

VxComm technique is used to create virtual COM ports on PC (for windows 2K/XP) to map remote COM ports of PDS-700, I-7188E, I-8000 and iPAC-8000 over the Ethernet. Using the technique, RS-232/485 software can access devices locally (via the physical RS-232/485 bus) or remotely (via the Ethernet). The RS-232/485 software only needs to change COM port number from the physical COM port to virtual COM port.

#### **Easy-Use Software Development Template (Xserver) for TCP/IP Application**

To simplify the TCP/IP software developing process, we designed a software develop template, called Xserver. It is a reliable, opened, expandable, all purposed, and easily to be used library. The Xserver implements 90% functionalities of Ethernet communication. Refer the rich demo programs we provided, software engineer can easily finish the 10% remaining functionalities and greatly shorten the developing time.

#### **Redundant EthernetCommunication(for Ethernet series PAC only)**

With the dual LAN features of iPAC-8000, user's software on PCs or other controllers can implement redundant Ethernet communication. With VxComm technique, the redundant Ethernet communication is ready. One virtual COM port on PC can map to one COM port of iPAC-8000 via two IP address. When the communication is failed (or timeout), the VxComm driver can automatically and quickly switch the virtual COM port mapping to another IP address to keep the communication.

#### **Slave I/O firmware options (for DCON or Modbus/TCP protocol)**

In some simple Ethernet I/O applications, users just want to know how to send a command to the I/O to get back a response. They don't want to develop a firmware. That is too difficult to them. Thus, we also provide two firmware for this purpose.

#### 5. **DCON firmware**

DCON firmware supports an ASCII string based command set, called DCON protocol

#### **B. Modbus firmware**

Modbus firmware supports the standard Modbus/TCP protocol. SCADA software can easily access the I/O module plugged in the iPAC-8000.

#### **Hardware Features**

#### **80186 CPU (16bit and 80MHz) with 512KB Flash and 768KB SRAM**

The 512KB flash is for storing files, and the 768KB SRAM is for running programs.

#### **64-bit Hardware Serial Number**

The 64-bit hardware serial number is unique and individual. Every serial number of iPAC-8000 is different. Users can add a checking mechanism to their AP to prevent software from pirating.

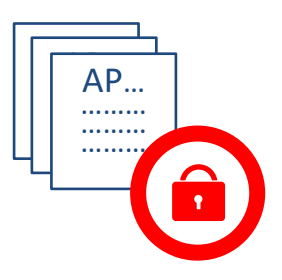

#### **Dual Battery Backup SRAM (512KB)**

To maintain important data while power off, non-volatile memory is the ideal design. The iPAC-8000 equips a 512KB SRAM with two Li-batteries to maintain data while power off. The two Li-batteries can continually supply power to the 512KB SRAM to retain the data for 5 years; and the dual-battery design can avoid data lost while replacing a new battery.

#### **Dual Ethernet Ports(for Ethernet series PAC only)**

iPAC-8000 provides two Ethernet ports. The two Ethernet ports can be used to implement redundant Ethernet communication and separate Ethernet communication (one for global Internet, one for private Ethernet).

#### **Redundant Power Inputs**

To prevent theiPAC-8000 from failing by the power loss, the power module is designed with two inputs. The iPAC-8000 can keep working even one power input fails, and mean while there is a relay output for informing the power failure.

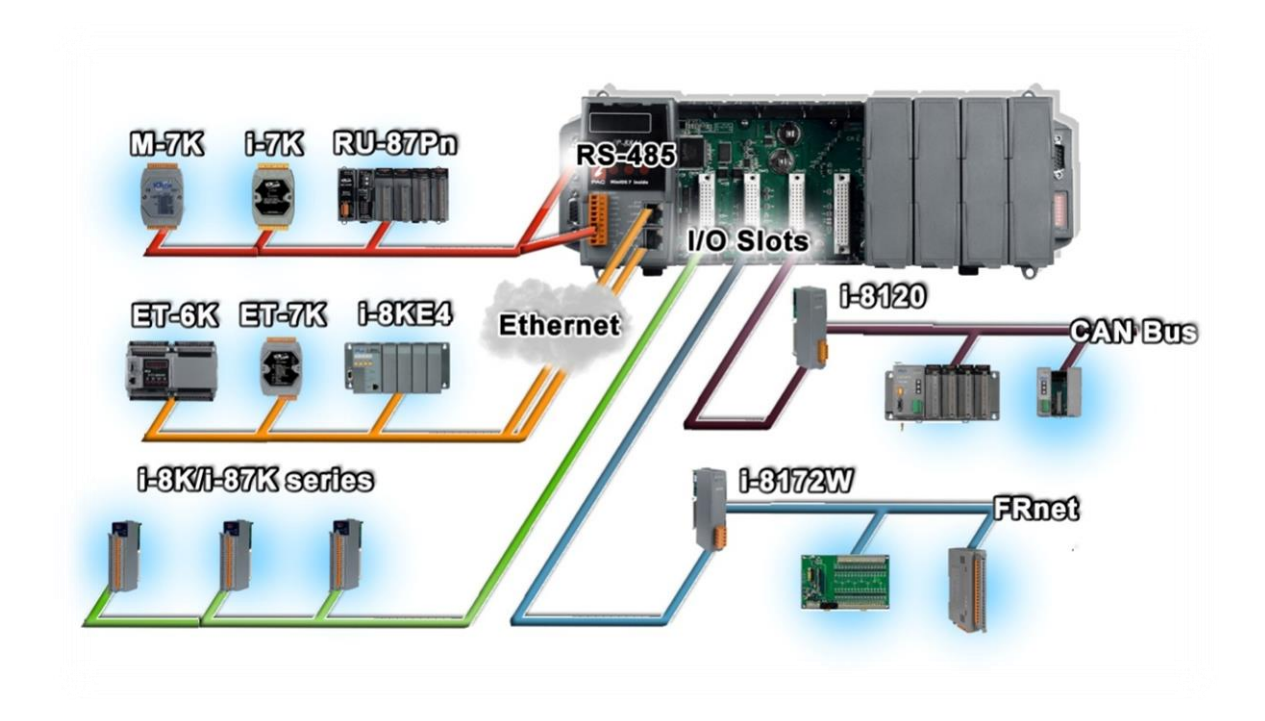

**Rich I/O Expansion Ability (RS-232/485, Ethernet, Frnet, CAN)**

Beside the local I/O slots, iPAC-8000 also equips several RS-232/485 ports, two Ethernet ports to connect serial I/O and Ethernet I/O. And with Frnet and CAN communication module in local slot, Frnet I/O and CAN devices are easy to be integrated.

#### **Ventilated Housing Design Allows Operation Between -25 ~ +75** ℃

Each iPAC-8000 is housed in a plastic-based box with a column-like ventilator that can help to cool the working environment inside the box and allow the iPAC-8000 operating between -25 °C and +75 °C.

## <span id="page-10-0"></span>**1.2. Specification**

The table below summarizes the specifications of iPAC-8000, and lists the accessories that iPAC-8000 supports.

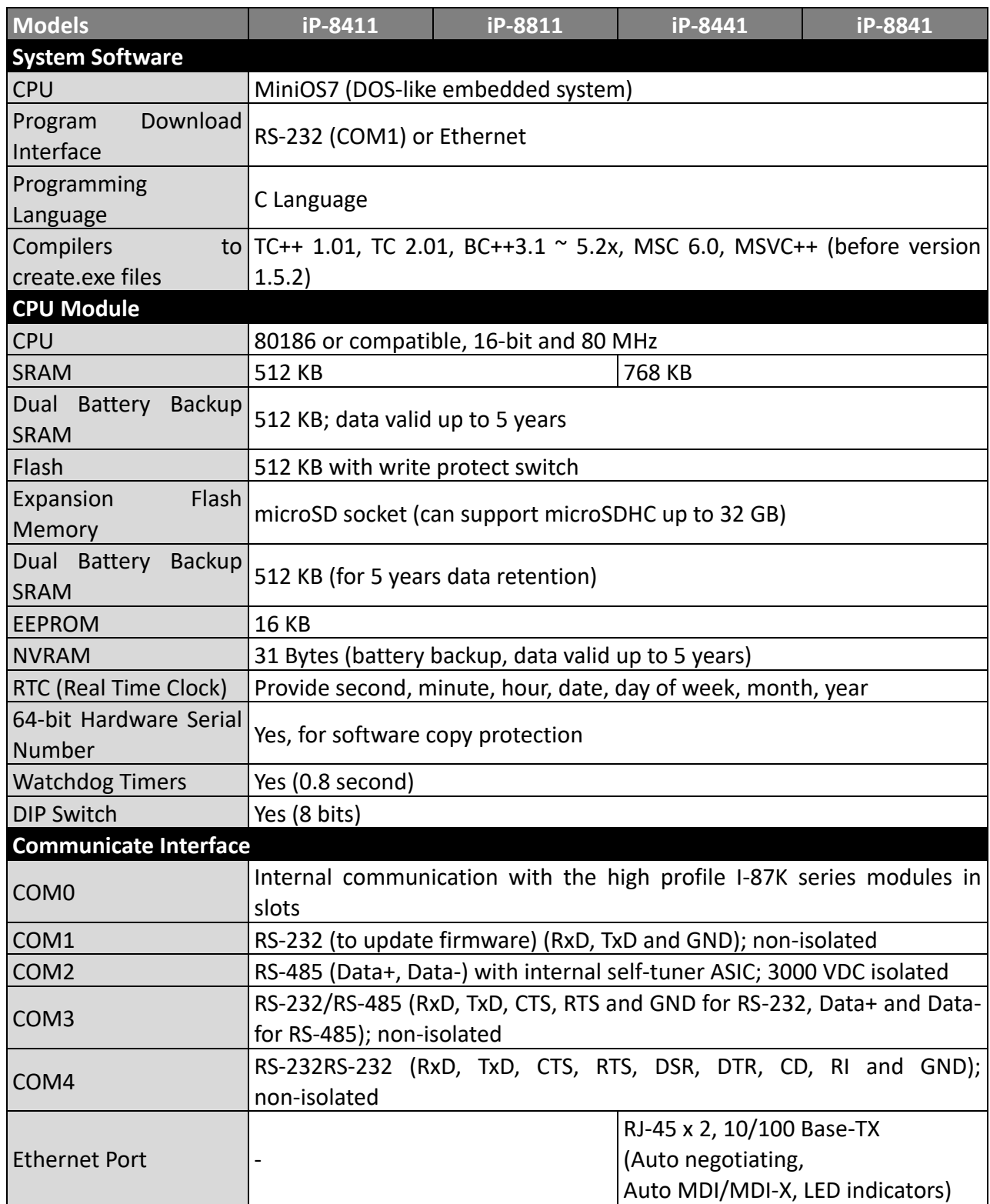

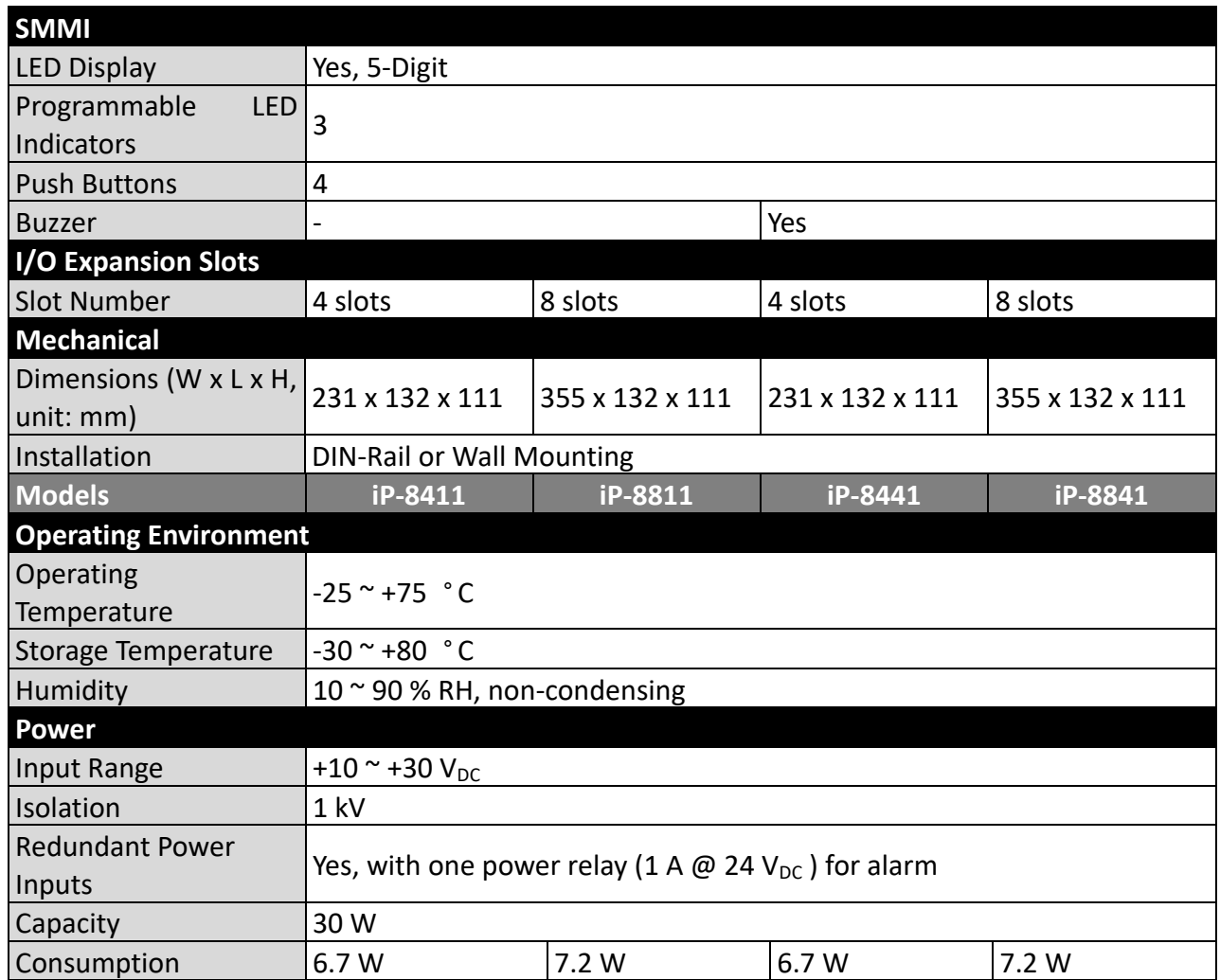

## <span id="page-12-0"></span>**1.3. Overview**

iPAC-8000 consists of several different components that integrate with ICP DAS system. Here is an overview of the components and its descriptions. The following list shows the details of the components:

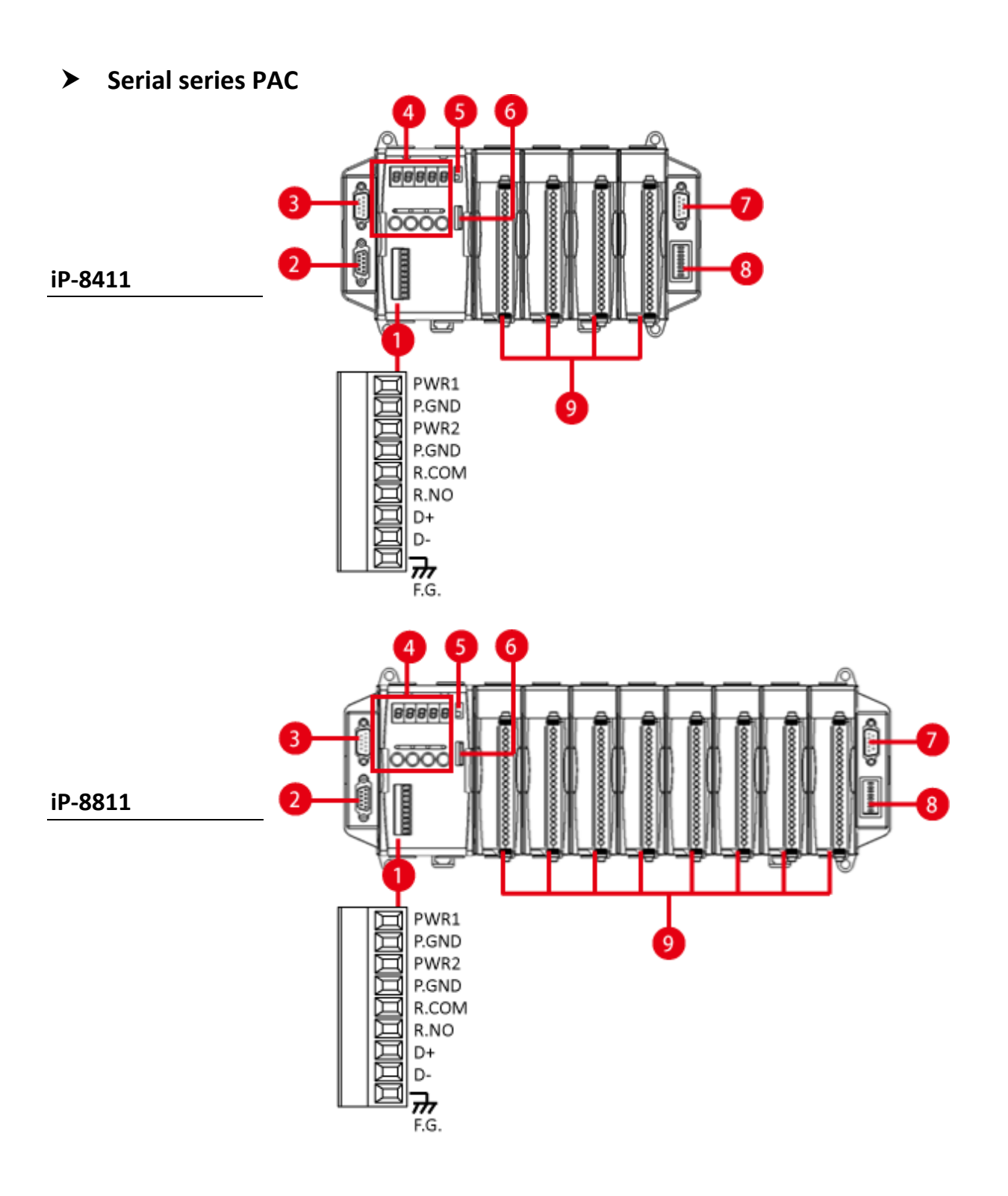

#### **Ethernetseries PAC**

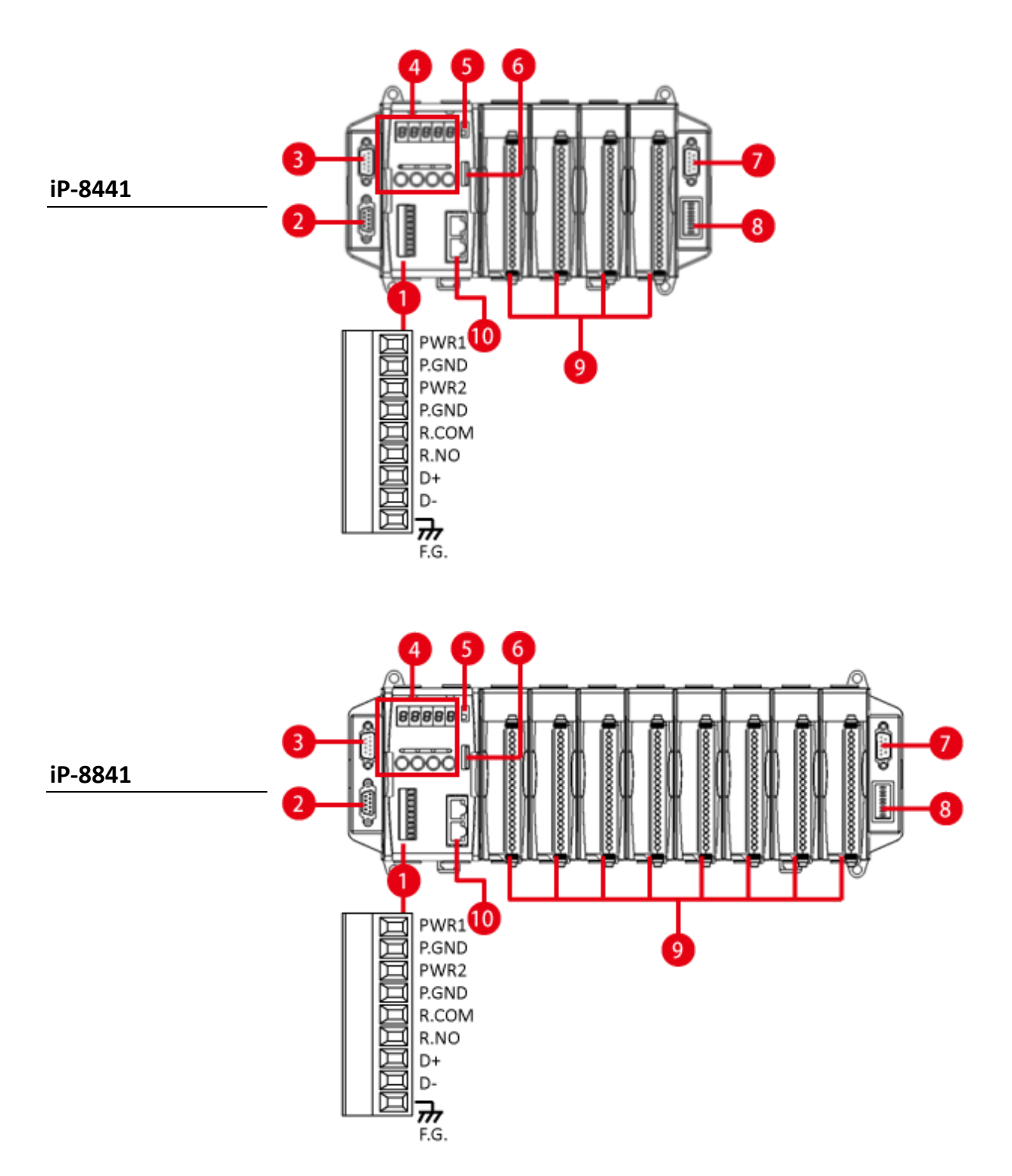

#### **Terminal Block**

The iPAC-8000 has a 9-pins terminal block. The table below describes the terminal block designations and its functions.

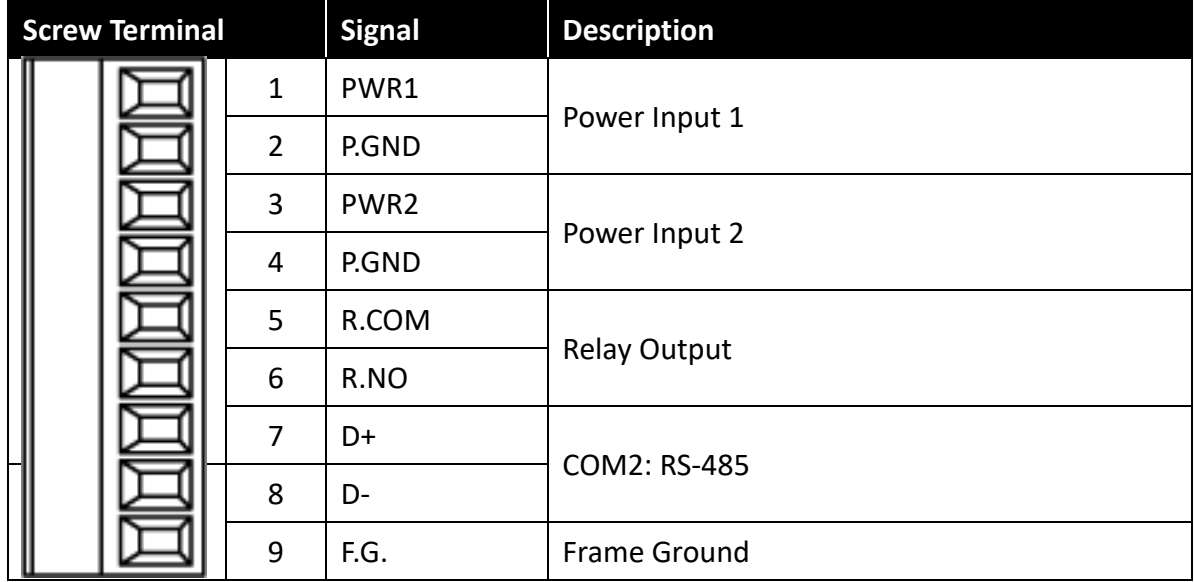

#### **COM2 (2-Pins RS-485)**

**Baud Rate**: 115200, 57600, 38400, 19200, 9600, 4800 bps **Data Bits**: 7, 8 **Parity**: None, Even, Odd, Mark (Always 1), Space (Always 0) **Stop Bits**: 1, 2 **FIFO**: 16 bytes

**COM1 (RS-232)**

**Port Type**: Female **Baud Rate**: 115200, 57600, 38400, 19200, 9600, 4800, 2400, 1200 bps **Data Bits**: 7, 8 **Parity**: None, Even, Odd **Stop Bits**: 1 **FIFO**: 1 byte

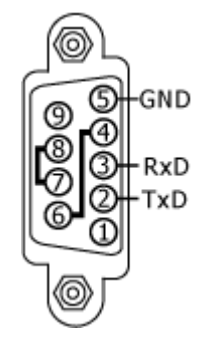

#### **COM3 (RS-232/RS-485)**

**Port Type**: Male **Baud Rate**: 115200, 57600, 38400, 19200, 9600, 4800, 2400, 1200 bps **Data Bits**: 5, 6, 7, 8 **Parity**: None, Even, Odd, Mark (Always 1), Space (Always 0) COM3 can be configured as either RS-232 or RS-485 that only can select one at a time; its configuration depends on the pin connections as follows: **RS-232** (RXD, TXD, CTS, RTS and GND) **RS-485** (Data+ and Data-) There is no software configuration or hardware jumper needed.

#### **COM4 (RS-232)**

**Port Type**: Male **Baud Rate**: 115200, 57600, 38400, 19200, 9600, 4800, 2400, 1200 bps **Data Bits**: 5, 6, 7, 8 **Parity**: None, Even, Odd, Mark (Always 1), Space (Always 0) **Stop Bits**: 1, 2 **FIFO**: 16 bytes

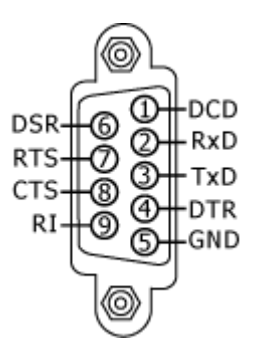

#### **SMMI (Small Main-Machine Interface)**

SMMI is a small control panel with 5-digital 7-Segment LED display, 4 programmable LED indicators, and 4 system keys that allows you to quickly monitor the status of iPAC-8000.

#### **Operating Mode Selector**

The DIP Switch is an operating mode selector which provides functions to configure modes of operation.

For more information about these modes of operation, see section 2.3., "Configuring the Boot Mode."

#### **microSD Expansion Slot**

The microSD expansion slot is an interface used to access and download information on a microSD card to iPAC-8000. The microSD card can be used to increase memory capacity to 32 GB.

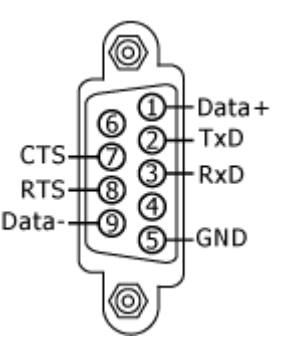

#### **DIP Switch**

The DIP switch can be used to set the Module ID to a number from 0 to 255. Do not use Module ID 0 for communication. For more information about the address settings about the iPAC-8000, see section"Appendix E. How to Set a Network Address"

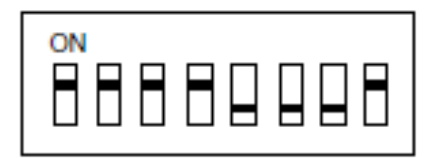

#### **Expansion I/O Slots**

iPAC-8000is equipped with 4/8expansion I/O slots, which allows it to communicate with external I/O devices.

For more information about the I/O expansion modules that are compatible with iPAC-8000, see https://www.icpdas.com/en/product/guide+Remote\_I\_O\_\_Module\_\_and\_\_Unit+PAC\_\_%EF%B C%86amp; Local I O Modules+I-8K I-87K Series (High Profile)

#### **Ethernet Port (for Ethernet series PAC only)**

The Ethernet port can be used to connect a PC or other networked controller.

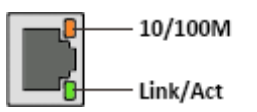

Each Ethernet port has two LED indicators, which are used to indicate the network speed and Link/Acting, as described below.

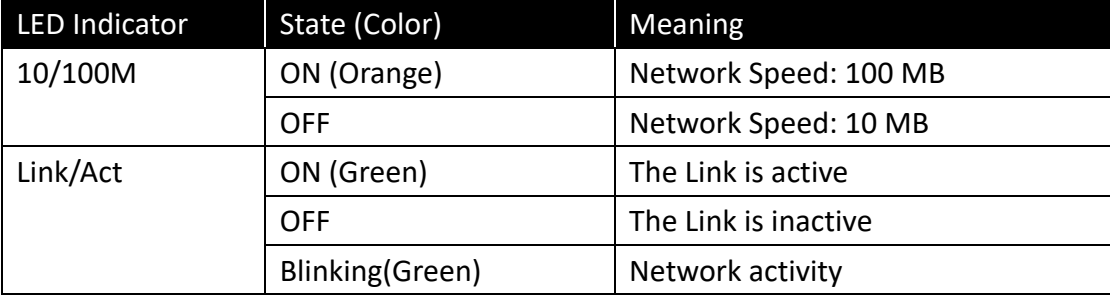

## <span id="page-17-0"></span>**1.4. Dimension**

The diagrams below provide the dimensions of iPAC-8000 to use in defining your enclosure specifications. Remember to leave room for potential expansion if you are using other components in your system.

The height dimension is the same for all iPAC-8000. The width depending on your choose of I/O expansion slots. All dimensions are in millimeters.

### <span id="page-17-1"></span>**1.4.1. iP-8411/iP-8441**

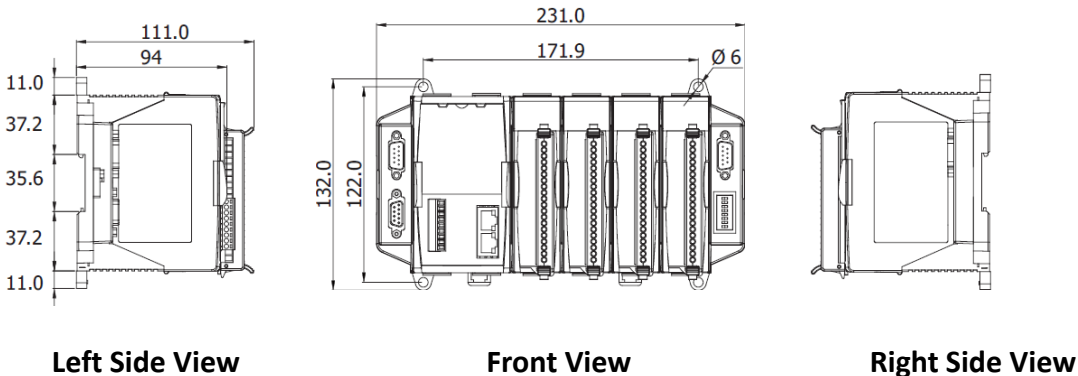

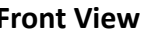

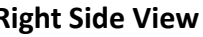

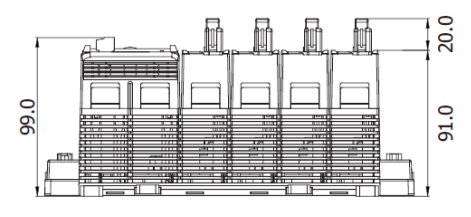

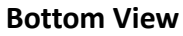

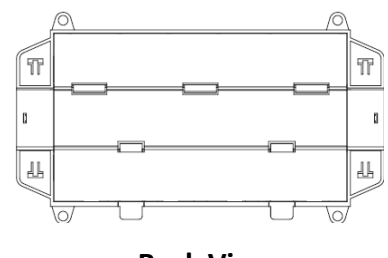

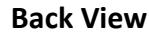

### <span id="page-18-0"></span>**1.4.2. iP-8811/iP-8841**

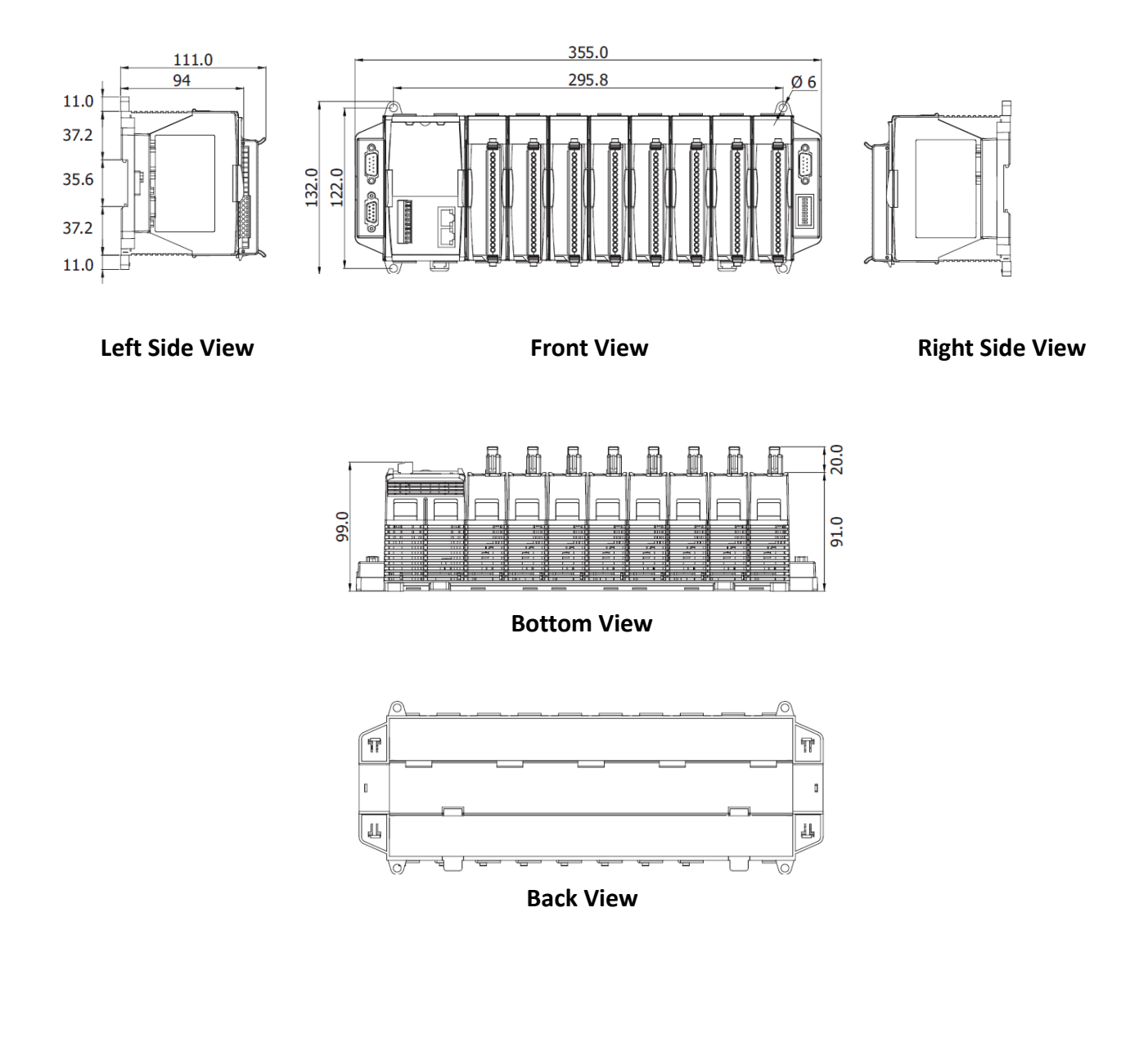

# <span id="page-19-0"></span>**2. Getting Started**

If you are a new user, begin with this chapter, it includes a guided tour that provides a basic overview of installing, configuring and using the iPAC-8000.

Before you start any task, please check the package contents. If any of the following package contents are missing or damaged, contact your dealer, distributor.

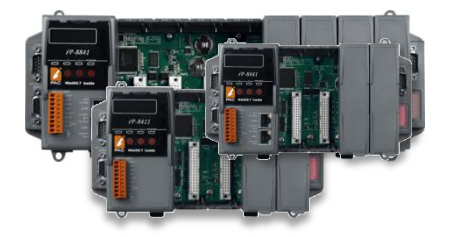

iP-8441/iP-8841

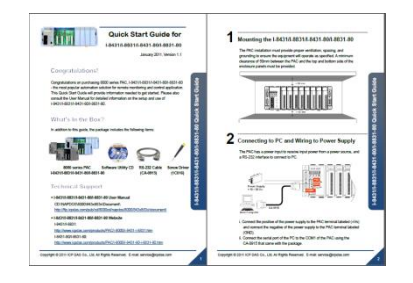

iP-8411/iP-8811 **Quick Start Guide**

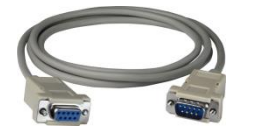

**RS-232 Cable Screw Driver** (CA-0915) (1C016)

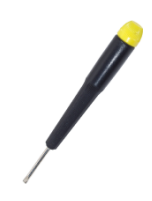

## <span id="page-20-0"></span>**2.1. Mounting the Hardware**

Before you work with iPAC-8000, you should have a basic understanding of the hardware specifications, such as the dimensions, the usable input-voltage range of the power supply, and the type of communication interfaces.

For more information about the hardware details, see section 1.2., "Specifications."

For more information about the hardware dimensions, see section 1.4., "Dimension."

You also need to know the expansion capacities in order to choose the best expansion module for achieving maximal efficiency.

For more information about expansion modules that are compatible with the iPAC-8000, please refer to

https://www.icpdas.com/en/product/guide+Remote\_I\_O\_\_Module\_\_and\_\_Unit+PAC\_\_%EF%BC %86amp: Local I O Modules+I-8K\_I-87K Series (High Profile)

## <span id="page-20-1"></span>**2.1.1. Mounting the iPAC-8000**

iPAC-8000 can be mounted with the bottom of the chassis in the standard 35 mm DIN rail, or any other screw-mountable surface. It is necessary that a minimum clearance of 50mm between the iPAC-8000 and the top and bottom side of the enclosure panels.

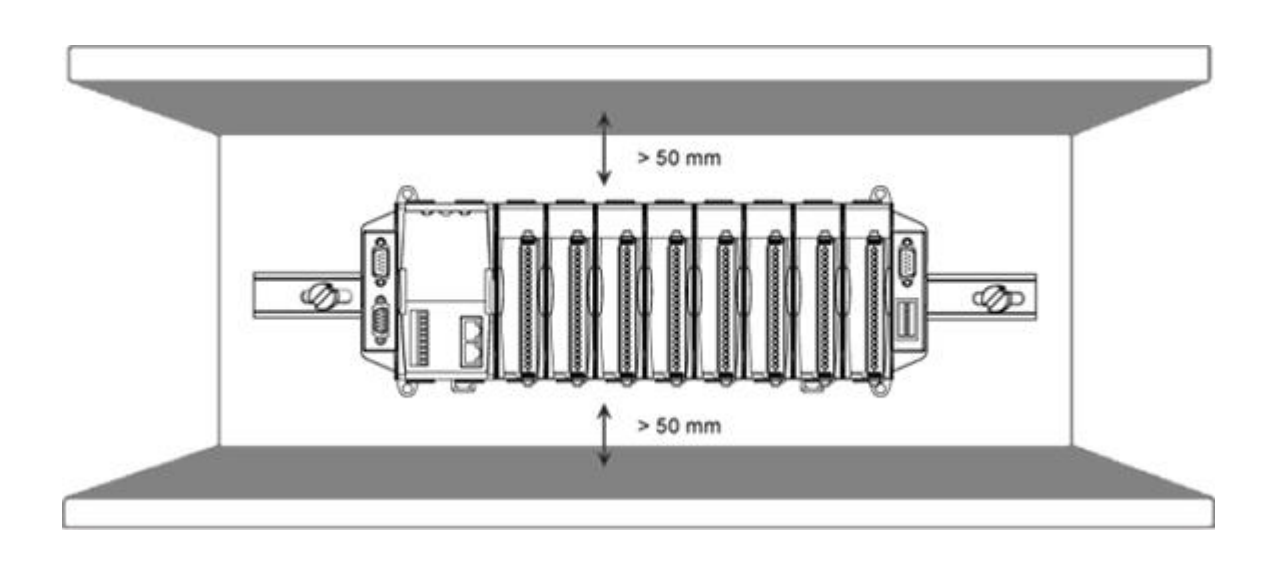

There are two ways for mounting the iPAC-8000.

#### **To mount the iPAC-8000 on a DIN rail**

- i. Hook upper tab over upper flange of DIN rail
- ii. Tilt the module toward DIN rail until it snaps securely to DIN rail
- iii. Push up retaining clips

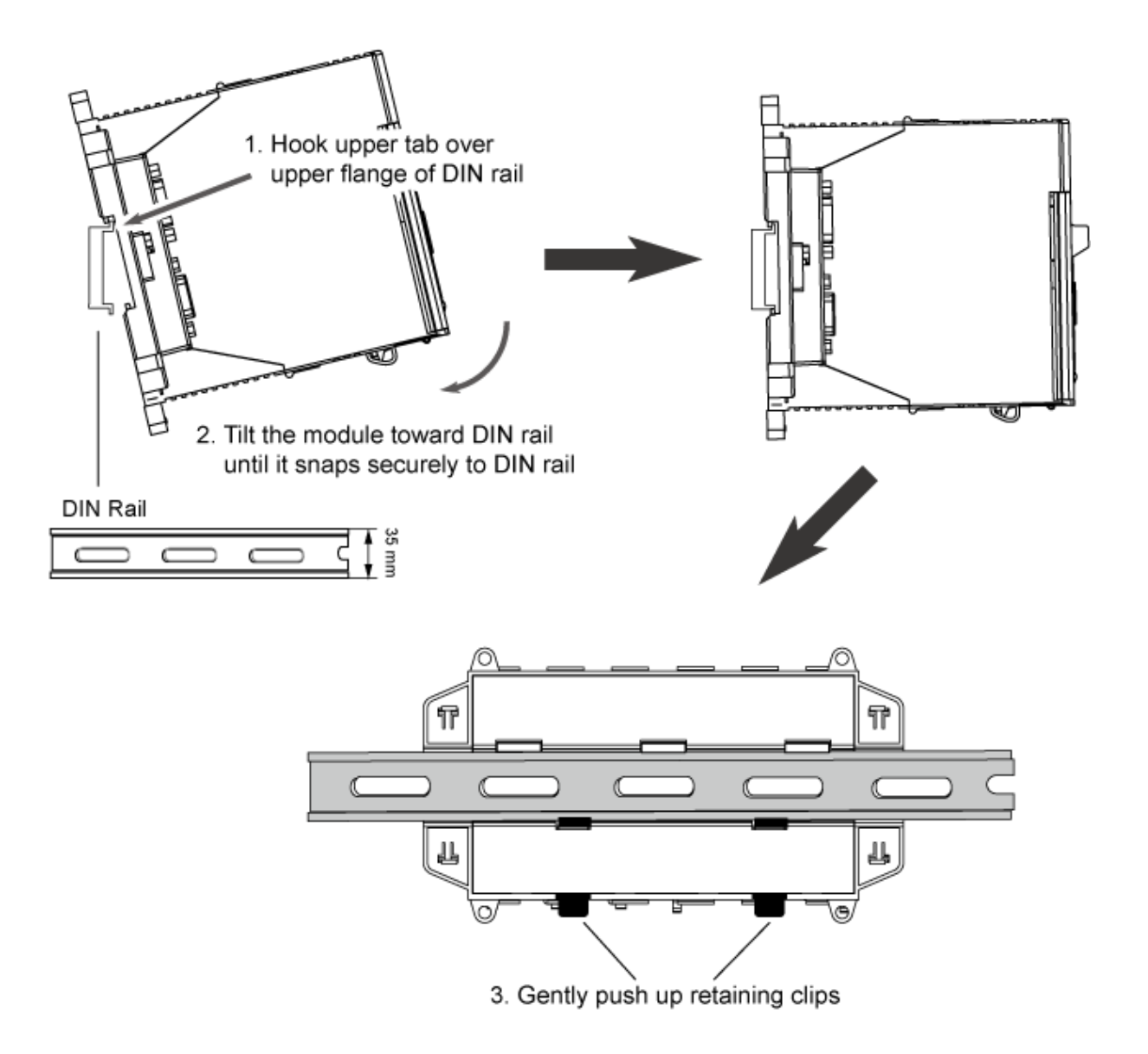

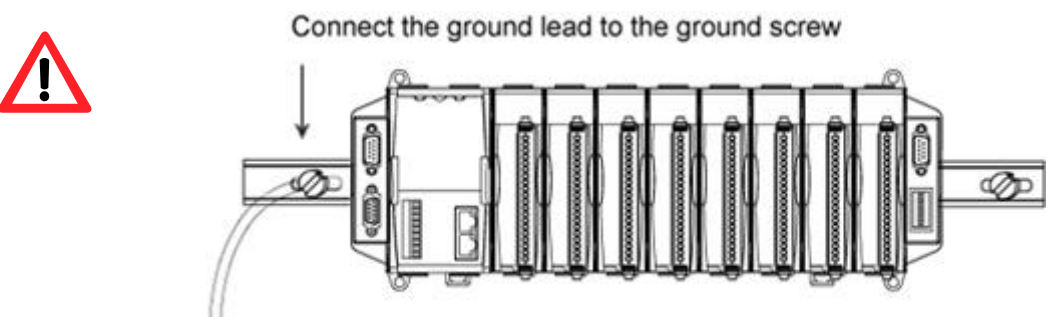

#### **Grounding**

A good common ground reference (earth ground) is essential for proper operation of the XP-8000-Atom. One side of all control circuits, power circuits and the ground lead must be properly connected to earth ground by either installing a ground rod in close proximity to the enclosure or by connecting to the incoming power system ground. There must be a single-point ground (i.e. copper bus bar) for all devices in the enclosure that require an earth ground.

#### **To mount the iPAC-8000 on a surface**

- i. Install the four mounting screws into the 4 keyhole mounting holes
- ii. Fasten the screws securely

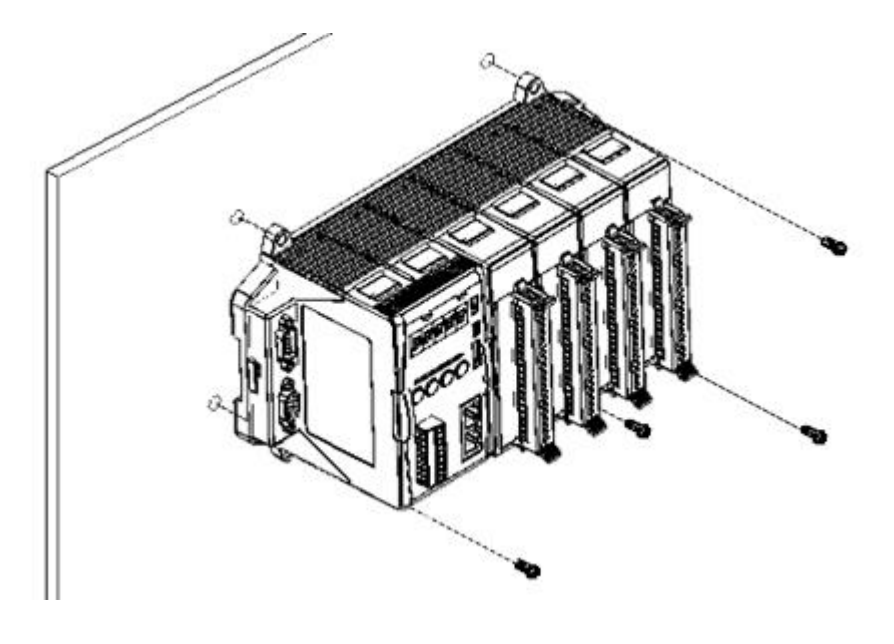

### <span id="page-23-0"></span>**2.1.2. Wiring the iPAC-8000**

The package includes a RS-232 cable (CA-0915) for connecting the iPAC-8000 to a PC/Laptop. The iPAC-8000 has the power supply interface for supplying power from the power supply.

#### **Step 1: Connect to the power supply**

The iPAC-8000 requires a 10 to 30  $V_{DC}$  power supply to operate.

- 5. Connect the +Vs of the iPAC-8000 to the positive of the power supply.
- ii. Connect the GND of the iPAC-8000 to the negative of the power supply.

#### **Step 2: Connect to PC**

You can connect the COM1 of the iPAC-8000 to PC using a RS-232 cable (CA-0915) that was provided with the package.

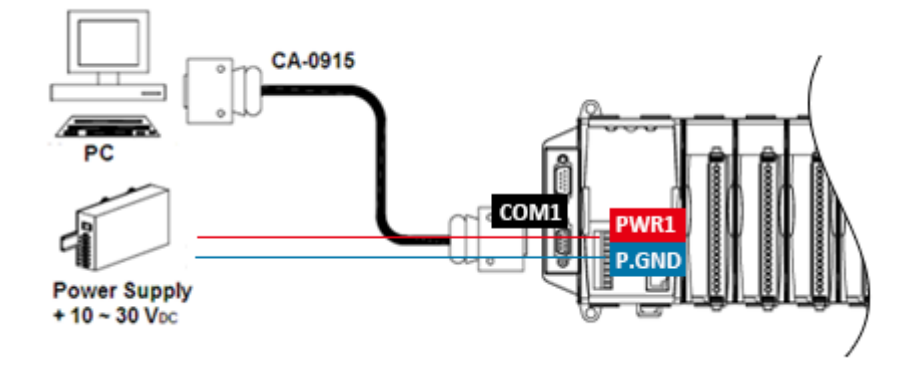

For Ethernet controllers, you also can connect to PC using an Ethernet cable.

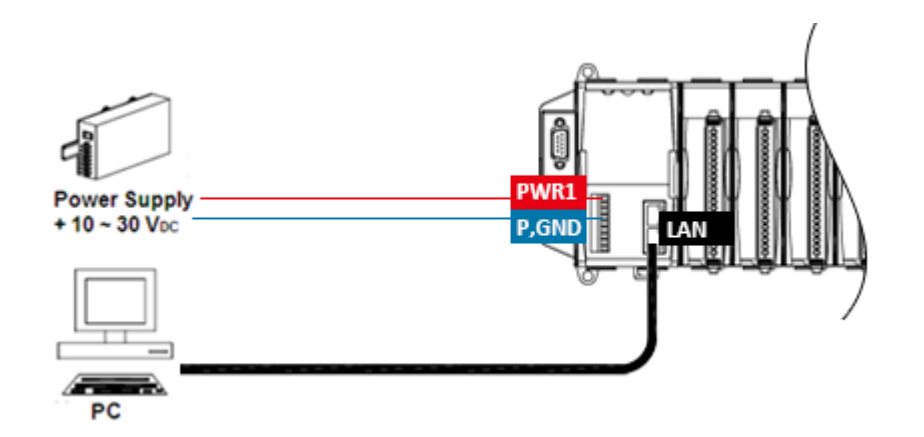

If the PC not fitted with a COM port, you can use the I-7560 (USB to RS-232 converter) for connection between iPAC-8000 and PC.

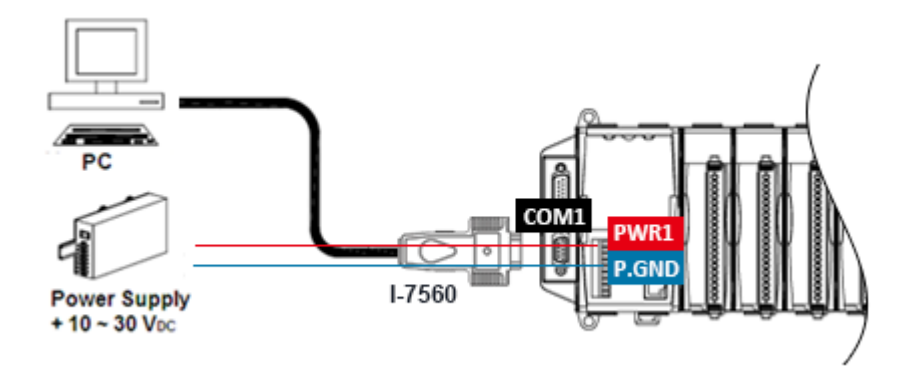

The I-7560 driver must be installed before using the I-7560 converter.

The USB driver can be can be found separately on the CD that was provided with the package or by downloading the latest version from ICP DAS web site.

<https://www.icpdas.com/en/download/index.php?model=I-7561>

After installing the USB driver, please check the "Device Manager" to make sure the driver has been installed and the COM port number which is assigned to the I-7560.

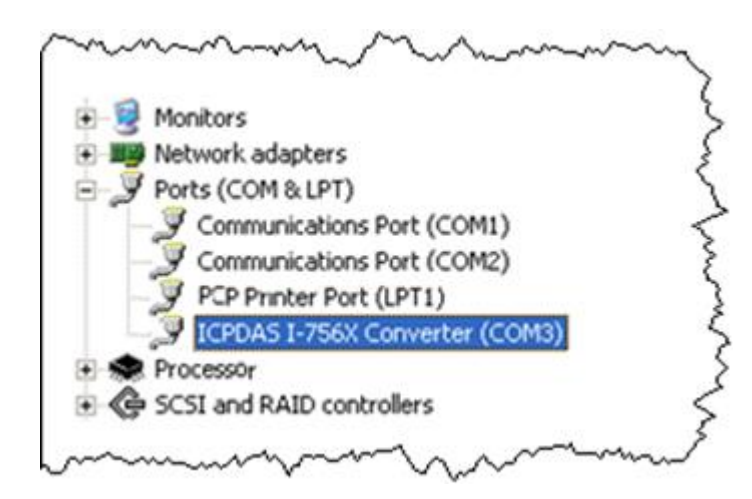

## <span id="page-25-0"></span>**2.1.3. Inserting I/O modules**

iPAC-8000 has 4/8 expansion I/O slots to expand the functions of iPAC-8000, allowing it to communicate with external I/O devices, and before choosing the right I/O modules; you first need to know the I/O expansion capacities in order to choose the best expansion module for achieving maximal efficiency.

There are more than 30 high profile I/O modules available for interfacing many different measurements, including thermocouple, voltage, RTD, current, resistance, strain, digital,…, etc., and these modules have their own manuals, so if you are using them you should supplement this manual with the manual specifically designed for the special module.

#### **Step 1: Read the I/O user manual**

These modules have their own manuals, so if you are using them you should supplement this manual with the manual specifically designed for the special module.

The I/O user manuals can be found separately on the CD that was provided with the package or by downloading the latest version from ICP DAS web site.

https://www.icpdas.com/en/product/guide+Remote\_I\_O\_\_Module\_\_and\_\_Unit+PAC\_\_%EF%BC %86amp; Local I O Modules+I-8K I-87K Series (High Profile)

#### **Step 2: Wiring the I/O module**

All I/O user manuals include the I/O module specifications, pin assignments, wire connections.

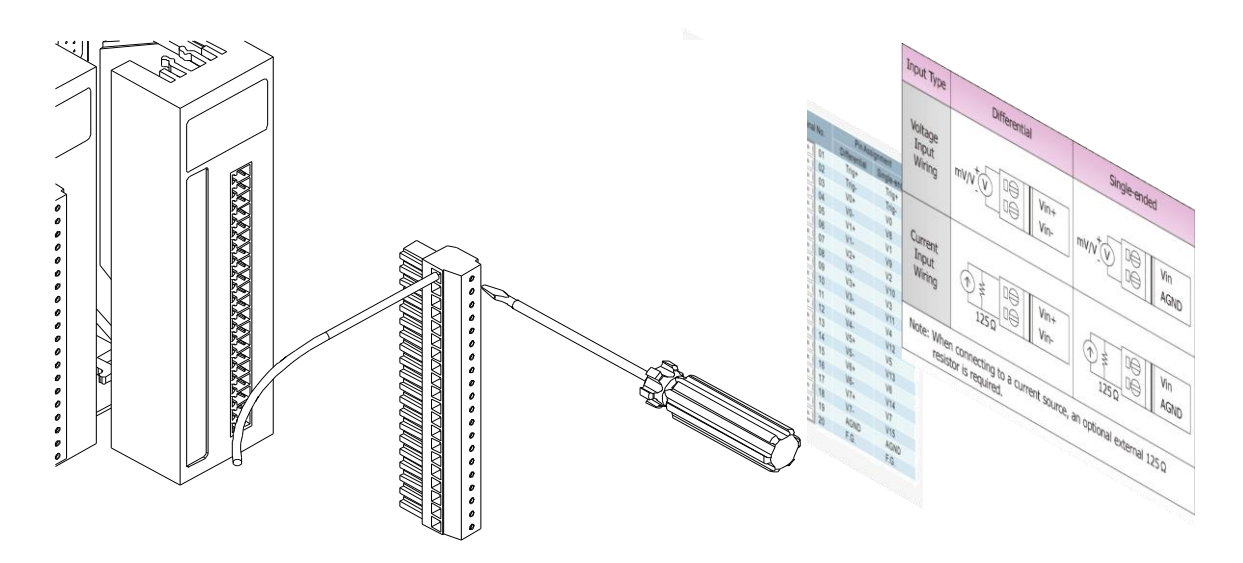

#### **Step 3: Insert the I/O module into iPAC-8000**

1. Align circuit card with slot and press firmly to seat module into connector.

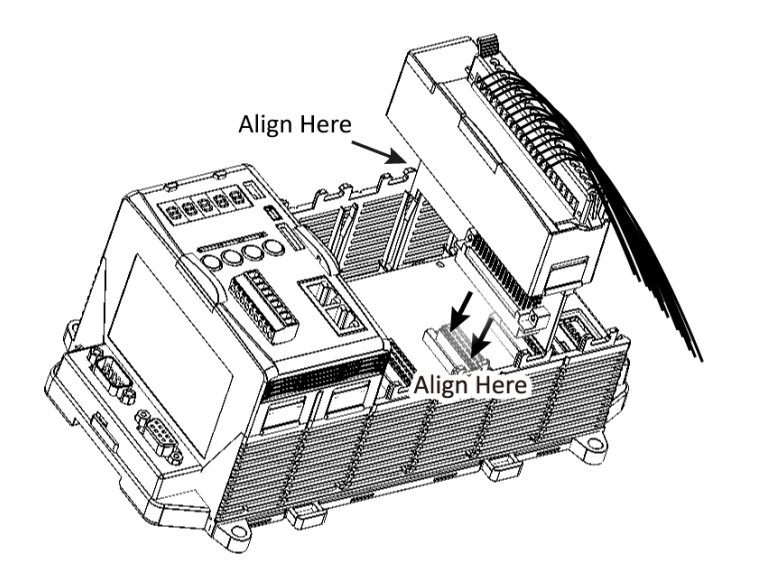

2. Pull top and bottom locking tabs toward module face. Click indicates lock is engaged

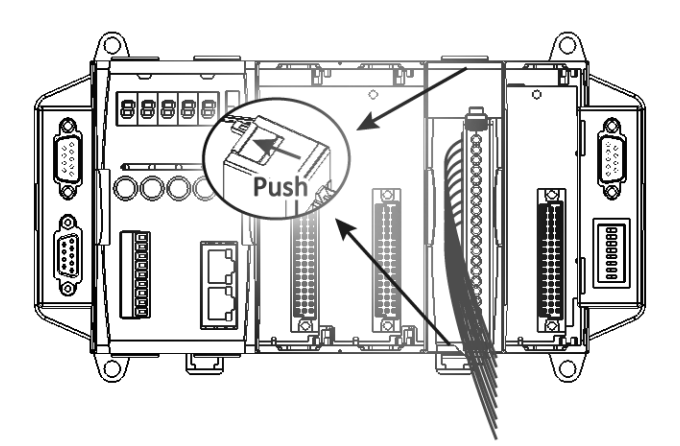

## <span id="page-27-0"></span>**2.2. Installing Tools and Utilities**

The Companion CD includes complete sets of APIs, demo programs and other tools for developing your own applications.

### <span id="page-27-1"></span>**2.2.1. Installing the iPAC-8000 Header and Library Files**

The iPAC-8000 header and libraries files can be downloaded from ICP DAS web site.

<https://www.icpdas.com/en/download/show.php?num=3065&model=iP-8411>

### <span id="page-28-0"></span>**2.2.2. Installing the MiniOS7**

MiniOS7 Utility is a suite of tool for managing MiniOS7 devices (I-8000, μPAC-5000, iPAC-8000, μPAC-7186,. Etc.). It's comprised of four components – System monitor, communication manager, file manager and OS loader.

#### **Step 1: Get the MiniOS7 Utility**

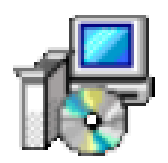

The MiniOS7 Utility can be found separately on the CD that was provided with the package or by downloading the latest version from ICP DAS web site.

[https://www.icpdas.com/en/product/guide+Software+Development\\_\\_Tools+MiniOS7](https://www.icpdas.com/en/product/guide+Software+Development__Tools+MiniOS7)

#### **Step 2: Follow the prompts to complete the installation**

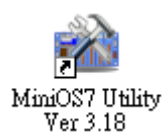

After the installation has been completed, there will be a new short-cut for MiniOS7 Utility on the desktop.

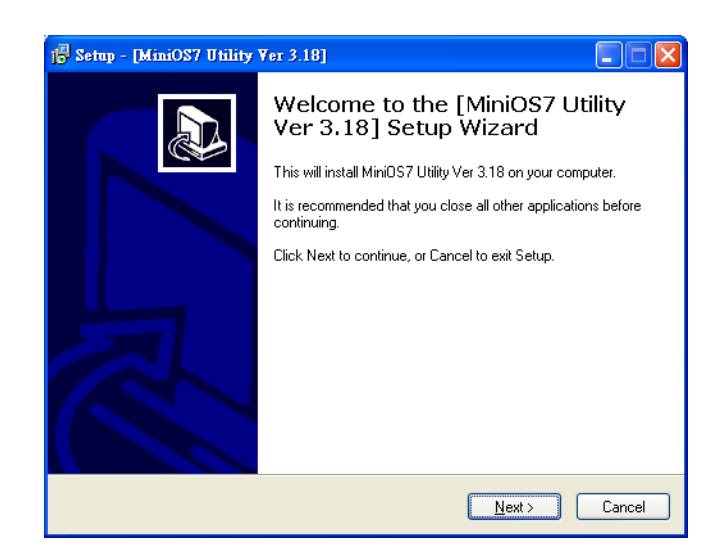

## <span id="page-29-0"></span>**2.3. Configuring the Boot Mode**

The iPAC-8000 has three standard modes of operation, initial mode, lock mode, and running mode, these modes can be configured by a DIP switch.

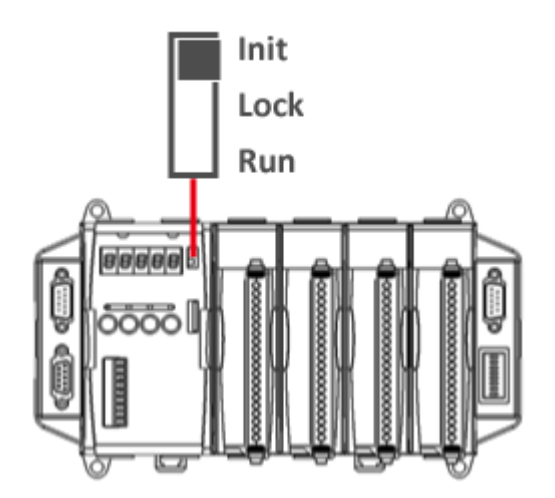

The table below compares the differences between these three modes of operation.

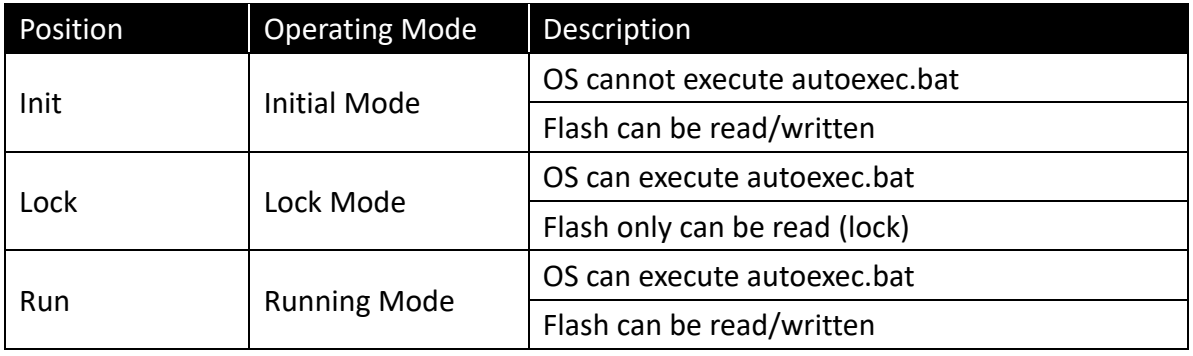

iPAC-8000 Series User Manual Version: 1.0.7 Page: 30 Copyright © 2018ICP DAS Co., Ltd. All Rights Reserved. E-mail: service@icpdas.com

### <span id="page-30-0"></span>**2.3.1. Initial Mode**

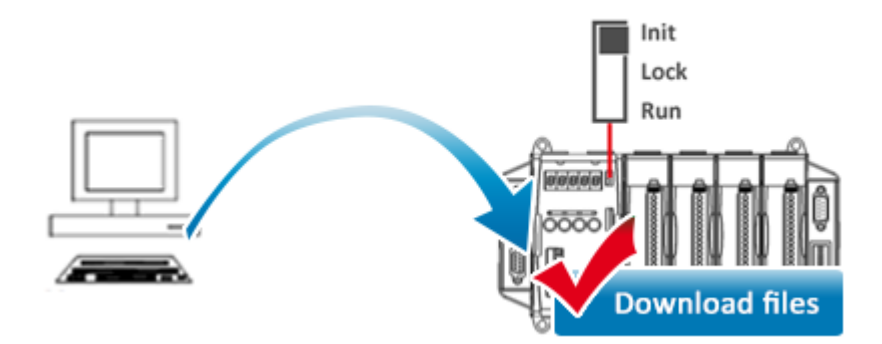

Initial mode is used to update the OS image and upgrade the firmware. When you boot into initial mode, iPAC-8000 doesn't execute the autoexec files and will enter the OS operation mode, in this case there is no program running on the iPAC-8000, the 5-digital 7-SEG LEDs will count the number as shown below, and you can download programs from a PC to the iPAC-8000 using the MiniOS7 Utility.

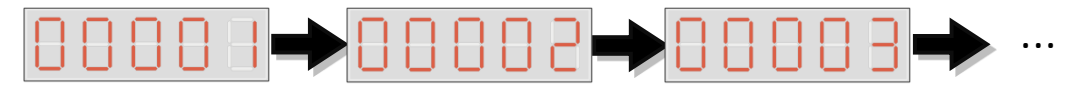

### <span id="page-31-0"></span>**2.3.2. Lock Mode**

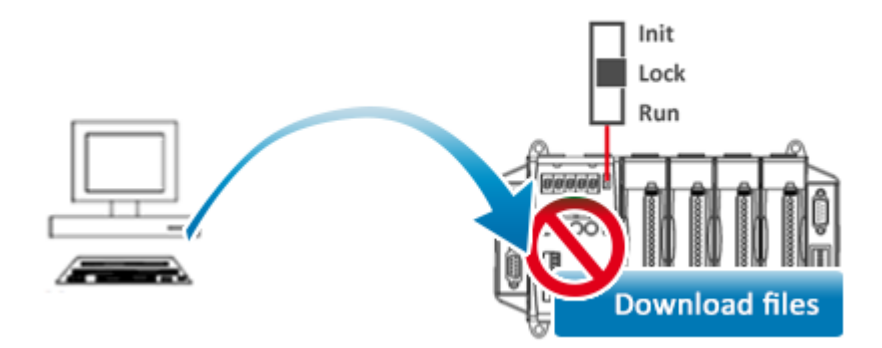

Lock mode is used to prevent or protect data stored in the flash memory from being modified. When you boot into lock mode, the flash memory of the iPAC-8000 could not be writtenunlessthis mode is specifically disabled. This characteristic prevents the flash memory from be used as main memory. In this case the 5-digital 7-SEG LEDs will display the message according to the running programs, and you can't download programs to the iPAC-8000.

### <span id="page-32-0"></span>**2.3.3. Running Mode**

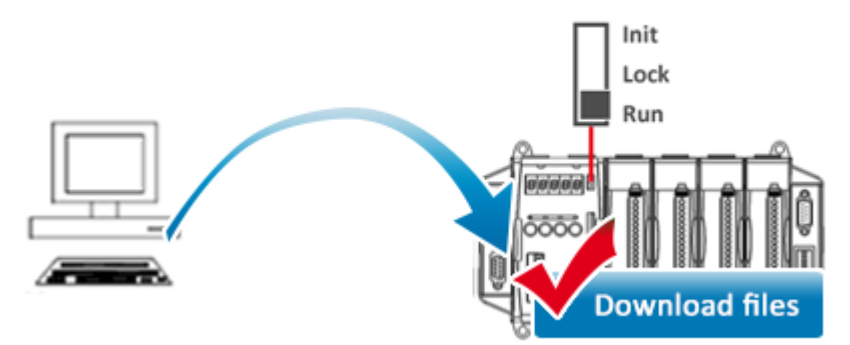

Running mode is used to test possible future functions as an early warning system. When you boot into running mode, iPAC-8000 can not only execute the autoexec files butalso download programs at the same time. In this case the 5-digital 7-SEG LEDs will display the message according to the running programs

## <span id="page-33-0"></span>**2.4. Assigning an IP Address**

#### (for Ethernet Series PAC only)

The iP-8441/iP-8841 is Ethernet PAC which comes with default IP addresses. If you want to add an iPAC-8000 to your network, you must assign a new IP address, subnet mask, and gateway to your iPAC-8000.

The factory default IP settings are as follows:

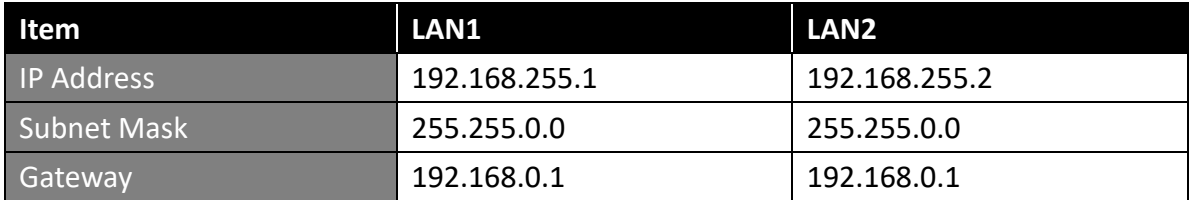

MiniOS7 Utility can be used to configure the IP address. Before starting the configuration process, make sure that the LAN1/LAN2 are used to connect to your network.

#### **Step 1: Reboot the iPAC-8000 into Initial mode**

Make sure the DIP switch is in "init" position.

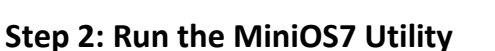

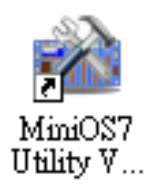

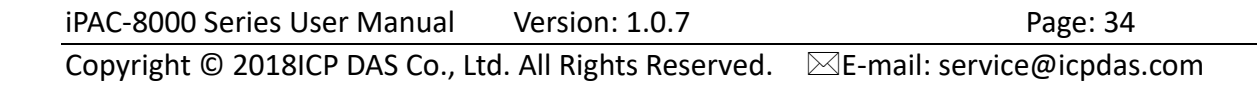

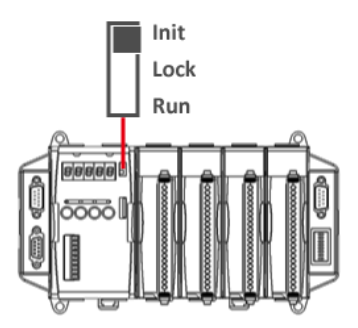

#### **Step 3: Click the "Search" from the "Connection" menu**

You need to wait for the process to be done.

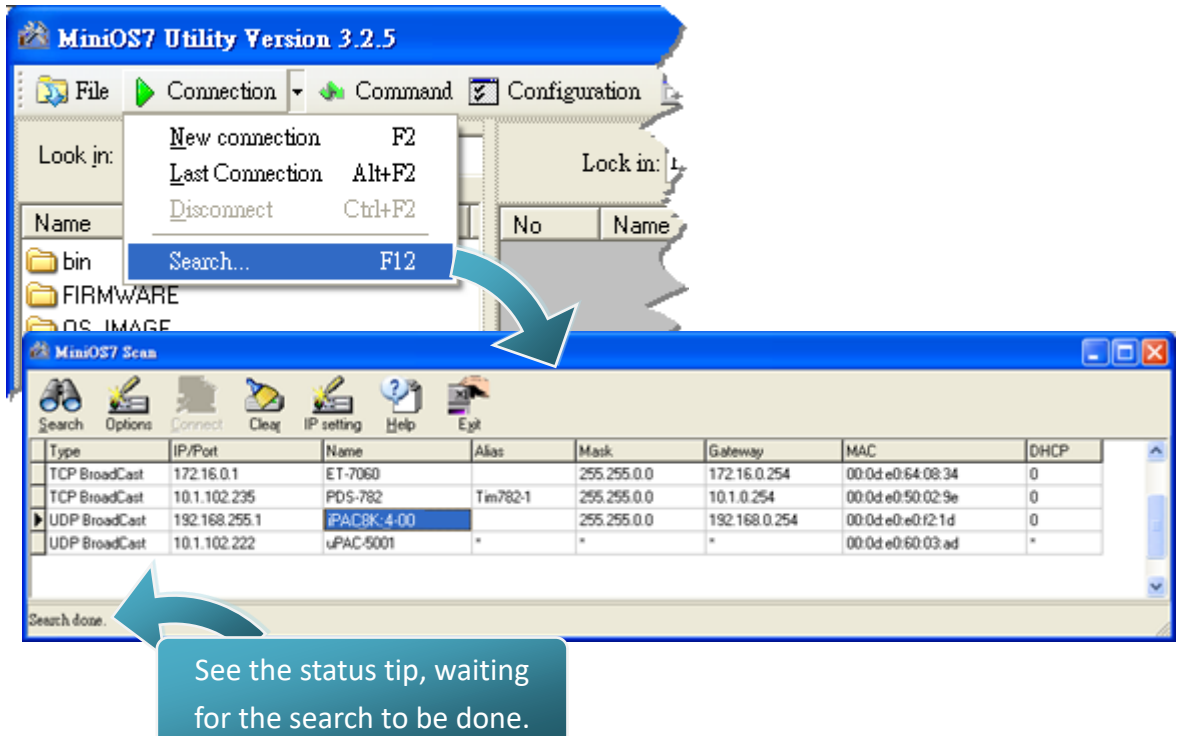

**Step 4: Choose the name of iPAC-8000 module (which comes with a default IP address "192.168.255.1/192.168.255.2") from the list and then click the "IP setting" from toolbar**

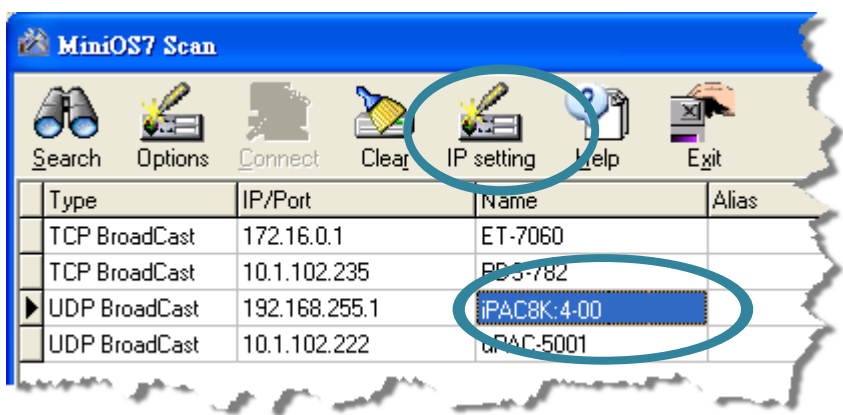

**Step 5: Configure the "IP" settings and then click the "Set" button**

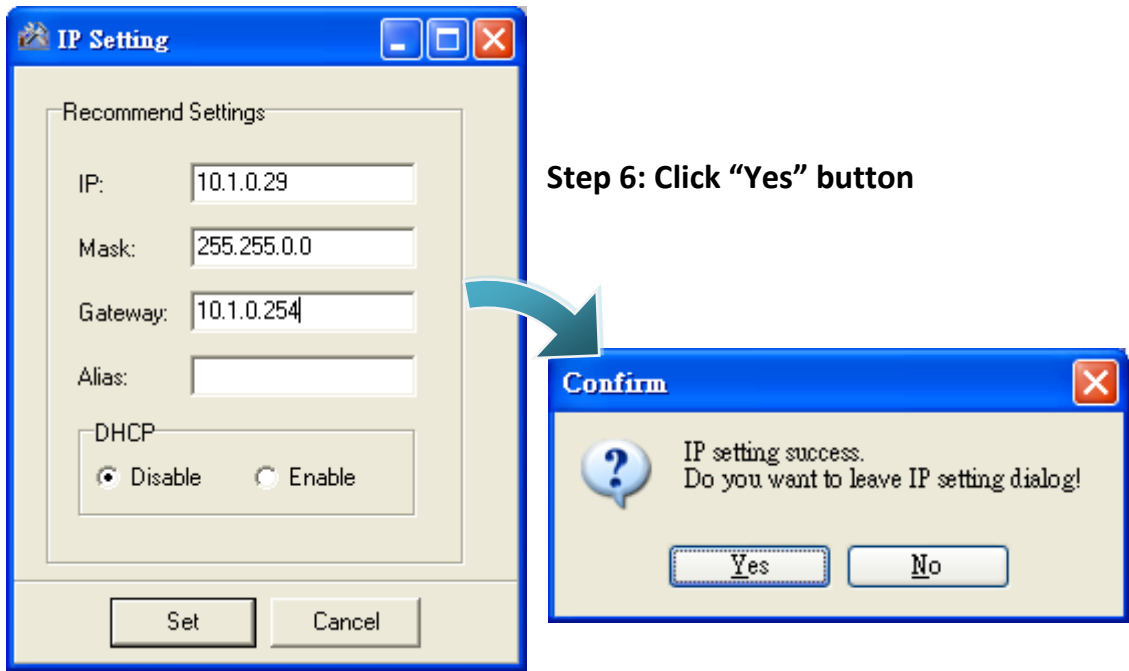
## **2.5. Uploading iPAC-8000 Firmware/Programs**

Before you upload programs into iPAC-8000, ensure that MiniOS7 Utility is installed on your PC. For more information about how to install the MiniOS7 Utility, see section 2.2.2., "Installing the MiniOS7 Utility."

The upload process has the following main tasks:

- 1. Establishing a connection between PC and iPAC-8000 (see section 2.5.1)
- 2. Uploading and executing programs on iPAC-8000 (see section 2.5.2)
- 3. Making programs start automatically (see section 2.5.3)

All of these main tasks will be described in detail later.

### **2.5.1. Establishing a connection between PC and iPAC-8000**

Before you use MiniOS7 Utility to upload programs, ensure thatiPAC-8000 is connected to PC. For more information on how to connect iPAC-8000 to PC, see section 2.1.2., "Wiring the iPAC-8000."

The connection can be divided into the following three types according to the type of wire:

1. RS-232 (see section 2.5.1.1)

2. USB (see section 2.5.1.2)

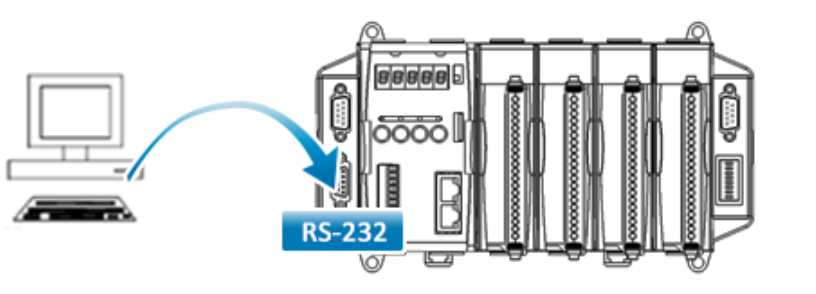

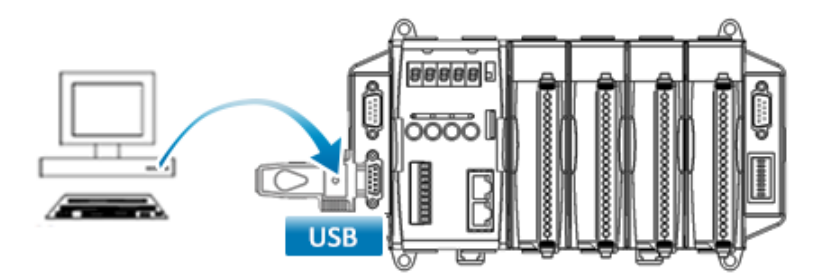

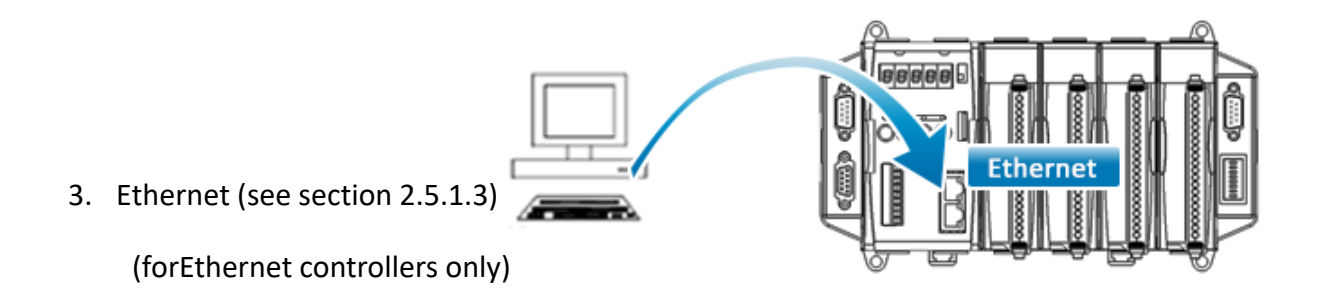

Each of the types of connection will be described in detail later.

### **2.5.1.1. Using RS-232 to Establish a Connection**

Below are step-by-step instructions on how to connect to PC using a RS-232 connection.

#### **Step 1: Reboot the iPAC-8000 into Initial mode**

Make sure the DIP switch is in "init" position.

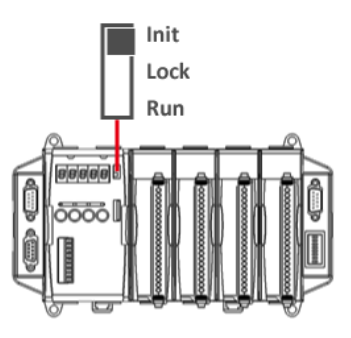

#### **Step 2: Use the RS-232 Cable (CA-0915) to connect to PC**

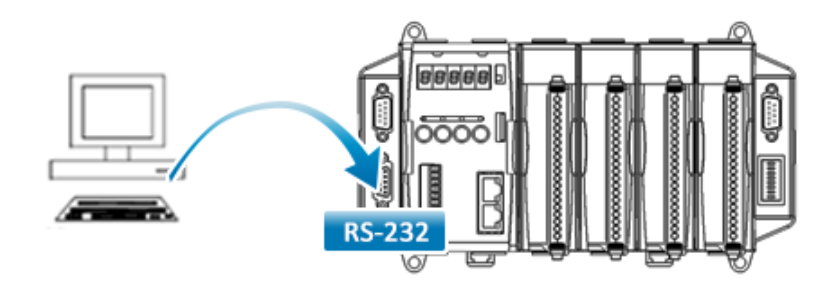

#### **Step 3: Run the MiniOS7 Utility**

**Step 4: Click the "New connection" function from the "Connection" menu**

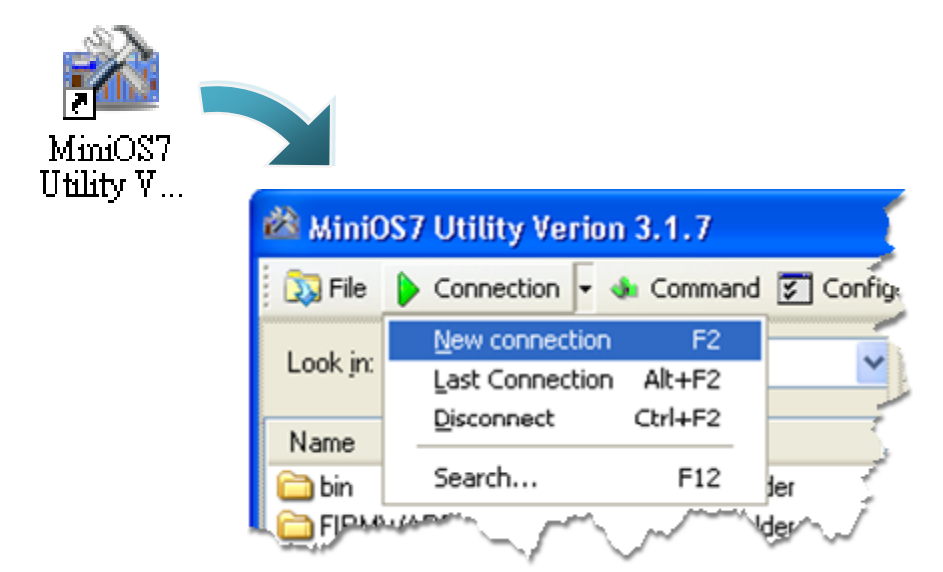

**Step 5: On the "Connection" tab of the "Connection" dialog box, select "COM1" from the drop down list, and then click "OK"**

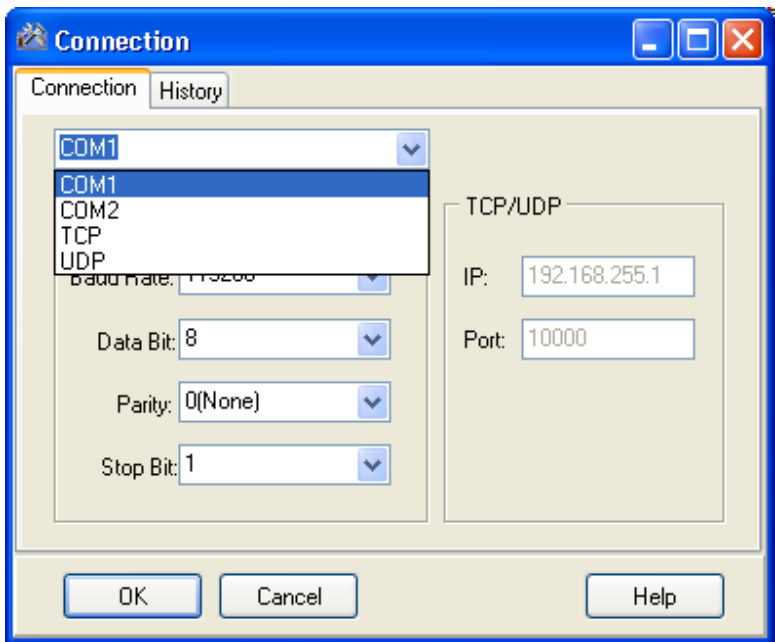

**Step 6: The connection has already established**

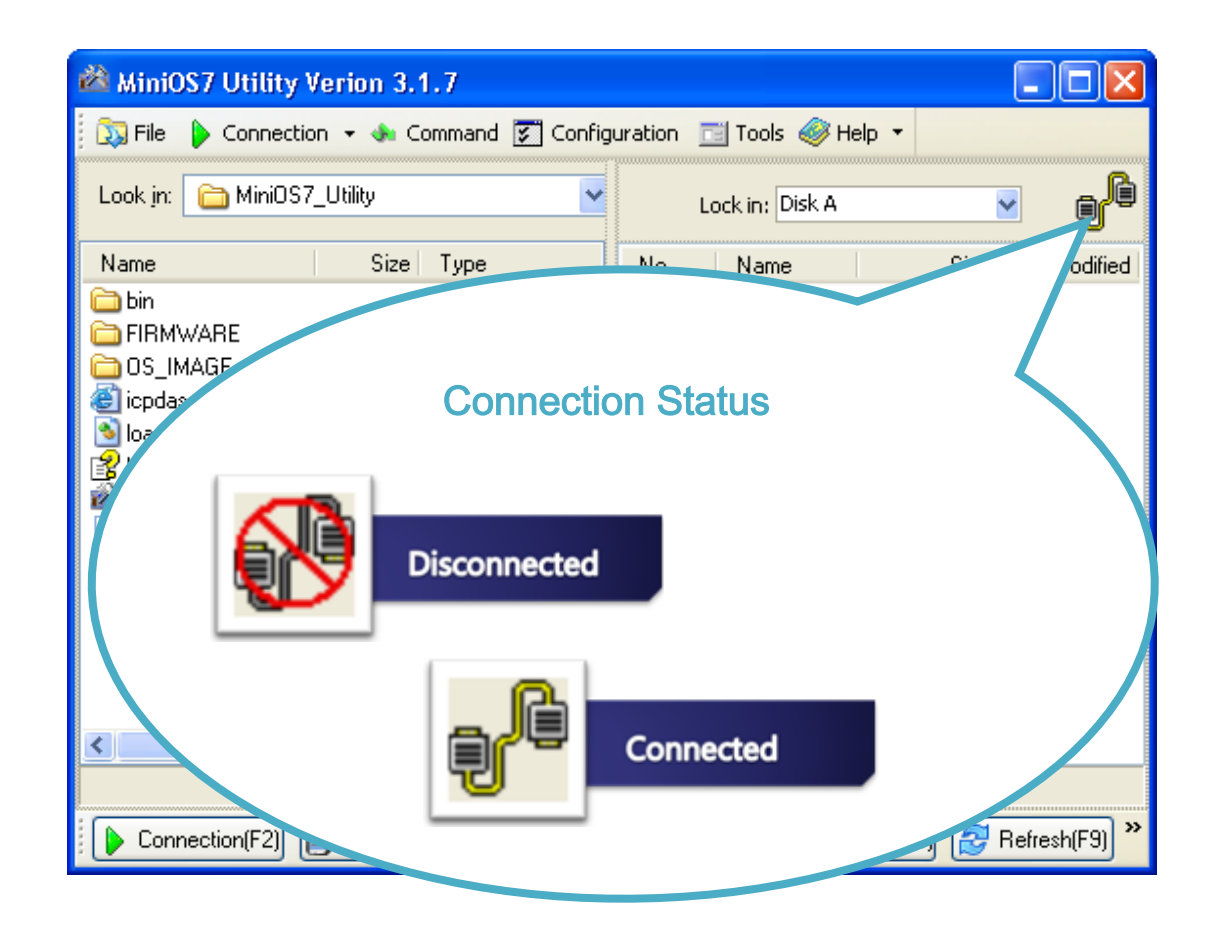

### **2.5.1.2. Using USB to Establish a Connection**

Below are step-by-step instructions on how to connect to PC using an USBconnection.

#### **Step 1: Reboot the iPAC-8000 into Initial mode**

Make sure the DIP switch is in "init" position.

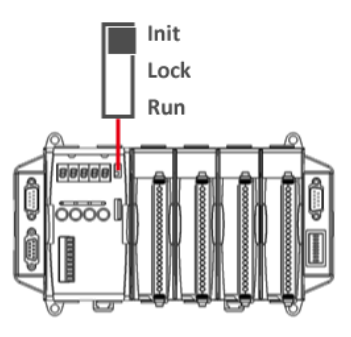

#### **Step 2: Use I-7560(Convertor) to connect to PC**

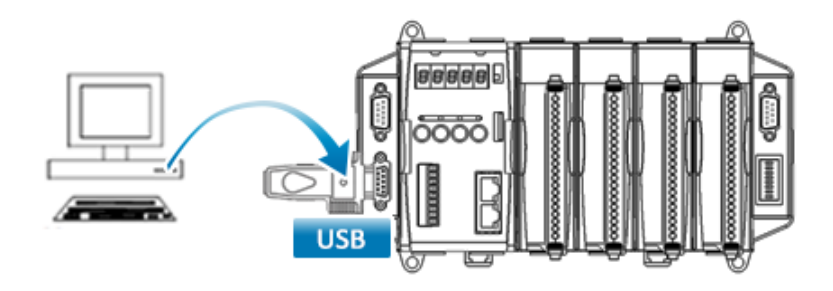

Before using the USB connection, ensure the I-7560 driver that you have installed. If they are not installed, please refer to "section 2.1.2. Wiring the iPAC-8000".

#### **Step 3: Run the MiniOS7 Utility**

**Step 4: Click the "New connection" function from the "Connection" menu**

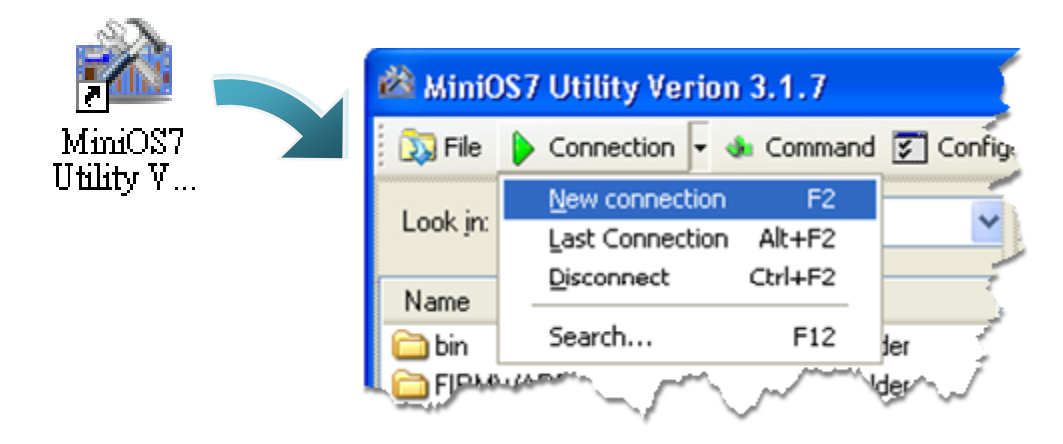

**Step 5: On the "Connection" tab of the "Connection" dialog box, select "COM3" from the drop down list, and then click "OK"**

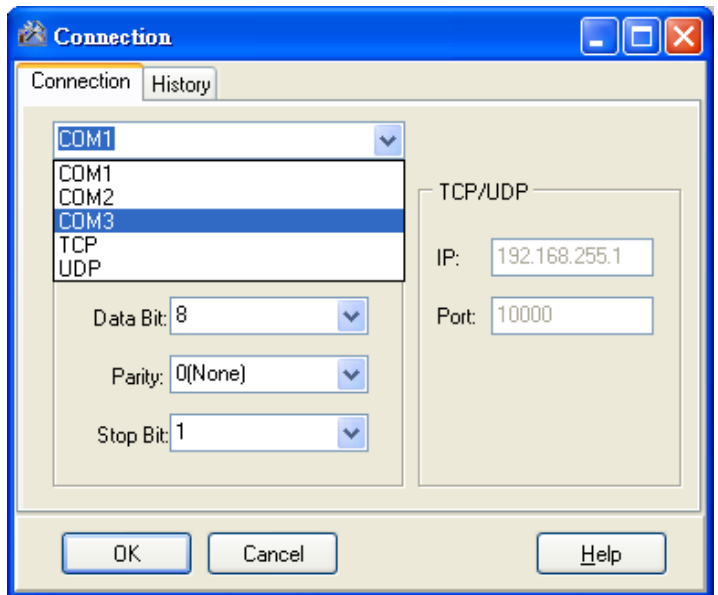

**Step 6: The connection has already established**

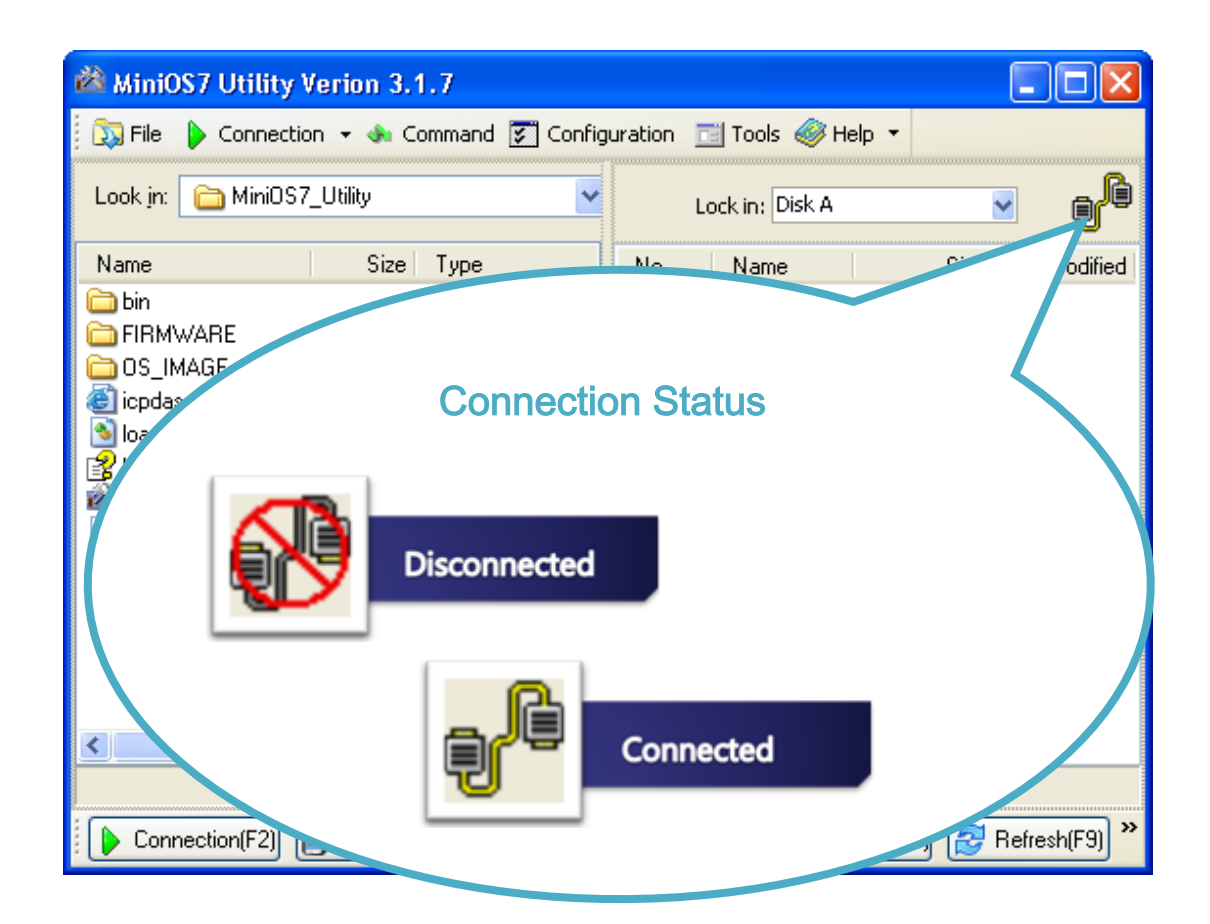

### **2.5.1.3. Using Ethernet to Establish a Connection**

Below are step-by-step instructions on how to connect to PC using an Ethernet connection.

#### **Step 1: Reboot the iPAC-8000 into Initial mode**

Make sure the DIP switch is in "init" position.

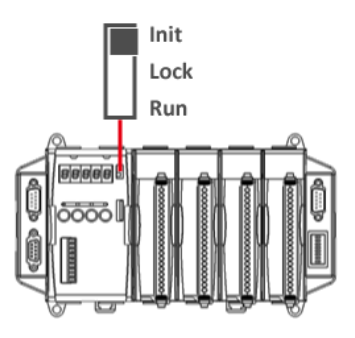

#### **Step 2: Use the Ethernet to connect to PC**

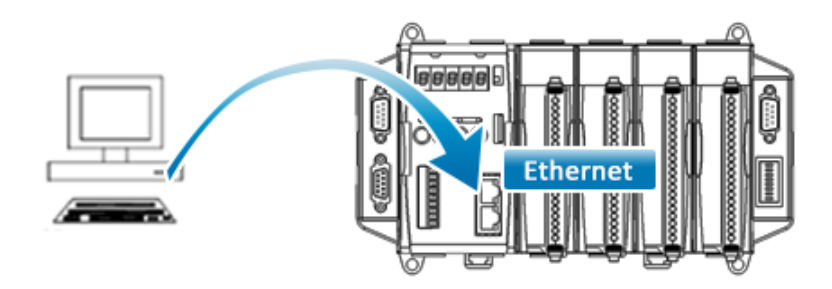

#### **Step 3: Run the MiniOS7 Utility**

**Step 4: Click the "New connection" function from the "Connection" menu**

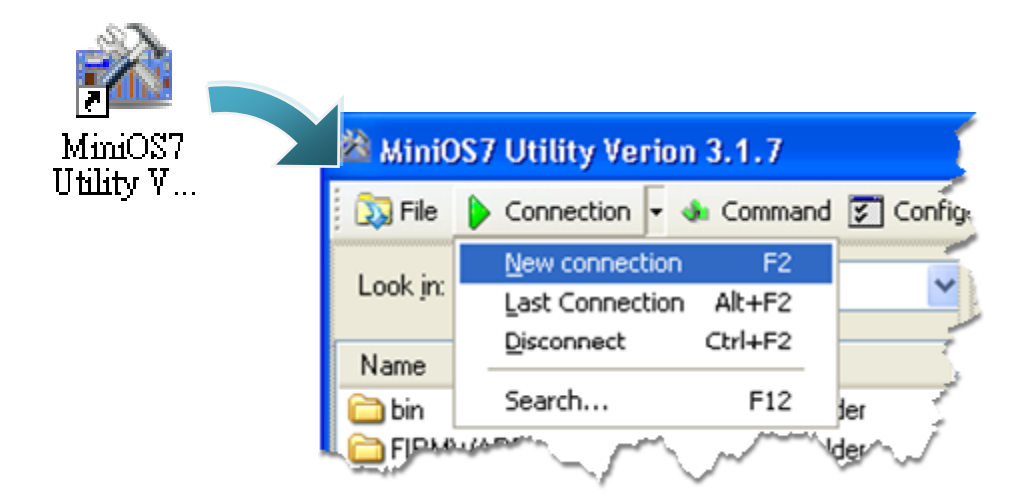

**Step 5: On the "Connection" tab of the "Connection" dialog box, select "UDP" from the drop down list, type the IP address which you are assigned, and then click "OK"**

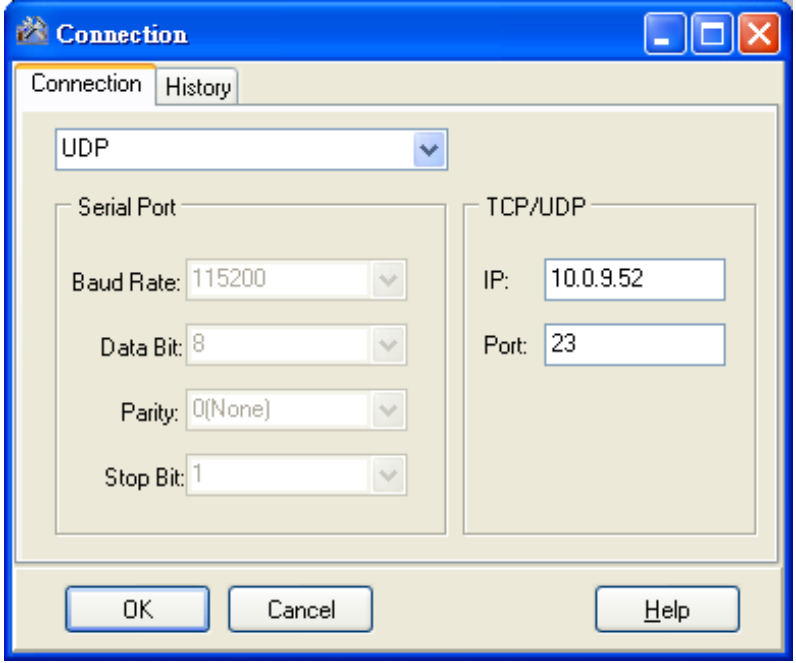

**Step 6: The connection has already established**

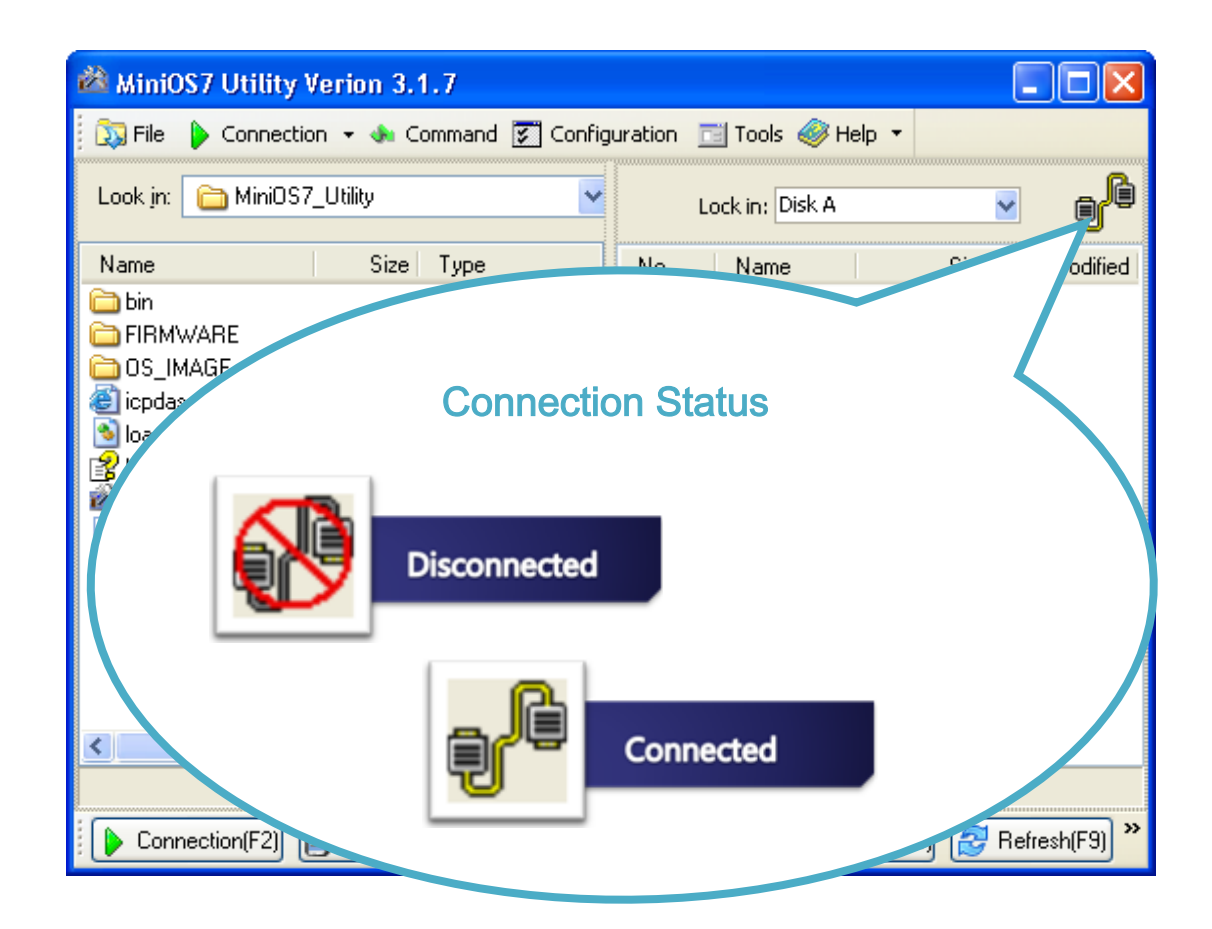

### **2.5.2. Uploading and Executing iPAC-8000 programs**

Before uploading and executing iPAC-8000 programs, you must firstly establish a connection between PC and iPAC-8000, for more detailed information about this process, please refer to section "2.5.1. Establishing a connection"

#### **Step 1: On PC side, right click the file name that you wish to upload and then select the "Upload"**

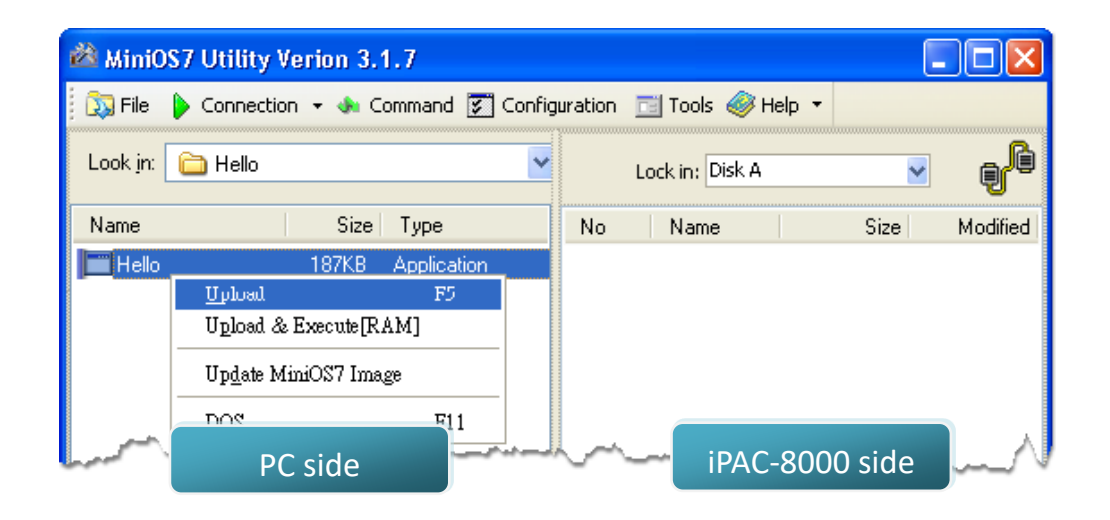

#### **Step 2: On the module side, right click the file name that you wish to execute and then select the "Run"**

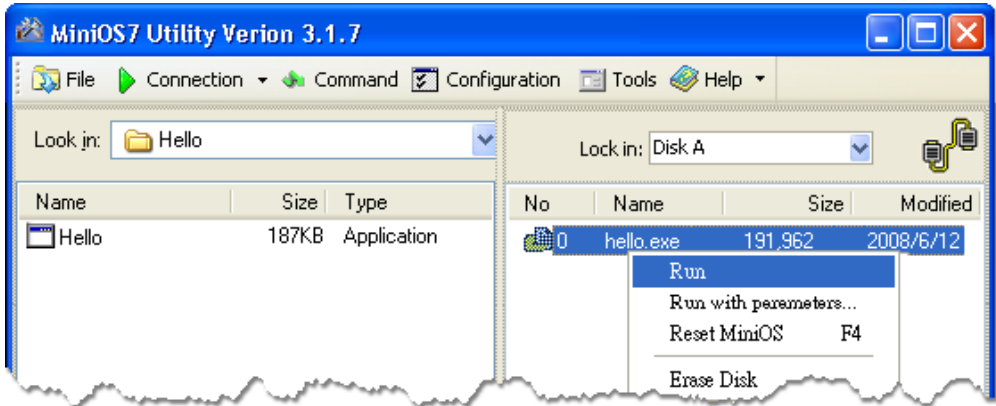

### **2.5.3. Making programs start automatically**

After upload programs on the iPAC-8000, if you need programs to start automatically after the iPAC-8000 start-up, it is easy to achieve it, to create a batch file called autoexec.bat and then upload it to the iPAC-8000, the program will start automatically in the next start-up.

#### **For example, to make the program "hello" run on start-up.**

#### **Step 1: Create an autoexec.bat file**

- 5. Open the "Notepad"
- ii. Type the command

The command can be either the file name "HELLO.exe" (run the specified file) or "runexe" (run the last exe file)

5. Save the file as autoexec.bat

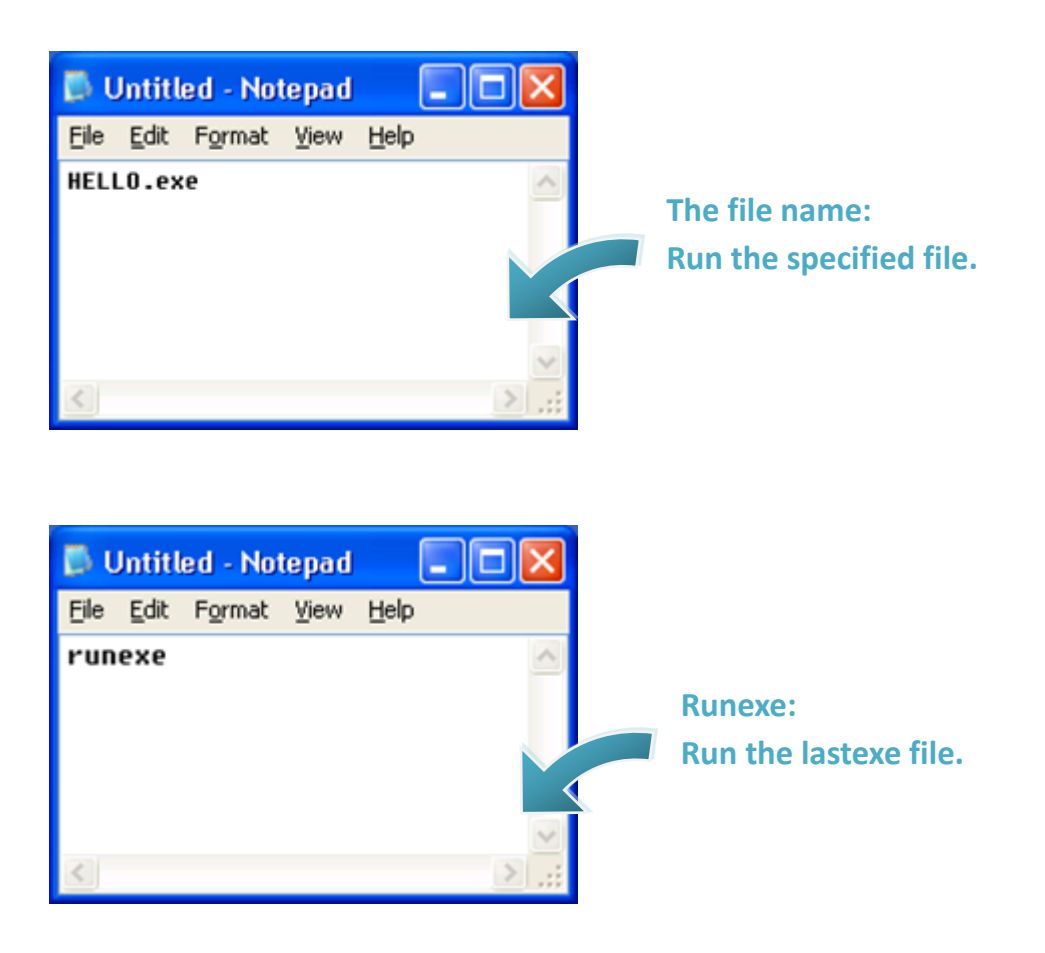

#### **Step 2: Upload programs to iPAC-8000 using MiniOS7 Utility**

For more detailed information about this process, please refer to section "2.5.2. Uploading and executing iPAC-8000 programs"

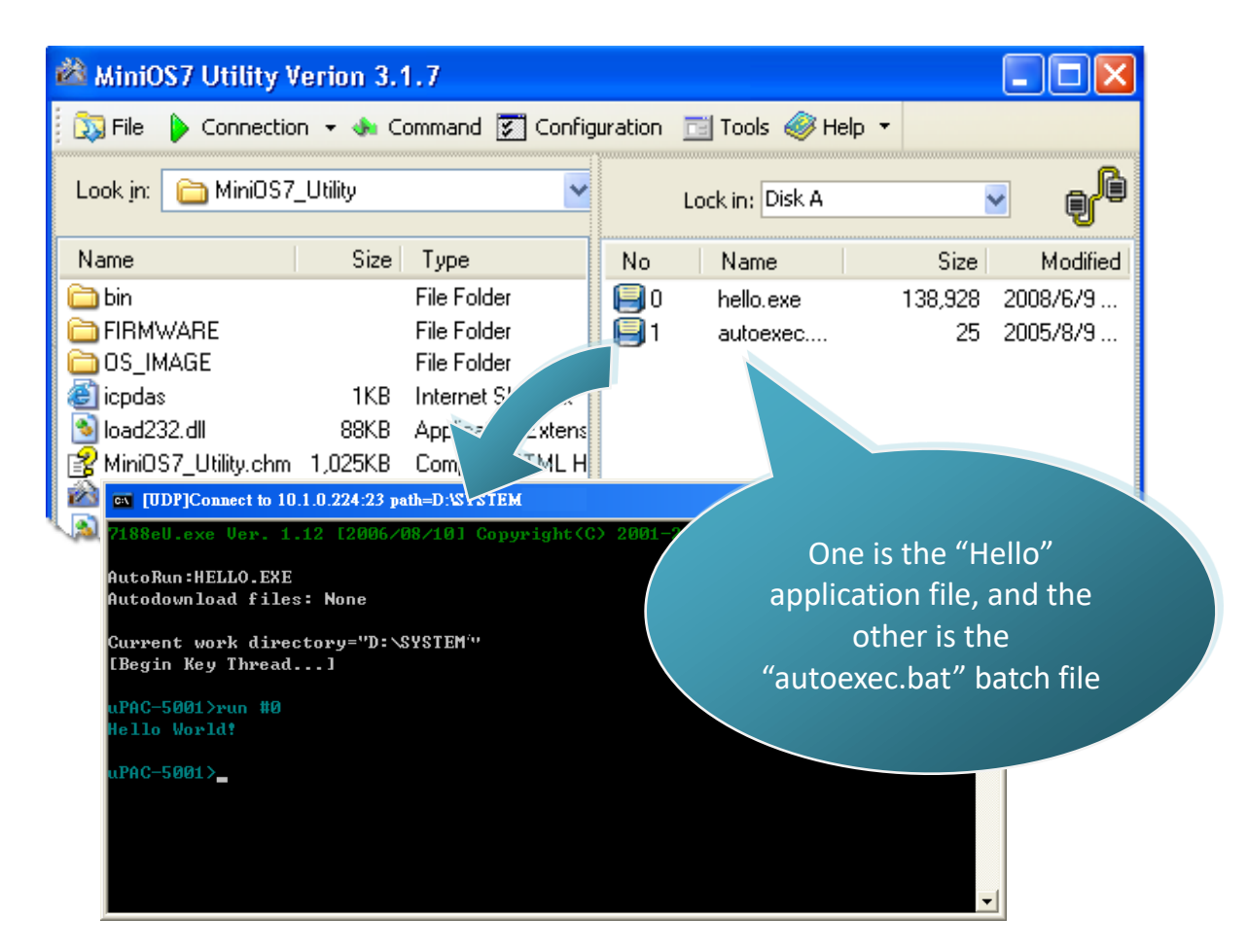

#### **Tips & Warnings**

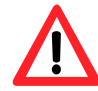

Before restaring the iPAC-8000 for settings to take effect, you must firstly turn the switch to "Init" position.

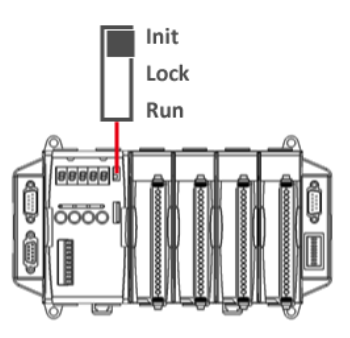

# **3. Build First Program – Hello World**

This section will tell you how to build a program for IP-8000 series controller.

Before start building the program, we need to figure out that which Operating System is being used on your computer, it is related to the process of developing the application.

If you are using a 32-bit Windows system such as Windows XP, please go to Chapter 3.2 to select the compiler and continue reading.

However, if you are using any 64-bit Windows system like Windows 7, Windows 8 or Windows 10, you will need an emulator, because the C compiler cannot be executed on these 64-bit systems directly.

Please check the following flow chart to understand the process of developing the application.

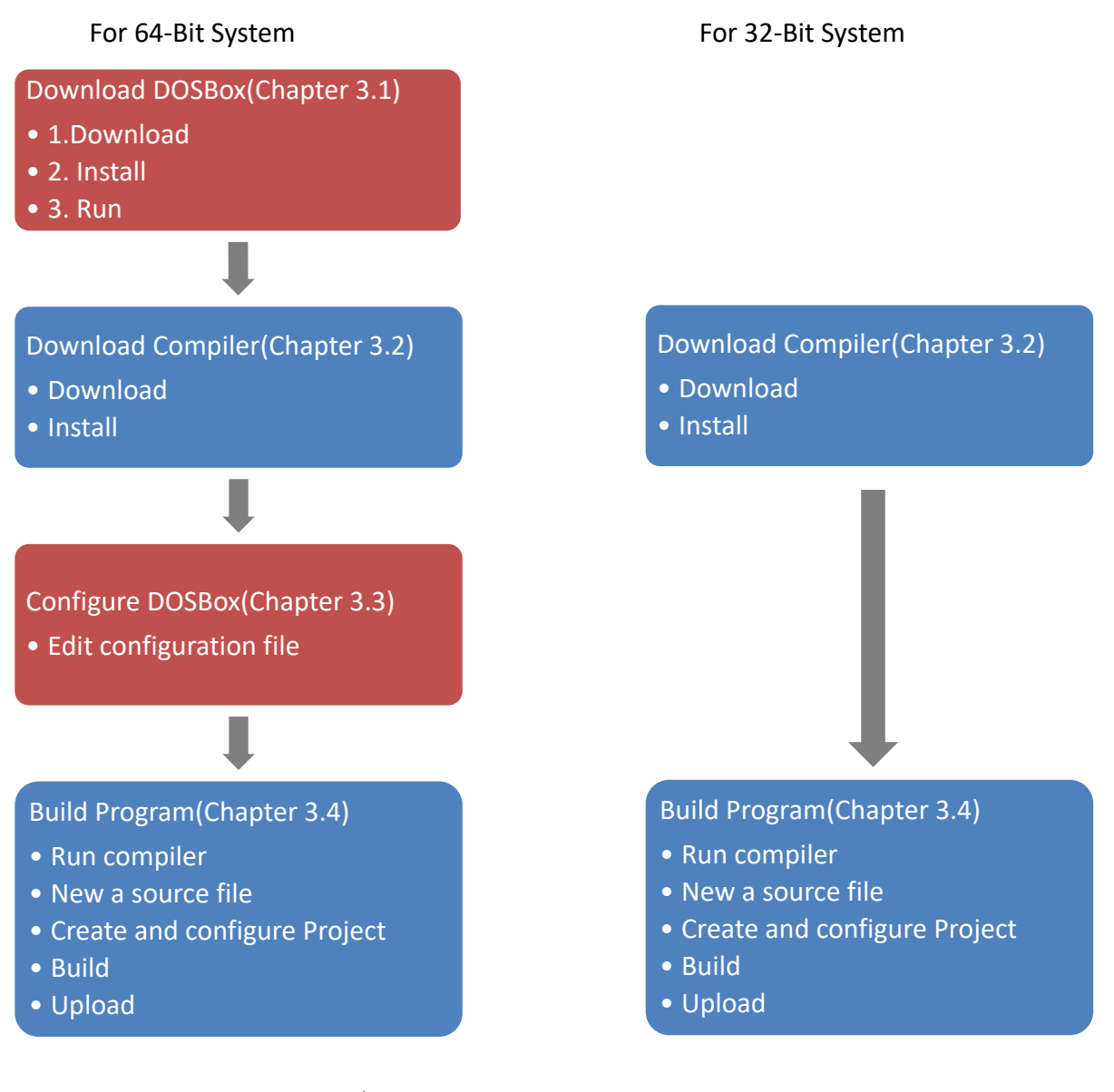

iPAC-8000 Series User Manual Version: 1.0.7 Page: 48 Copyright © 2018ICP DAS Co., Ltd. All Rights Reserved. E-mail: service@icpdas.com

## **3.1. Download DOSBox**

64-bit systems do not support 16-bit programs, 16-bit processes or 16-bit components.

Therefore, if you are running a 16-bit compiler on 64-bit Windows (such as Borland C ++ 3.1, Turbo C ++ 3.0 or a program compiled by a 16-bit compiler), you may get an error message like below photo.

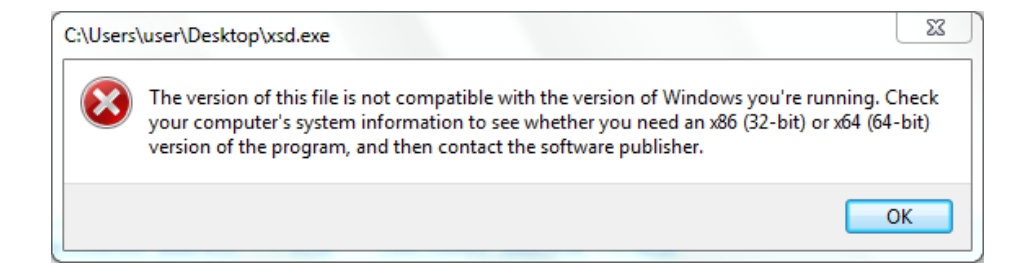

DOSBox is an excellent solution for running the C compiler on 64-bit systems.

DOSBox simulates the environment in which DOS and DOS used to run, including memory management and sound configuration, but has the functions of today's computers.

On this appendix we will show you how to execute the 16-bit compiler.

#### **Step 1: Get the DOSBox Installer**

The latest version of the DOSBox installer can be obtained from "SourceForge "web site.

<http://sourceforge.net/projects/dosbox/>

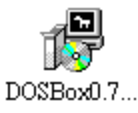

#### **Step 2: Install the DOSBox**

desktop.

After the installation has been completed, there will be a new short-cut for DOSBox on the

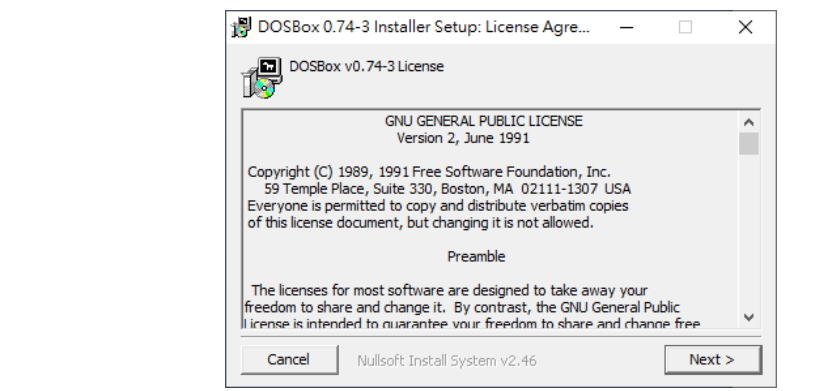

#### **Step 3: Run the DOSBox**

Right-click the DOSBox, and then click "**Run as administrator**".

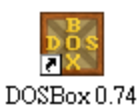

#### **Tips & Warnings**

If you do not execute DOSBox as an administrator, the installation of the compiler will fail.

Two windows will be displayed.

One is the DOSBox Status Windows,

And another one is the main execution window, which virtualizes a DOS operating environment.

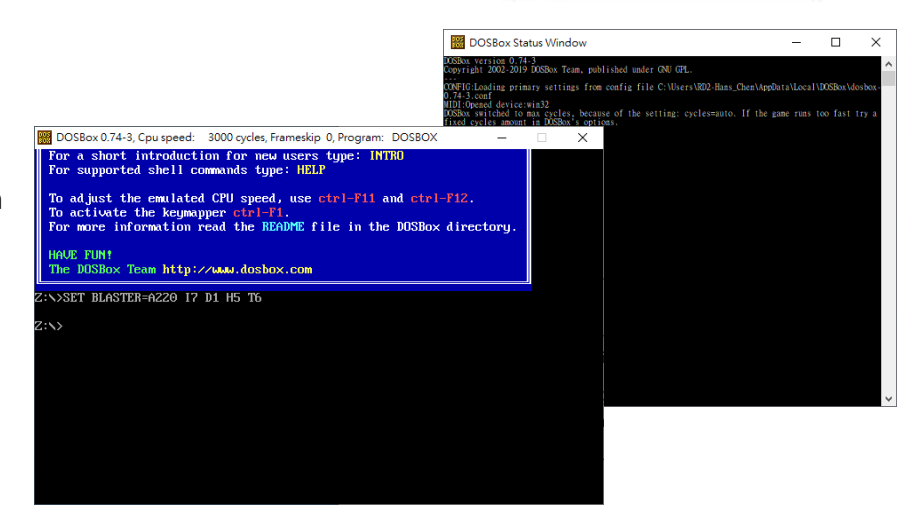

Open

Send to

Cut Copy Delete

Run as administrator

Pin to Taskbar

Pin to Start Menu

Open file location

Properties

 $\mathbb{Z}$ 

í.

## **3.2. Download Compiler**

C is prized for its efficiency, and is the most popular programming language for writing applications.

Before writing your first iPAC-8000 program, ensure that you have the necessary C/C++ compiler and the corresponding functions library on your system.

#### **Step 1: Download compiler**

- Turbo C / C++(Borland Turbo C++ 1.01  $(3.5)$ ) <https://winworldpc.com/product/turbo-c/1x>
- Borland C / C++ (Borland CPP 3.1 and Application Frameworks (1992) (5.25-1.2mb))

<https://winworldpc.com/product/borland-c/30>

#### **Step 2: Extract the file and install compiler**

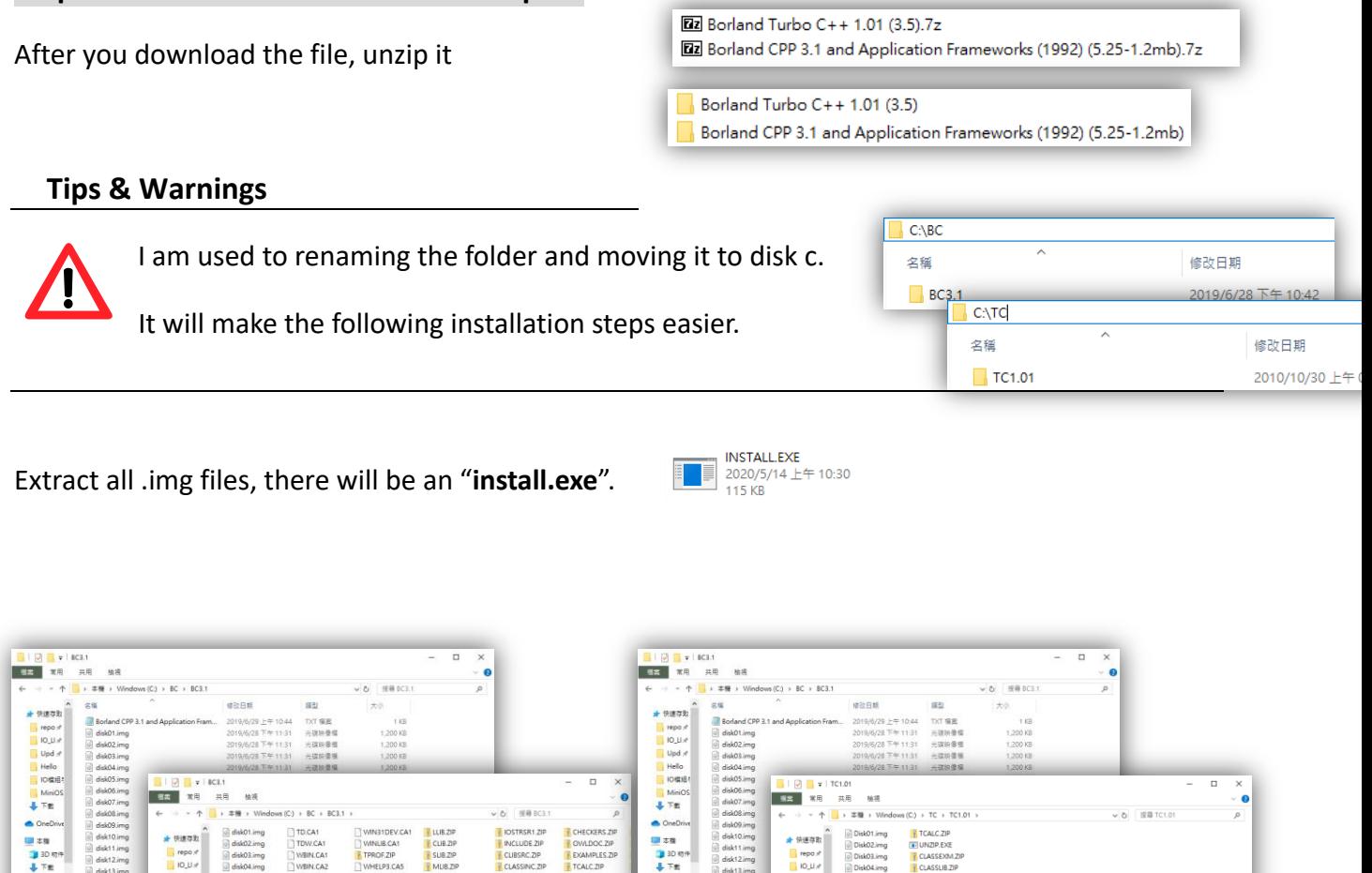

J 朝鮮語 | Window<br>| System<br>| WORK|<br>| ADATA<br>0 保頂目

For 32-bit system, you can just execute the "**install.exe**" and start to install the compiler. But, for 64-bit system, you have to run this program in DOSBox, check the step 3 for more detail. The following steps will use "Borland C" as an example.

#### **Step 3: Run the install.exe**

For 32-bit system, run the install.exe will be fine.

Therefore, for 64-bit system, you need to run DOSBox and mounting a drive as a specific directory where you extract the files, then execute the "install.exe".

To install Borland C++, please type the commands below.

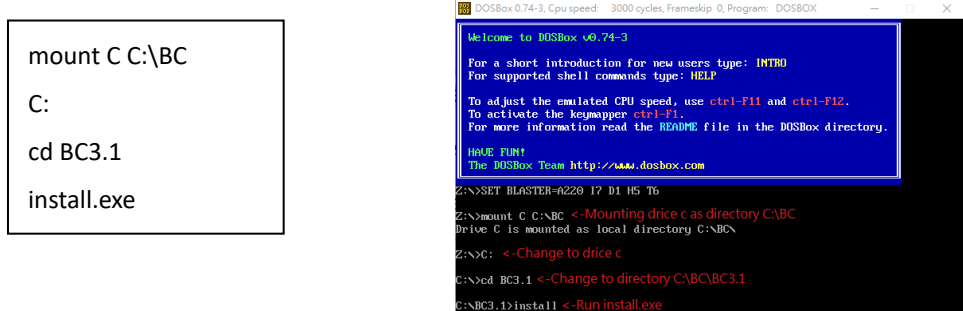

To install Turbo C++, please type the commands below.

mount C C:\TC C:

cd TC1.01

install.exe

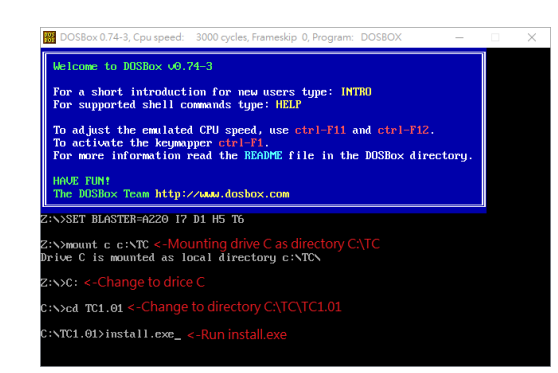

#### **Tips & Warnings**

In some cases, the path "C:\" may not able to be mounted.

Try to type a different path like "C:\xxx", or mount another disk will be fine.

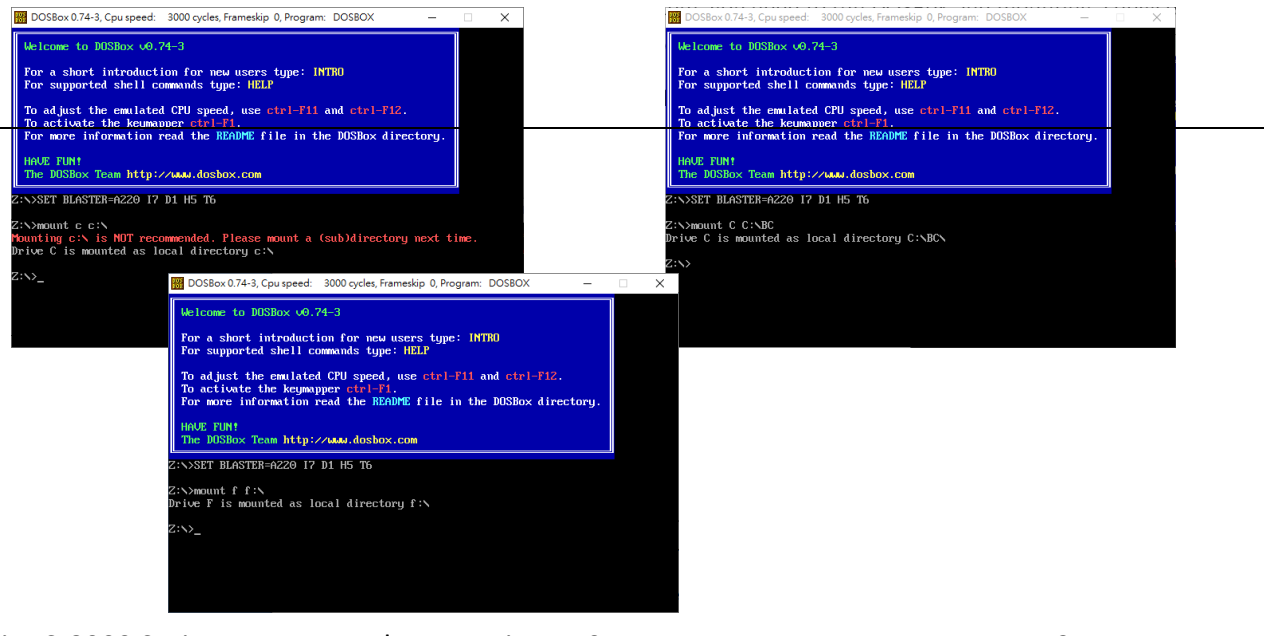

iPAC-8000 Series User Manual Version: 1.0.7 Page: 53

Copyright © 2018ICP DAS Co., Ltd. All Rights Reserved. E-mail: service@icpdas.com

The following left side photos are screenshots of the Borland C++ installation process. And the right side photos are screenshots of the Turbo C++ installation process.

#### **Step 3: Press "Enter" to continue**

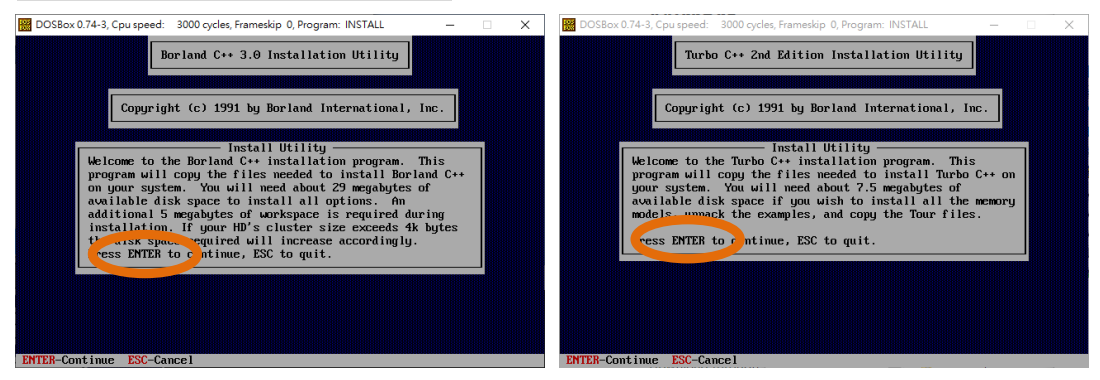

#### **Step 4: Type the drive which the files are located**

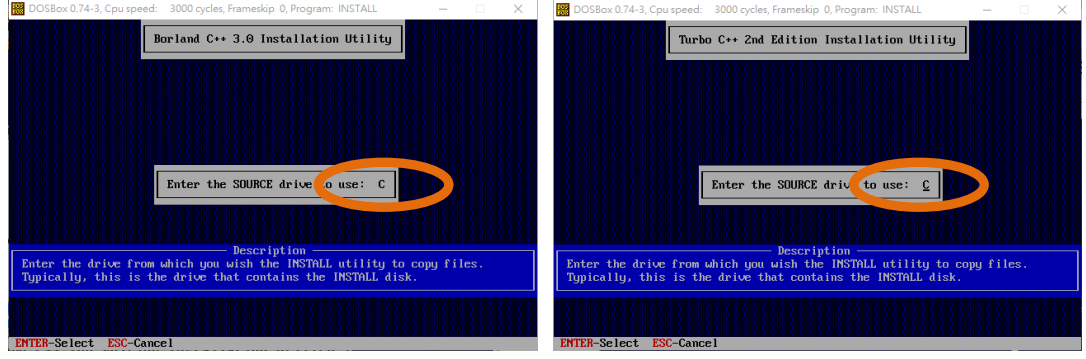

#### **Step 5: Enter the path of the directory that the files are located**

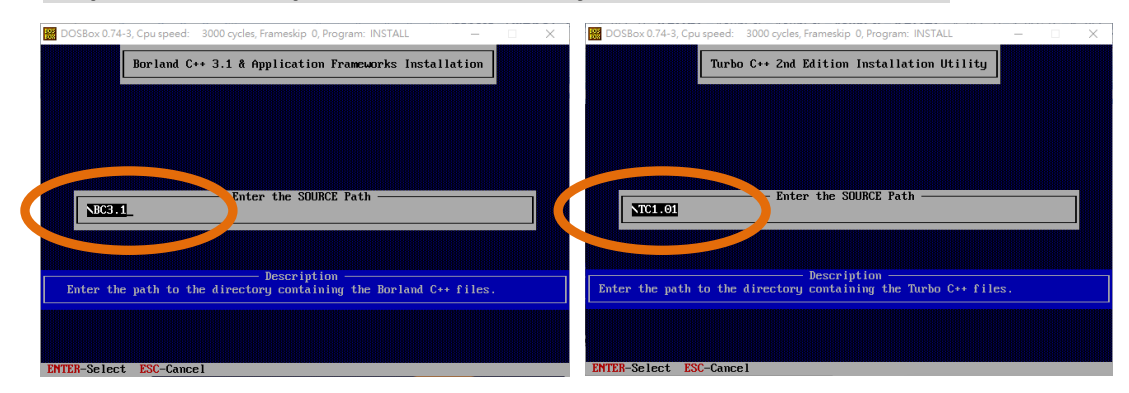

#### **Step 6: Change directory to C:\ and Start installation**

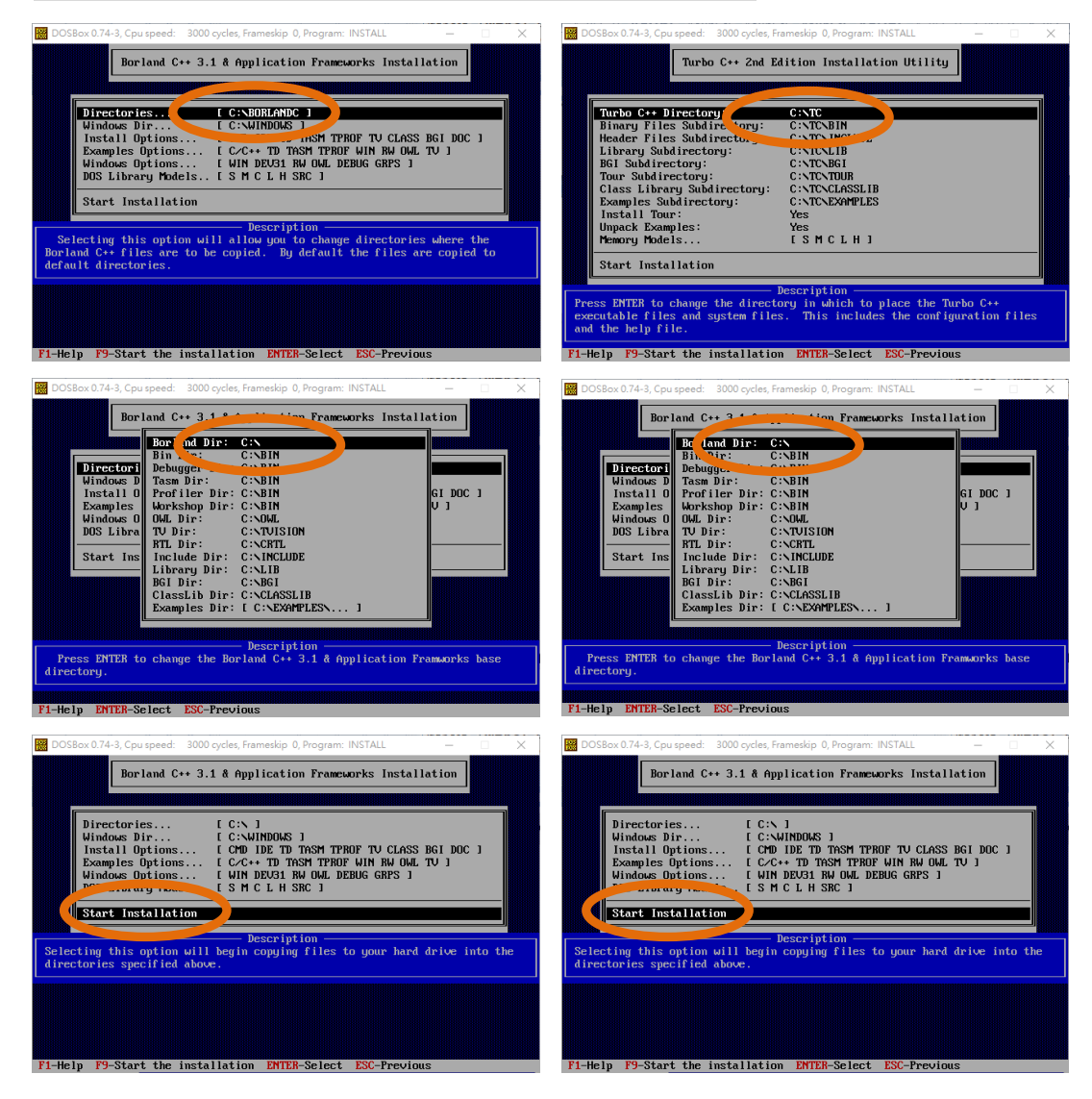

#### **Step 7: Press any key to continue**

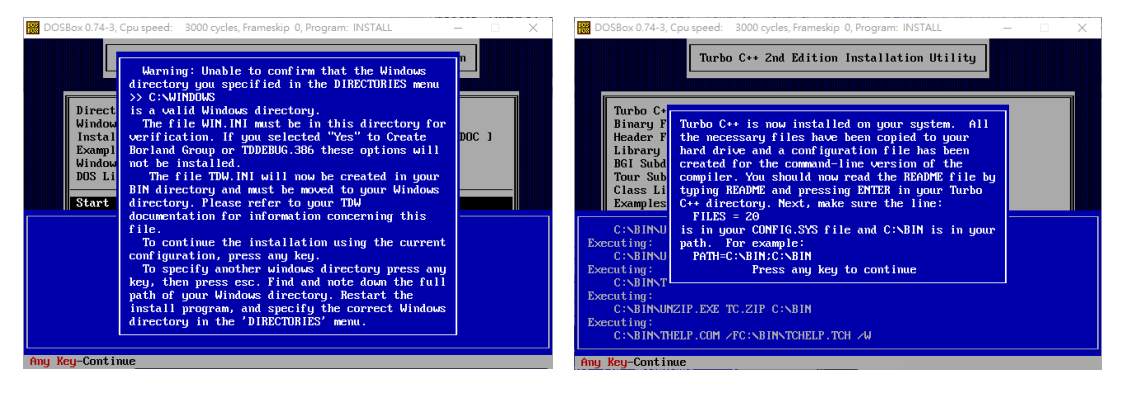

iPAC-8000 Series User Manual Version: 1.0.7 Page: 55 Copyright © 2018ICP DAS Co., Ltd. All Rights Reserved. E-mail: service@icpdas.com

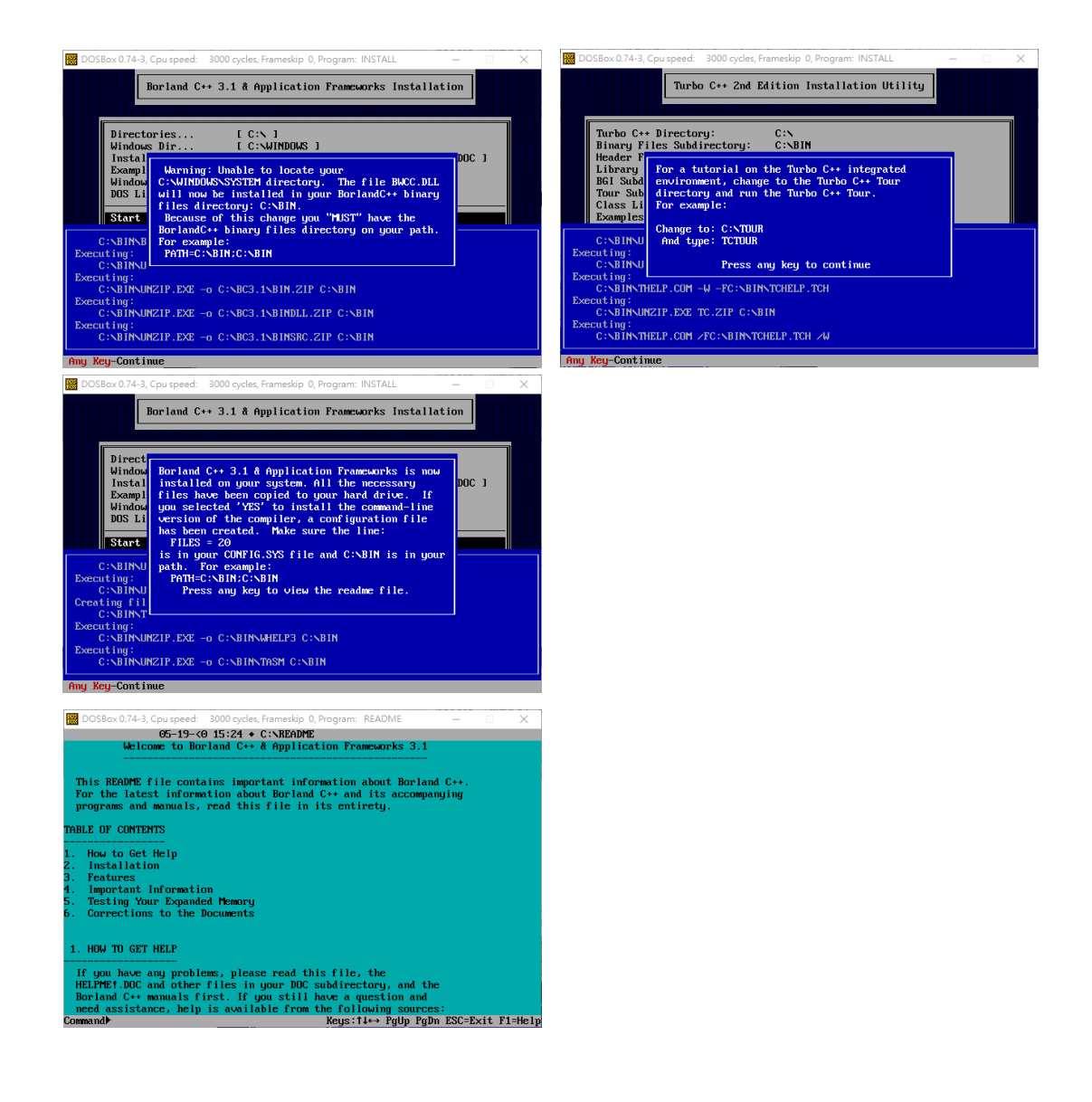

#### **Step 8: Installation is complete**

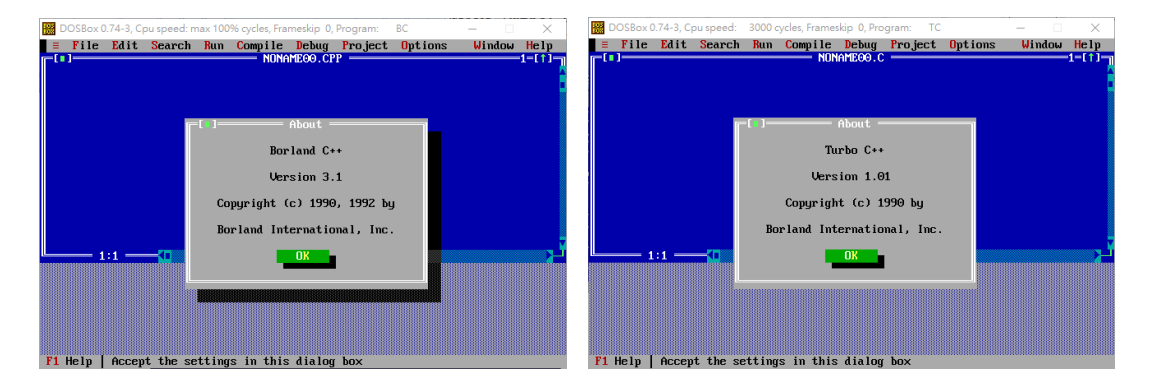

iPAC-8000 Series User Manual Version: 1.0.7 Page: 56 Copyright © 2018ICP DAS Co., Ltd. All Rights Reserved. E-mail: service@icpdas.com

## **3.3. Configure DOSBox**

Edit the configuration file to automatically run the compiler every time the DOSBox is executed.

The following steps will take Borland C++ as an example.

#### **Step 1: Edit the configuration file of the DOSBox**

The path of configuration file can be found in the Status Windows.

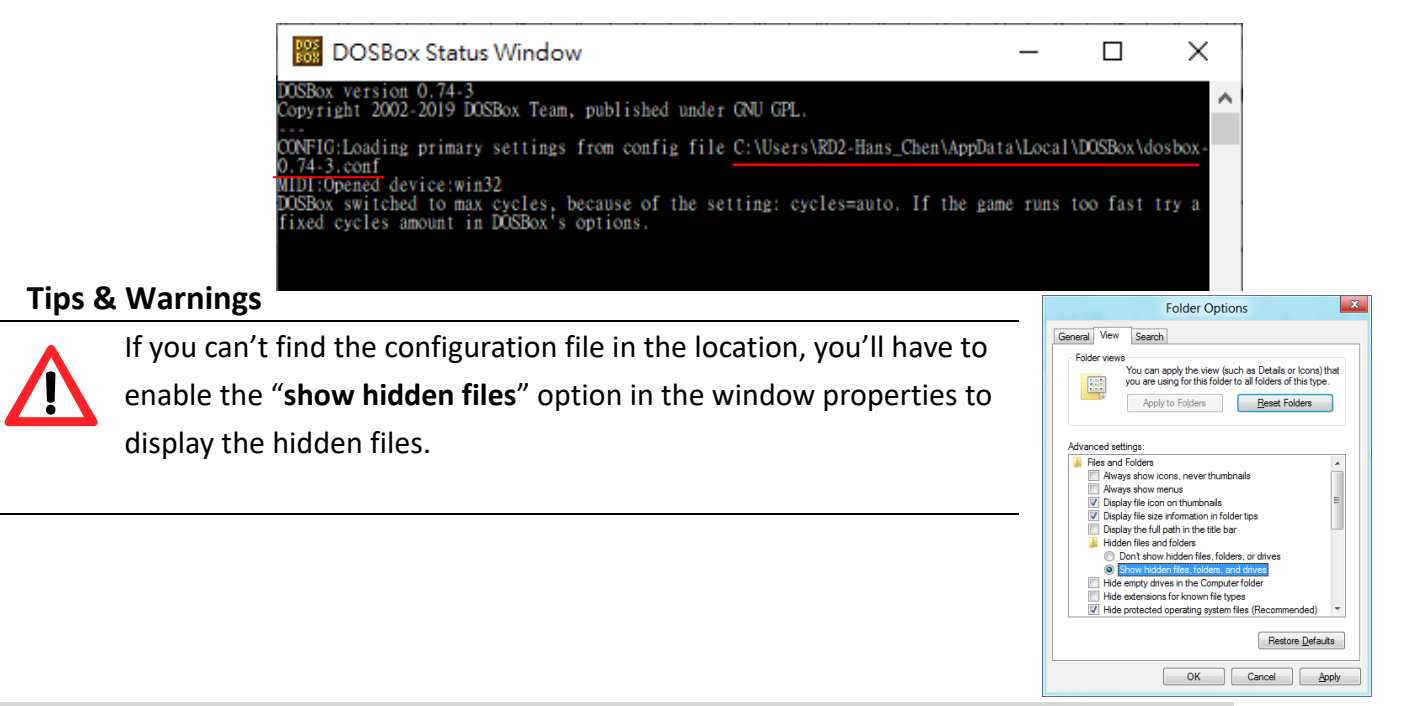

#### **Step 2: Scroll down to the bottom of the configuration file and Type the commands to mount the drive and set path**

#### For example:

[autoexec] # Lines in this section will be run at startup. # You can put your MOUNT lines here. **Mount C C:\BC** ■ dosbox-0.74-3.conf - 記事本  $\Box$  $\times$ **C:** 檔案(F) 編輯(E) 格式(O) 檢視(V) 說明 ipx: Enable ipx over UDP/IP emulation. **path C:\BIN** ipx=false [autoexec]<br># Lines in this section will be run at startup.<br># You can put your MOUNT lines here.<br>mount C C:\BC **BC.exe**path c:\BIN<br>BC.exe  $\left\langle \cdot \right\rangle$ 第250列,第1行 100% | Windows (CRLF) UTF-8

Save the configuration file and restart DOSBox.

It will automatically execute the compiler.

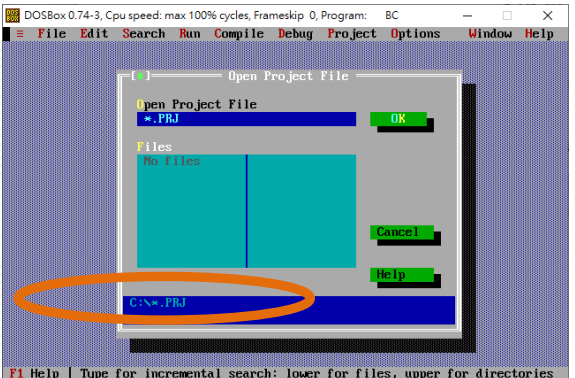

#### **Tips & Warnings**

If you want to specify the directoey every time you start the DOSBox. Add "CD" command to change the directory. [autoexec] # Lines in this section will be run at startup. # You can put your MOUNT lines here. **mount C C:\BC**  $\Box$ dosbox-0.74-3.conf - 記事本  $\times$ 檔案(F) 編輯(E) 格式(O) 檢視(V) 說明 **mount F F:\** # ipx: Enable ipx over UDP/IP emulation. ipx=false<br>
[autoexec]<br>
# Lines in this section will be run at startup.<br>
# You can put your MOUNT lines here.<br>
mount C C:\BC<br>
mount F F:\<br>
F:<br>
= ... ipx=false **path C:\BIN F:\ CD F:\Project** ⊮:<br>CD F:\Project<br>BC.exe **BC.exe** $\bar{\rm{c}}$ 第251列,第9行 100% | Windows (CRLF)  $UTF-8$  $\frac{905}{802}$  $\sqrt{0.74-3}$ File Edit Search Run Compile Debug Project Options Window Help iles

F1 Help | Enter directory path and file-name mask

## **3.4. Build Program**

There are several APIs for customizing the standard features and integrating with other applications, devices and services.

Before creating the application, ensure them that you have installed. If they are not installed, please refer to "section 2.2.1.Installing the iPAC-8000 header and libraries files".

Here we assume you have installed the Borland C++ under the C driver root folder and the iPAC-8000 APIs under the F driver root folder.

Then create a "Hello" folder for the following demonstrate.

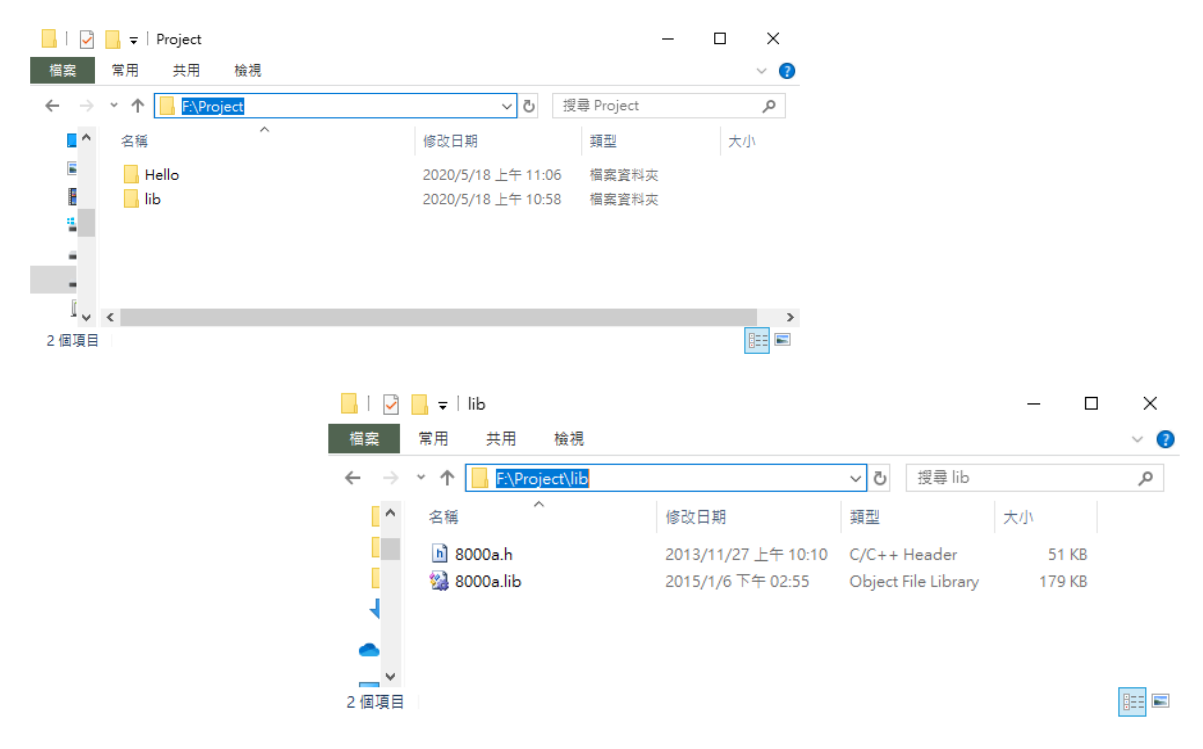

#### **Step 1: Run DOSBox and Compiler**

After edit the configuration file, the compiler should be executed automatically.

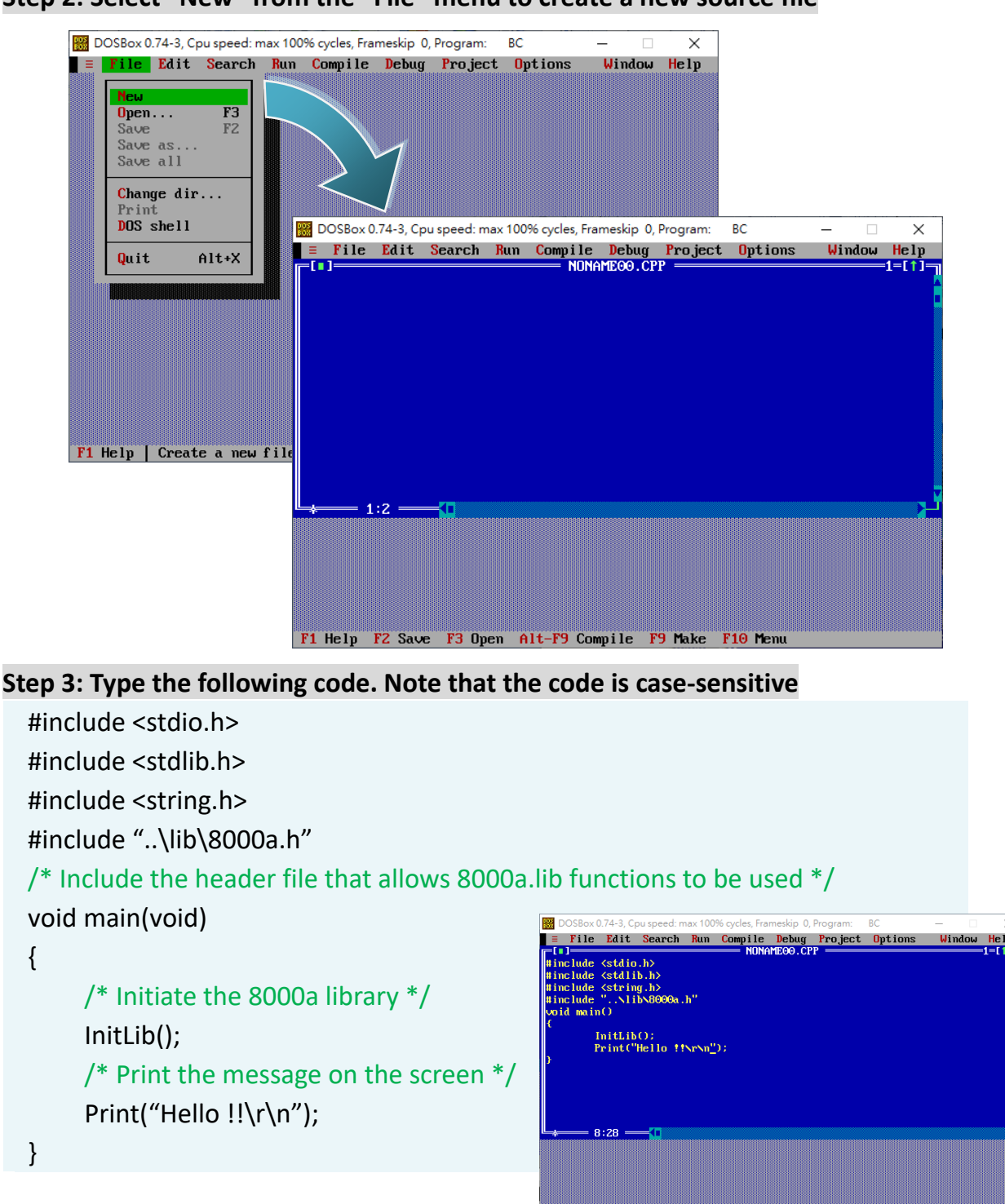

#### **Step 2: Select "New" from the "File" menu to create a new source file**

iPAC-8000 Series User Manual Version: 1.0.7 Page: 60 Copyright © 2018ICP DAS Co., Ltd. All Rights Reserved. E-mail: service@icpdas.com

F1 Help F2 Save F3 Open Alt-F9 Compile F9 Make F10

#### **Step 4: Save the source file in the Hello folder**

- (1) Select "Save" from the "File" menu.
- 88 DOSBox 0.74-3, Cpu speed: max 100% cycles, Frameskip 0, Program: BC (2) Find the "Hello" folder. File Edit Search Run Compile Debug Project Options Window Help (3) Named the file as "Hello".  $\frac{1}{1}$ **New** (4) Press "Enter". **uil**  $\frac{3}{x}$  Save all DOSBox 0.74-3, Cpu speed: max 100% ameskip 0, Program: BC. File Edit Search Run Compile Debug Project Options Window Help ш #include <stdio.h> #include <stdli #include <strin<br>#include <strin<br>#include "..\li<br>void main() Save rife He Links<br>SAVE GECTYHELLONNONAME00.CPP InitLib iles Print( 88 DOSBox 0.74-3, Cpu speed: max 100% cycles, Frameskip 0, Program:  $\mathbf{p}_l$ #include <stdio.h> #include <stdli #include \stair<br>#include \strin<br>#include "..\li #include strin<br>#include "...\li<br>void main()<br>f F \PROJECT\HELLO\Hello.CPP  $\overline{\text{OK}}$ InitLib<br>Print (" **Files**  $Print($ F1 Help Cance l  $8:28$ Directoru Jan 2058  $\Box$   $\Box$   $\Box$   $\Box$   $\Box$  Hello  $\Box$  $\times$  $\times$  **O**-name mask 常用 共用 檢視 檔室 ▽ 10 搜尋 Hello  $\circ$ 个 FAProject\Hell  $\overline{\phantom{a}}$  ^ 夕鐘 修改日期 類型 大小 E **HELLO.BAK** 2020/5/18 上午 11:34 BAK 檔案  $1$  KI F CH HELLO.CPP 2020/5/18 上午 11:34 C++ Source  $1$  KI 일.  $\alpha$  $\mathbb{I}_{\mathsf{v}}$   $\mathbb{I}$ 2個項目 **FEE Tips & Warnings**

You can write the code with any text editor that you are used to use.

#### **Step 5: Create a project (\*.prj)**

- (1) Select "Open project…" from the "Project" menu.
- (2) Find the "Hello" folder.
- (3) Named the project as "Hello".
- (4) Press "Enter".

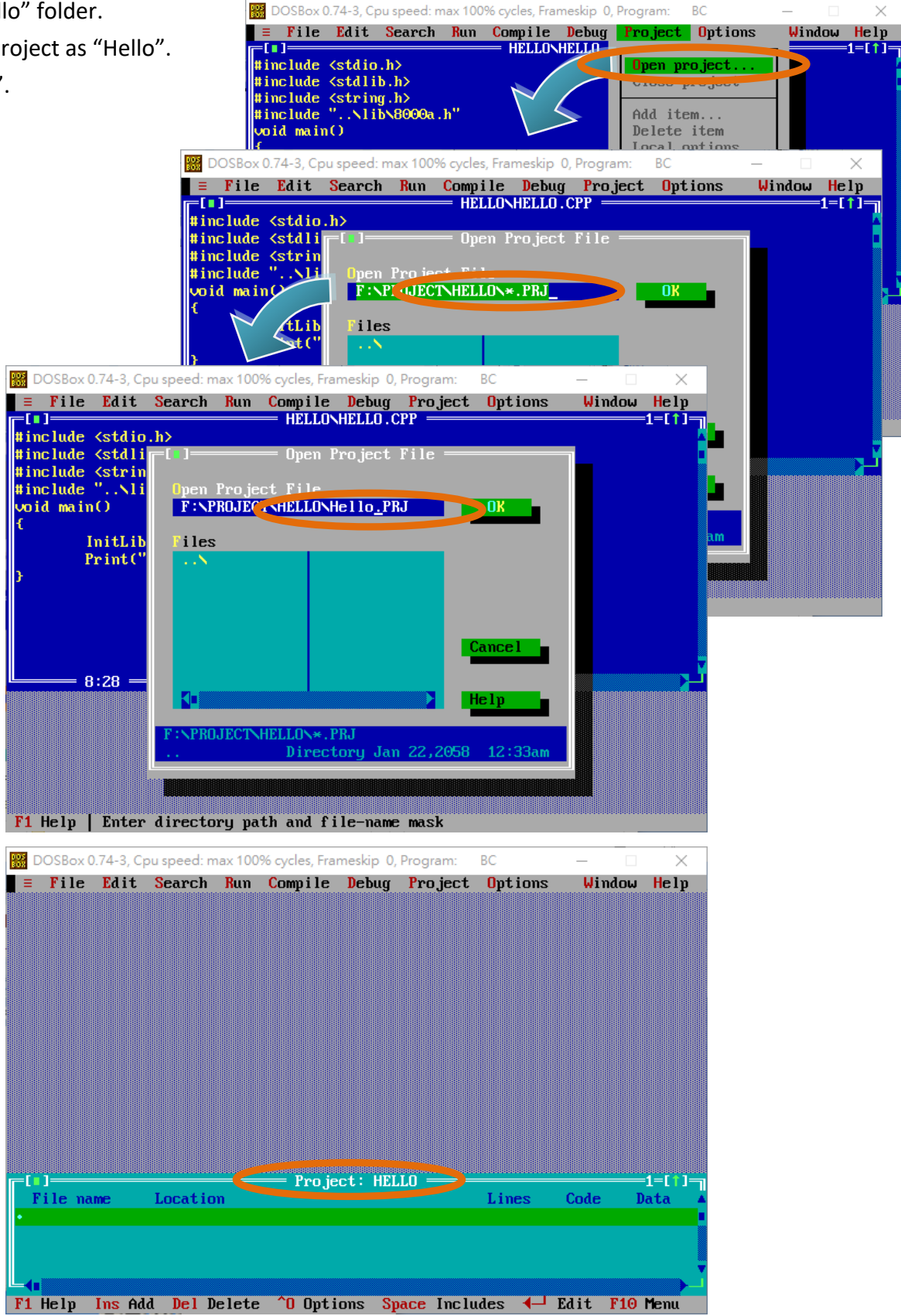

#### **Step 6: Add the necessary function libraries to the project (\*.lib)**

- (1) Select "Add item…" from the "Project" menu.
- (2) Add the source file (hello.cpp) and library (8000a.lib).
- (3) Select "Done" to exit

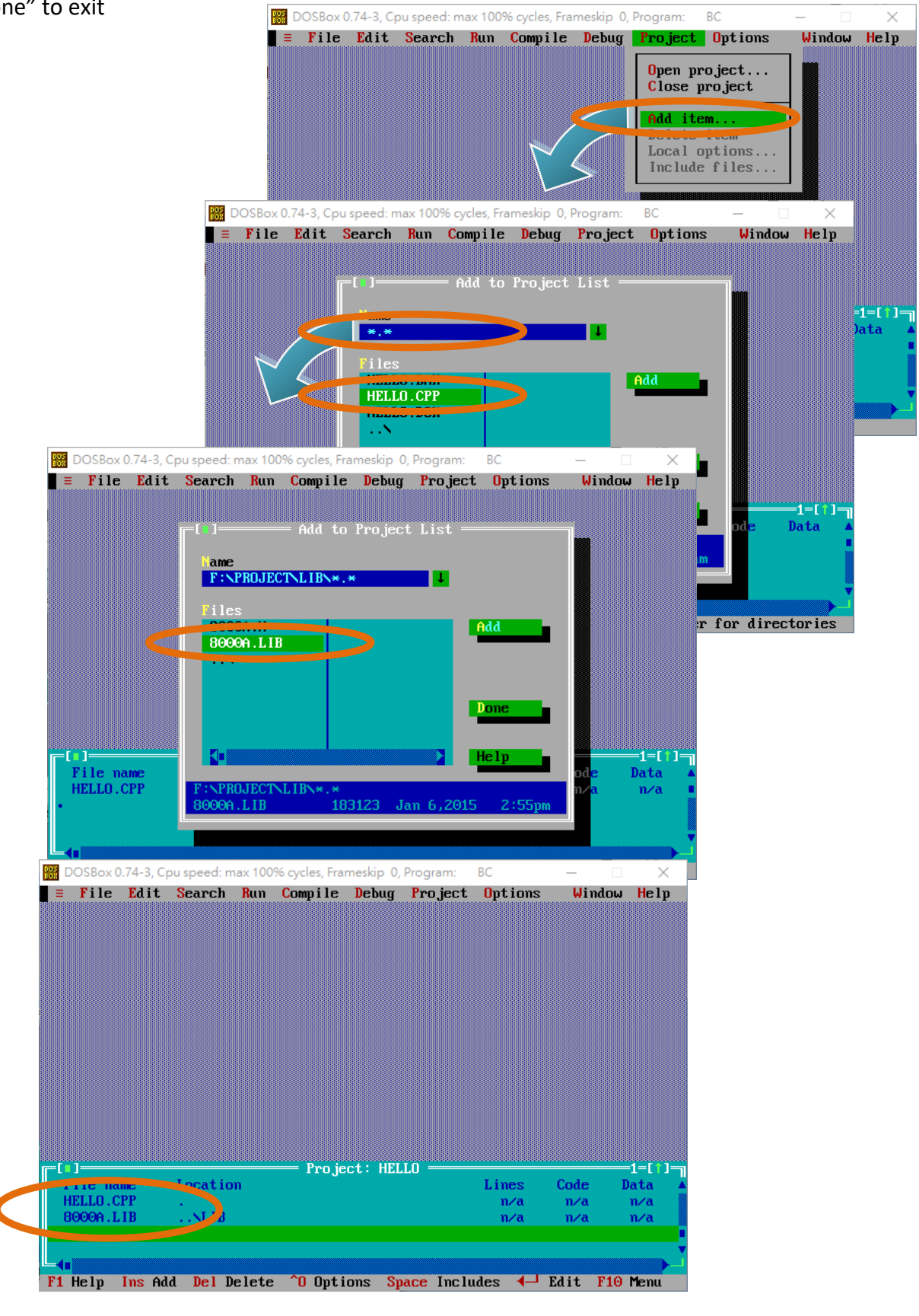

iPAC-8000 Series User Manual Version: 1.0.7 Page: 63 Copyright © 2018ICP DAS Co., Ltd. All Rights Reserved. E-mail: service@icpdas.com

#### **Step 7: Set the memory model to large**

- (1) Select "Compiler" from the "Options" menu and then select "Code generation…".
- (2) On "Model" option, select "Large".
- (3) Select "OK".

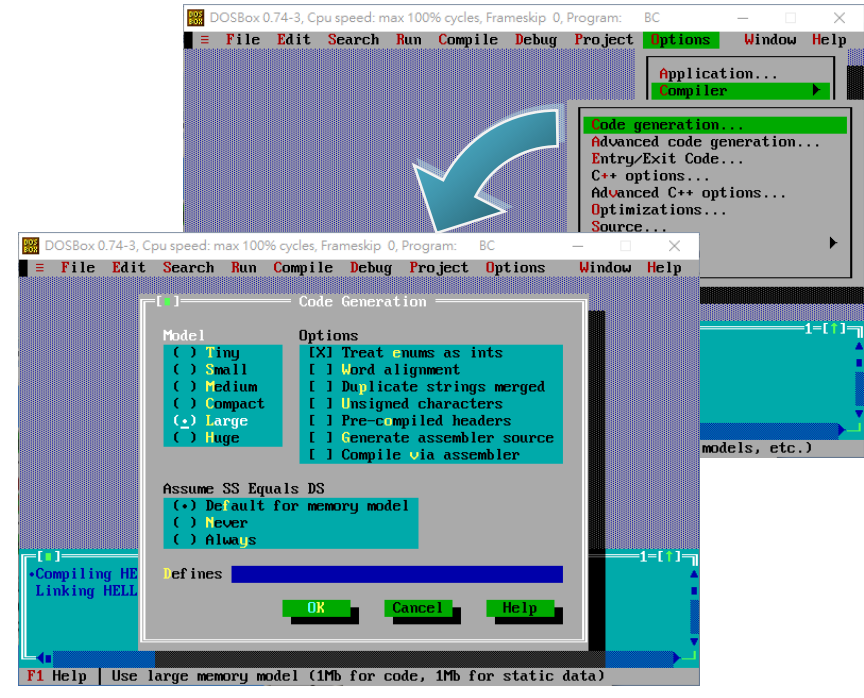

#### **Step 8: Set the Floating Point to Emulation and the Instruction Set to 80186**

- (1) Select "Compiler" from the "Options" menu and then select "Advanced code generation…".
- (2) On "Floating Point" option, select "Emulation".
- (3) On "Instruction Set" option, select "80186".
- (4) Select "OK".

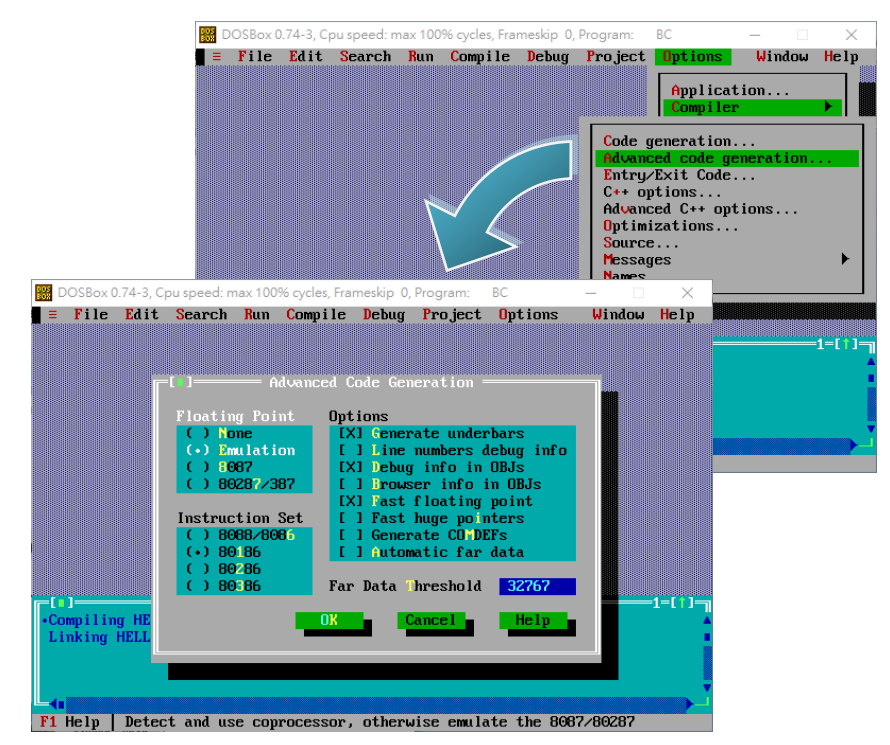

#### **Step 9: Set the include and library directories**

- (1) Select "Directories…" from the "Options" menu .
- (2) On "Include Directories" option, specify the header file.
- (3) On "Library Directories" option, specify the function library file.
- (4) Select "OK".

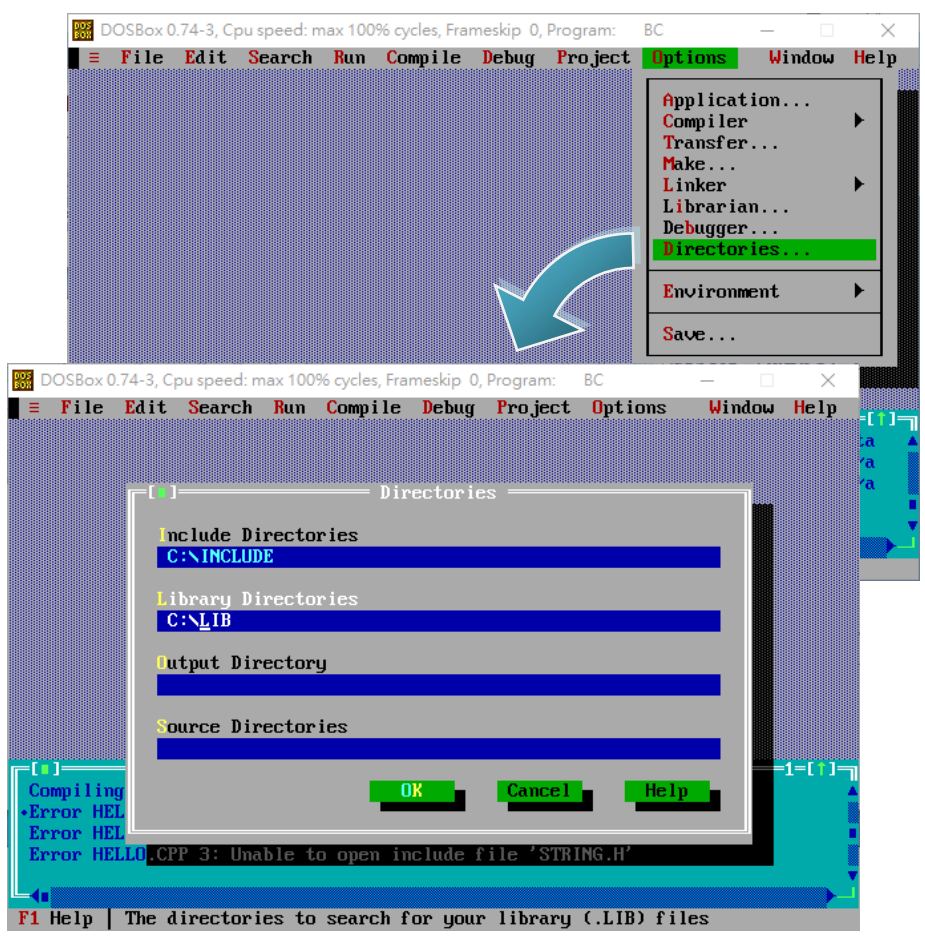

#### **Step 11: Select "Build all" from the "Compile" menu to build the project**

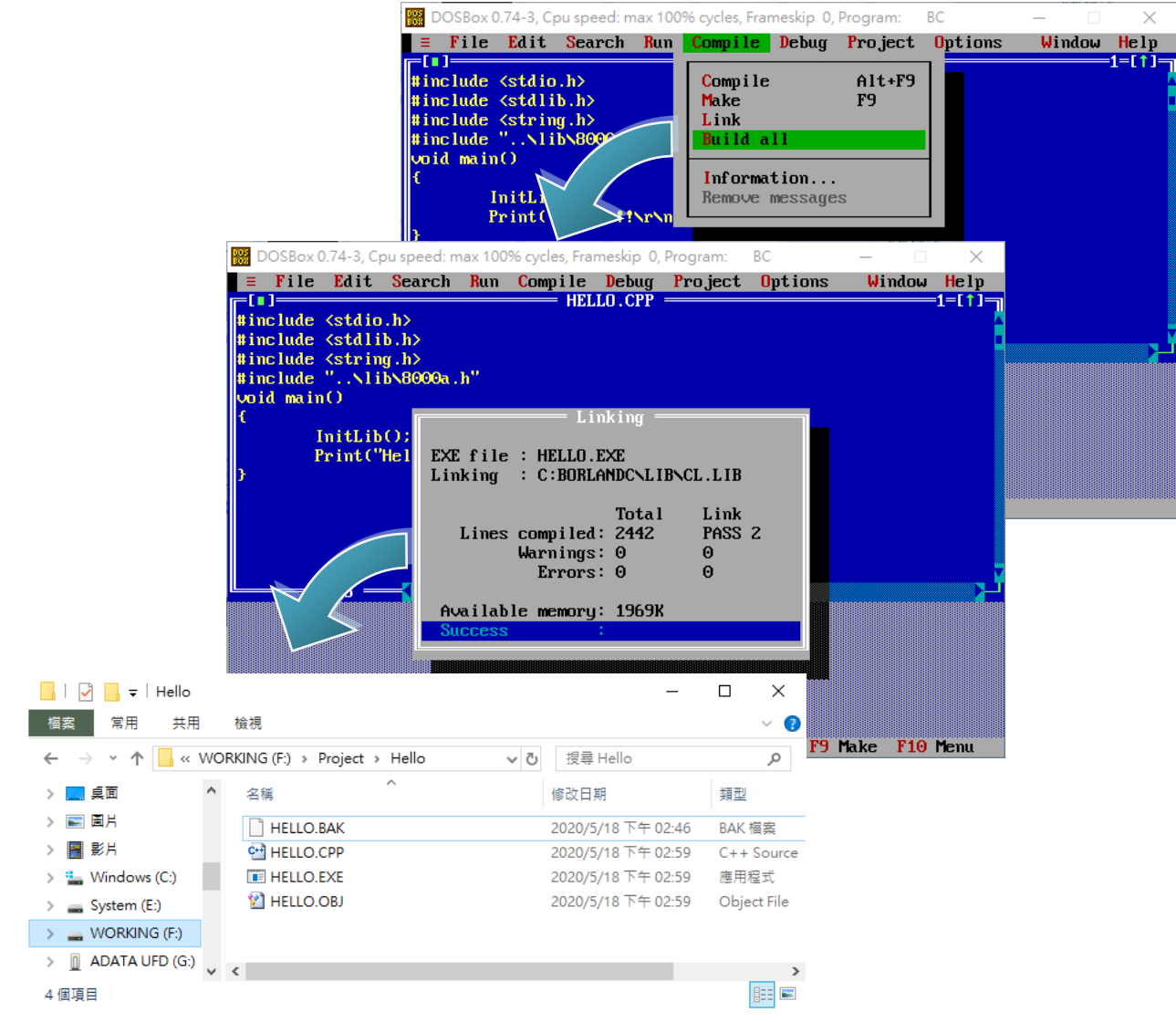

#### **Tips & Warnings**

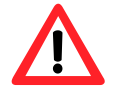

The execute file will be named the same as the project name.

#### **Step 12: Select "Close project" from the "Project" menu to close the project**

Close the project before exit DOSBox or Compiler

The project file will be generated after the project is closed.

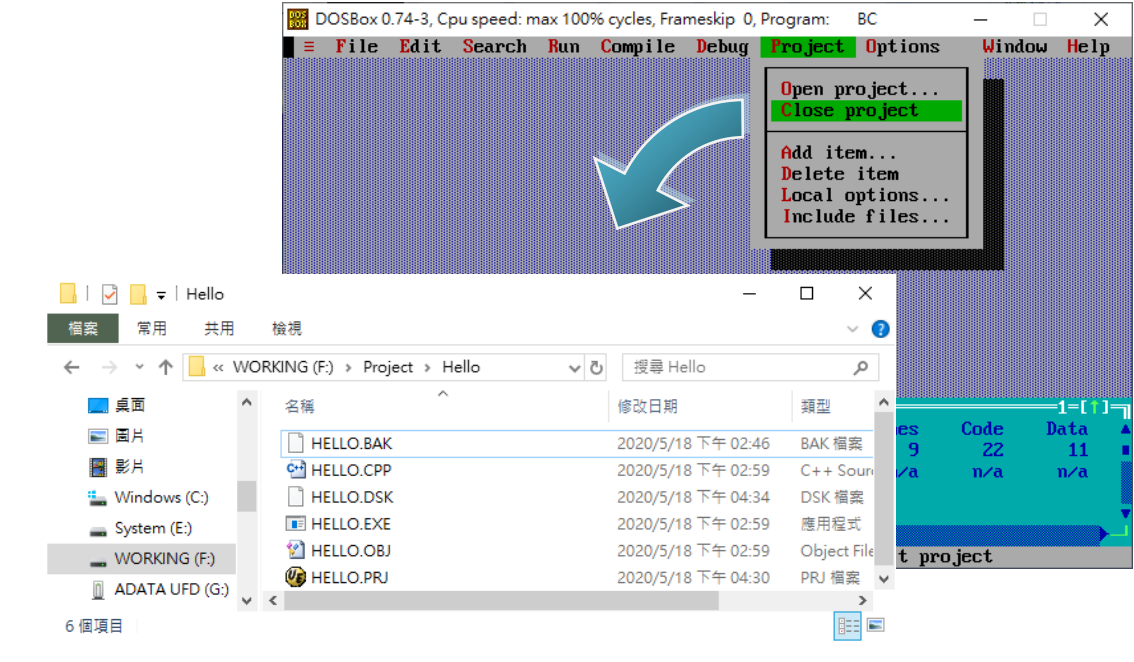

#### **Tips & Warnings**

Do not click the "X" at the right-top corner of the window before you close the project.

Otherwise, the project will not be generated or saved.

#### **Step 12: Boot the iPAC-8000 into initial mode**

Make sure the switch placed in the "Init" position.

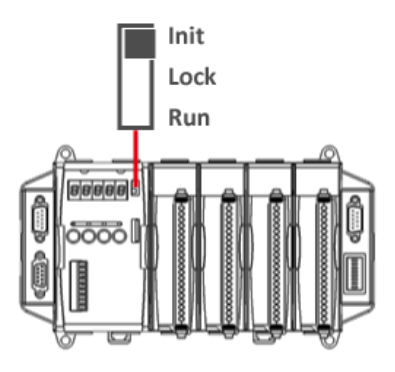

#### **Step 13: Create an autoexec.bat file**

- (1) Open the "Notepad"
- (2) Type the "HELLO.exe"
- (3) Save the file and named it as autoexec.bat

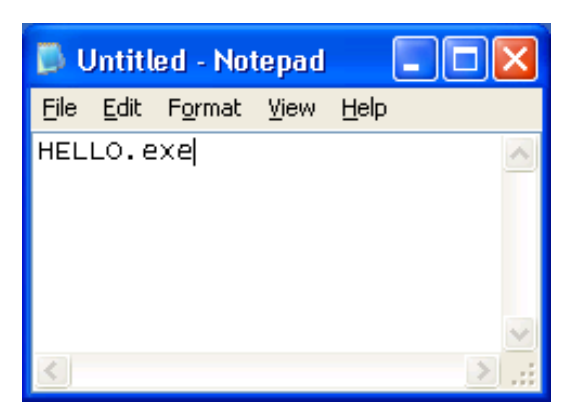

#### **Step 14: Upload programs to iPAC-8000 using MiniOS7 Utility**

For more detailed information about this process, please refer to section "2.5.1. Establishing a connection"

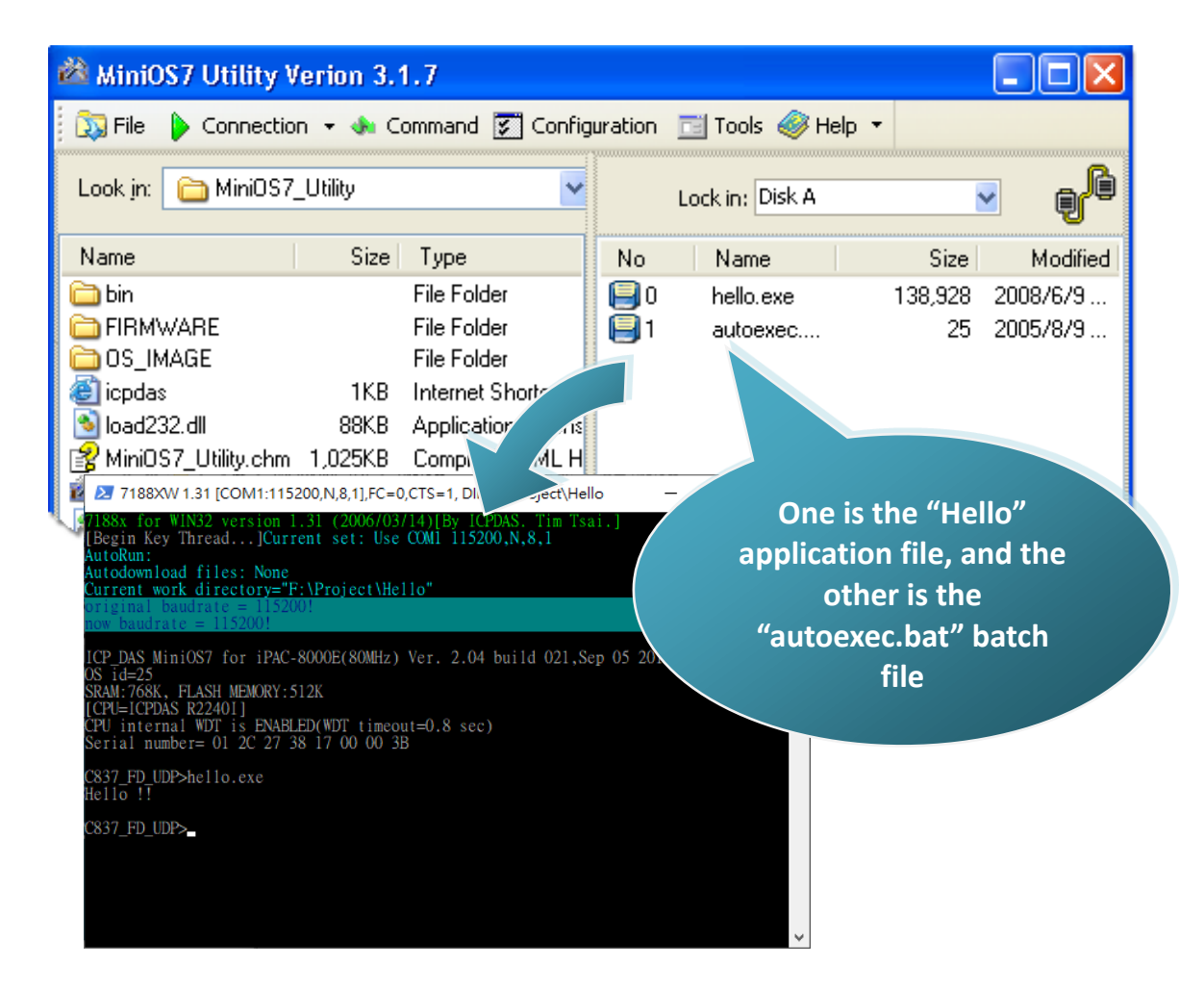

# **4. APIs and Demo References**

There are several APIs and demo programs that have been designed for iPAC-8000. You can examine the APIs and demo source code, which includes numerous functions and comments, to familiarize yourself with the MiniOS7 APIs and quickly develop your own applications quickly by modifying these demo programs.

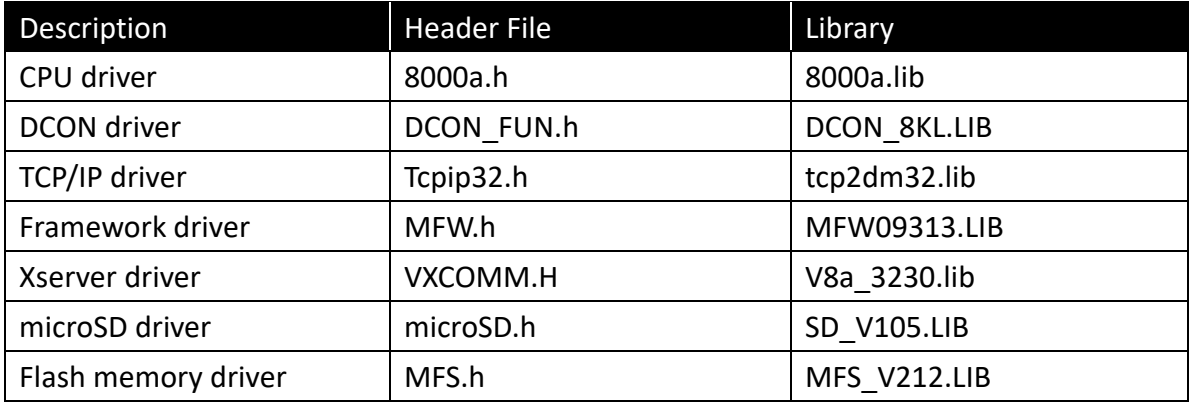

The following table lists the iPAC-8000 APIs grouped by functional category.

#### **System Structure**

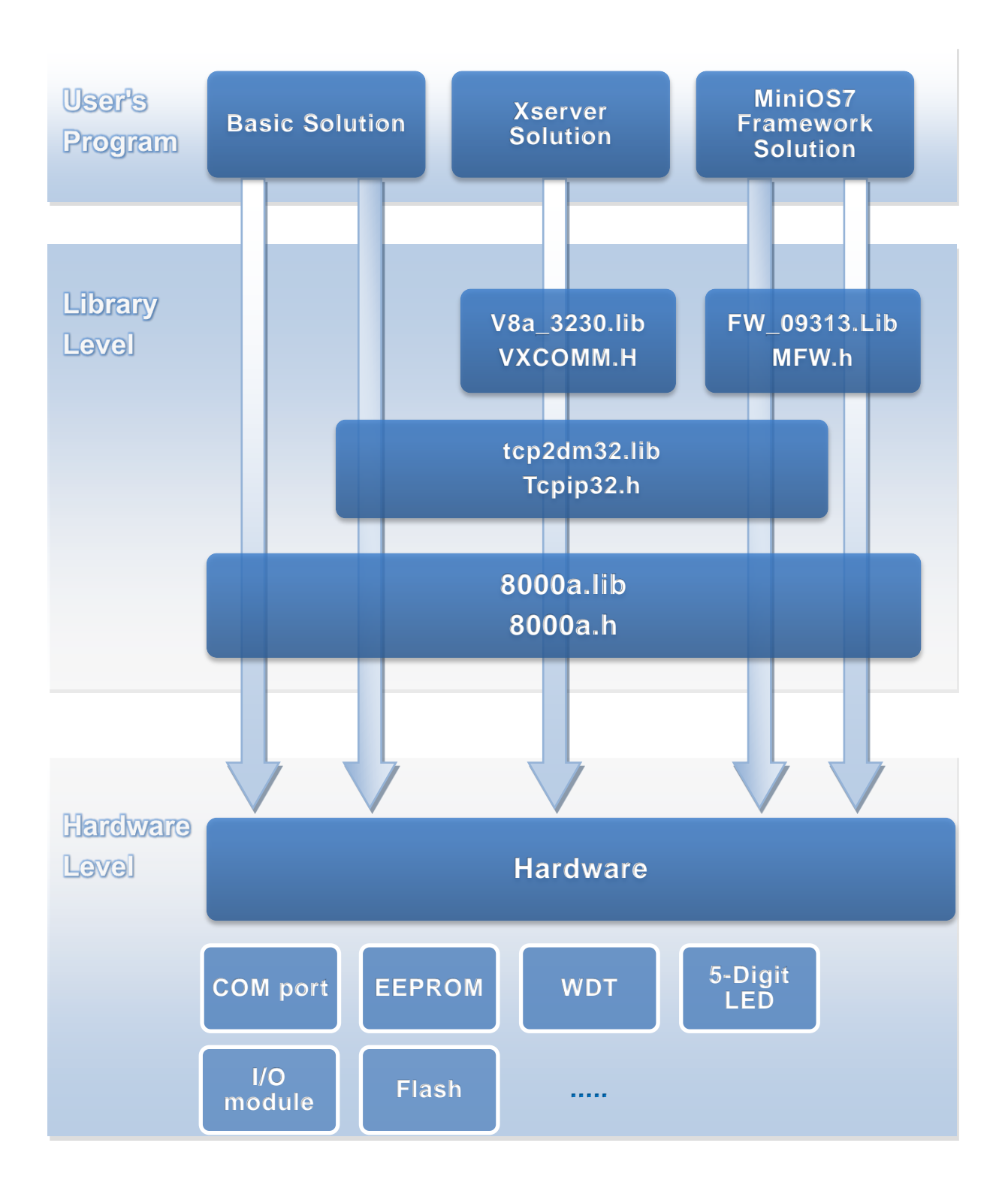

iPAC-8000 Series User Manual Version: 1.0.7 Page: 71 Copyright © 2018ICP DAS Co., Ltd. All Rights Reserved.  $\boxtimes$ E-mail: service@icpdas.com

## **4.1. MiniOS7 API**

MiniOS7 API is the core API set; it allows developers to access core iPAC-8000, it contains most of the methods and functions you would use to utilize iPAC-8000 in your application.

The following provides a brief introduction to the functions of MiniOS7 API.

#### **Functions Library ─ 8000a.lib**

This file contains the MiniOS7 API (Application Programming Interface) and has hundreds of pre-defined functions related to iPAC-8000

#### **Header File ─ 8000a.h**

This file contains the forward declarations of subroutines, variables, and other identifiers used for the MiniOS7 API.

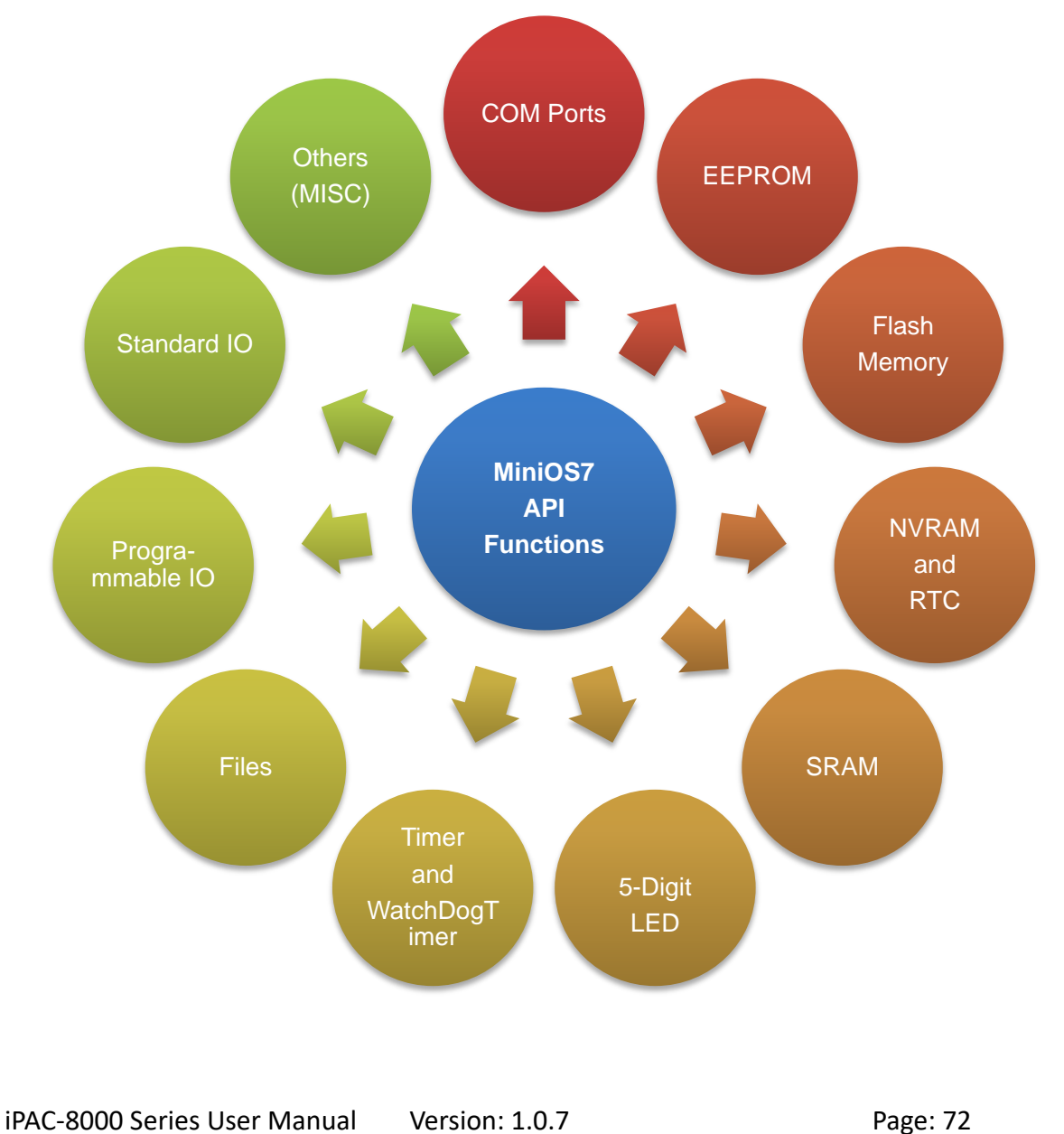
For full usage information regarding the description, prototype and the arguments of the functions, please refer to the "MiniOS7 API Functions User Manual" located at:

<https://www.icpdas.com/en/download/show.php?num=1057&model=iP-8411>

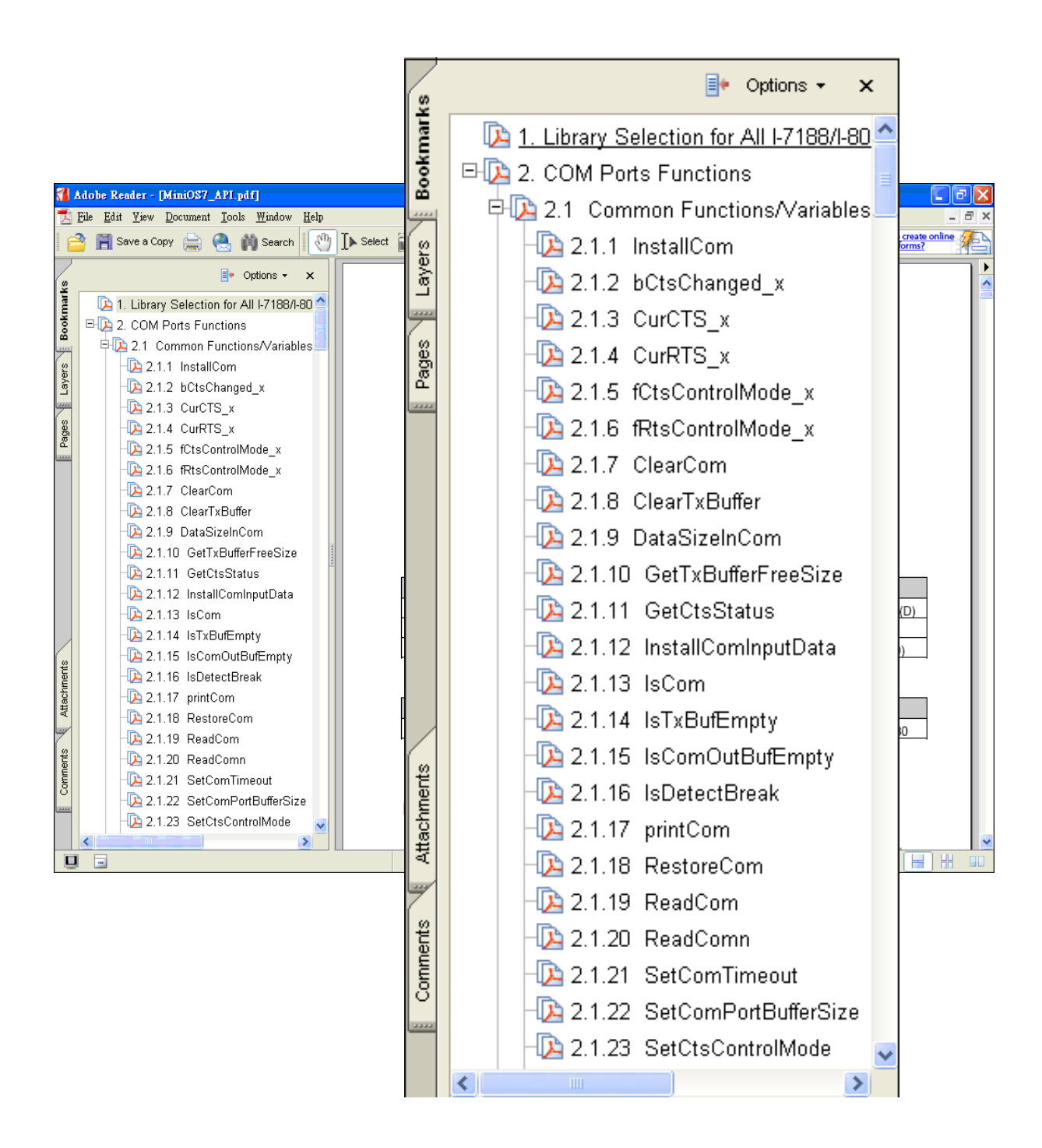

The following table lists the demo programs grouped by functional category.

#### **Basic**

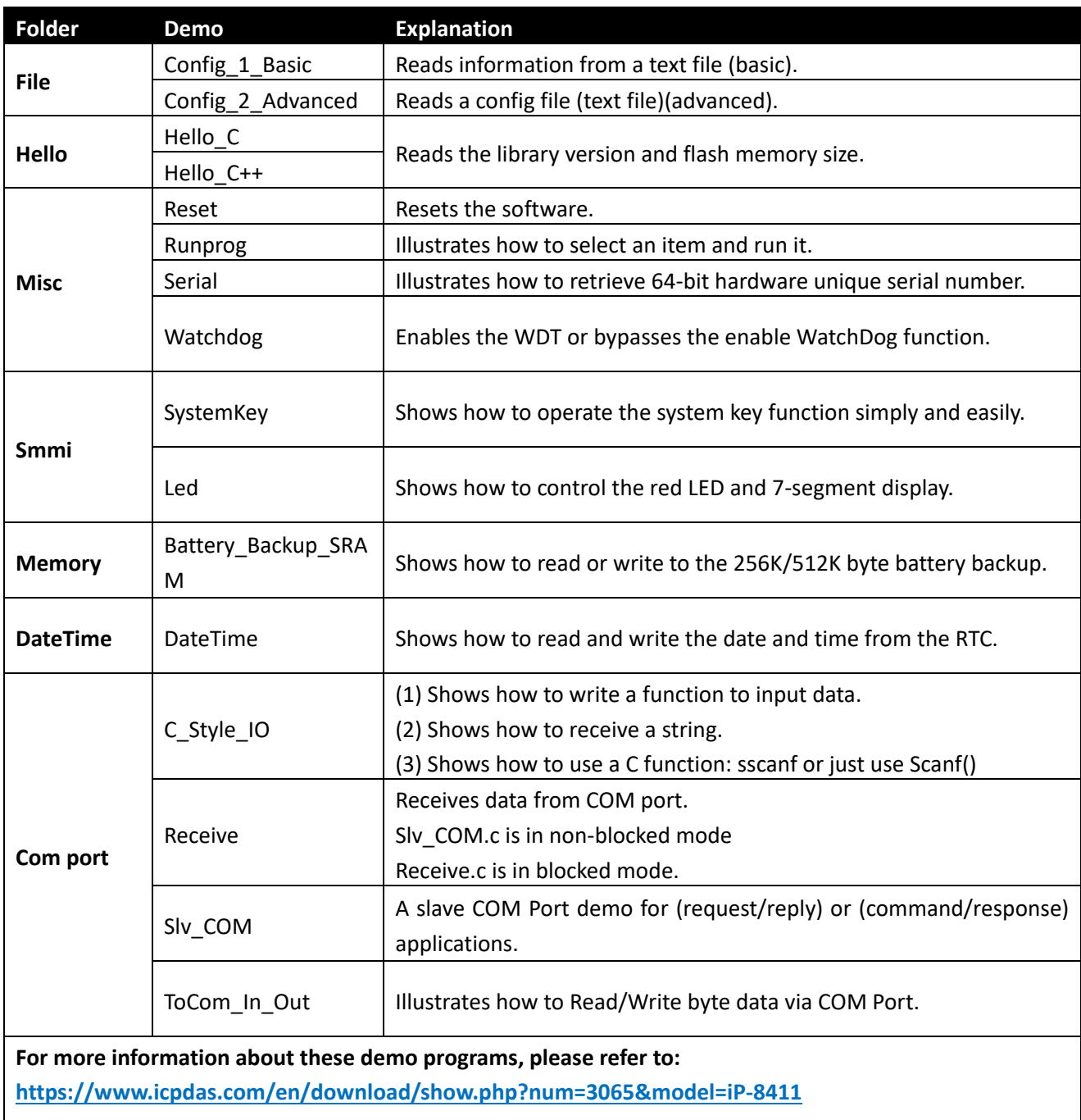

iPAC-8000 Series User Manual Version: 1.0.7 Page: 74

Copyright © 2018ICP DAS Co., Ltd. All Rights Reserved.  $\boxtimes$ E-mail: service@icpdas.com

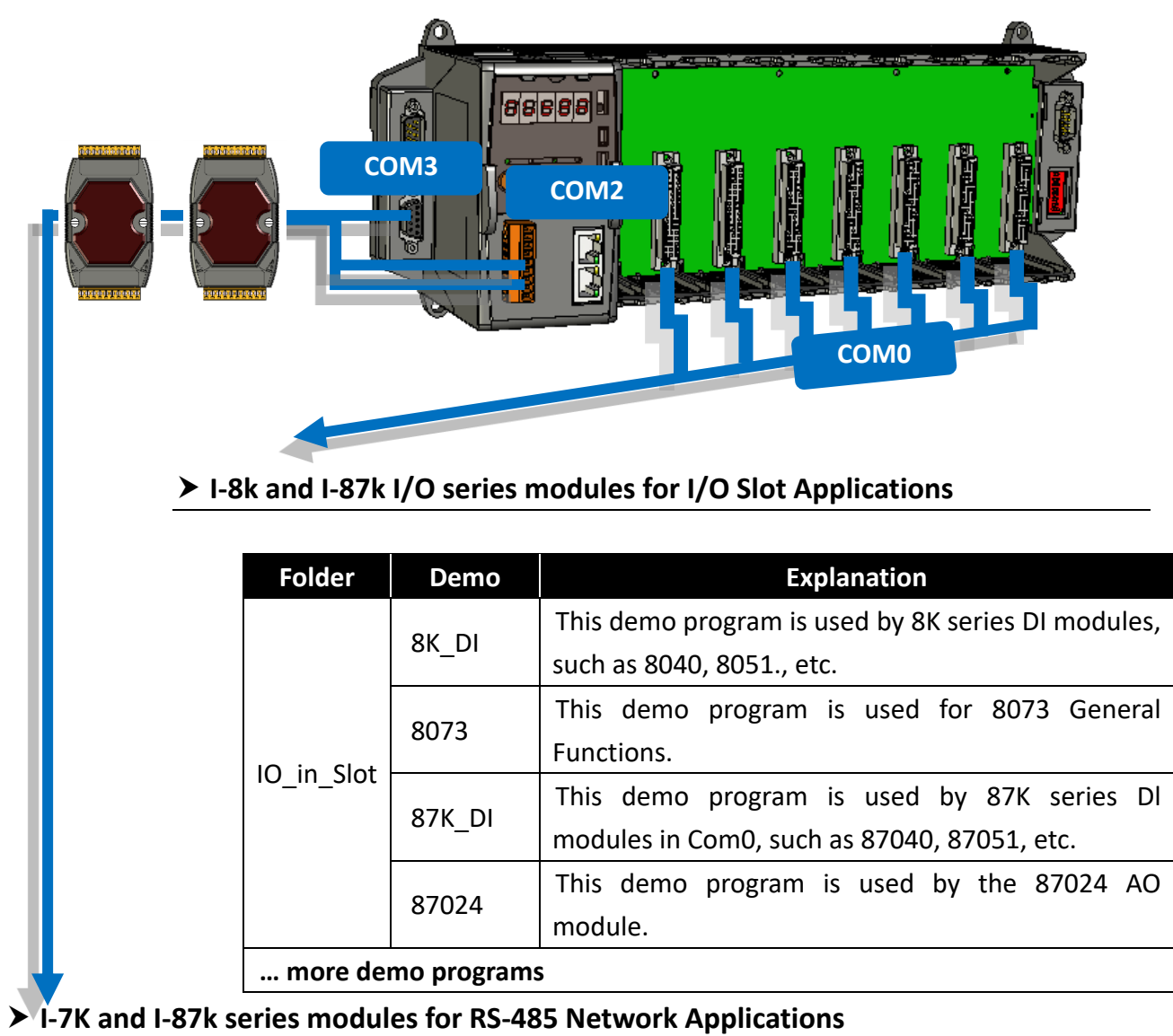

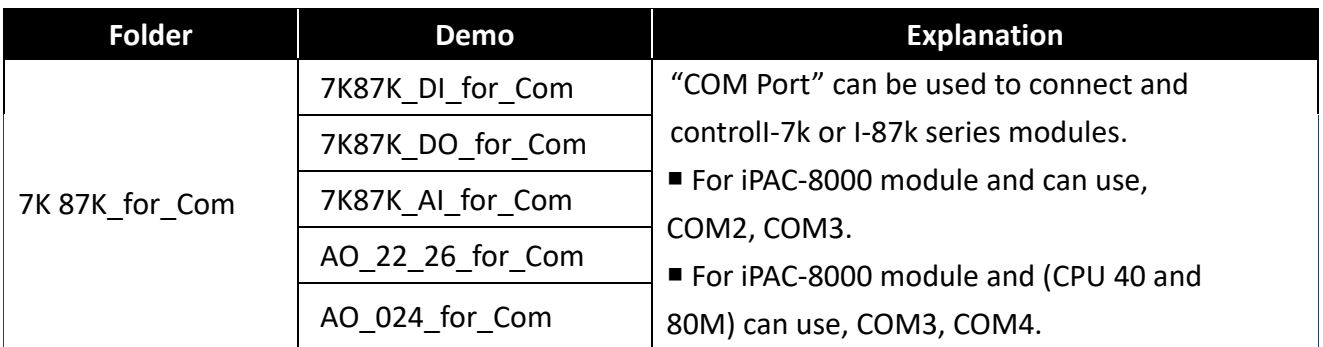

# **4.1.1. MiniOS7 API for Library initialization and General Functions**

- The MiniOS7 API provides a number of functions that you'll find useful for retrieving information about iPAC-8000 system, the hardware, and other hardware that may be running on the same network. This information is often useful for avoiding problems.
- The iPAC-8000 has a 64-bit hardware serial number that is unique and individual. The user can add a checking mechanism to their application program to prevent software from pirating.

#### System Information

- The flash memory size
- The 8000a library version
- The system serial number . . .

.

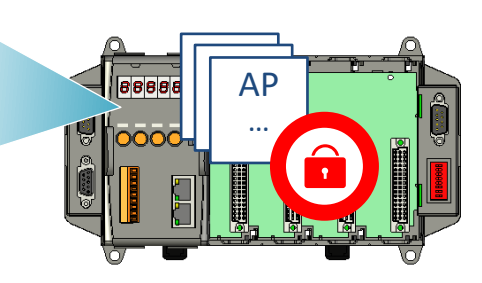

MiniOS7 API has a variety of functions available. The following provides a brief introduction to some of the most common functions.

API for initiating the 8000a library

#### InitLib()

This is an important function. It must be called before any other functions are called in the 8000a library.

API for checking the flash memory size

#### Is8000()

The Is8000 () have to be called in order to check the flash memory size.

API for getting the version of the 8000a library

#### GetLibVersion()

The GetLibVersion() have to be called in order to get the version of the 8000a library.

5. GetSerialNumber()

The GetSerialNumber() have to be called in order to prevent software piracy and ensure that the software is installed for an intended iPAC-8000 only.

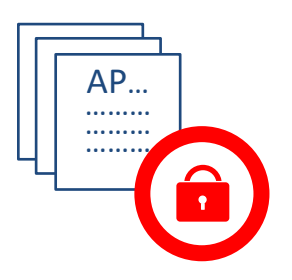

# **Tips & Warnings**

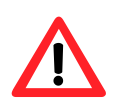

- The 64-bit system serial number is unique and individual. When the application program read the system serial number by calling GetSerialNumber (), the application program can only run on the first iPAC-8000.
- The 64-bit serial number can also be checked by using a MiniOS7 command "VER".

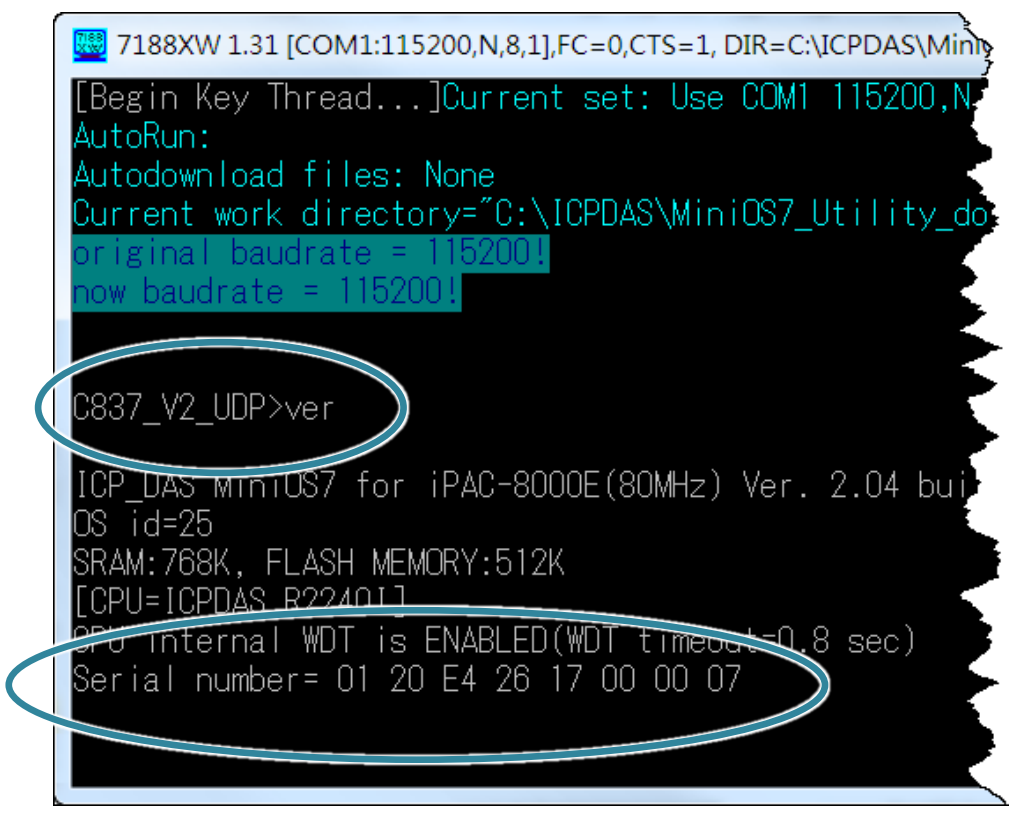

API for getting the Net ID

### GetNetId()

The GetNetId () have to be called in order to get the Net ID.

API for getting number of I/O Slots

### GetNumberOfSlot()

The GetNumberOfSlot() have to be called in order to get number of I/O slots.

API for getting number of COM ports

# GetComportNumber()

The GetComportNumber() have to be called in order to get number of COM ports.

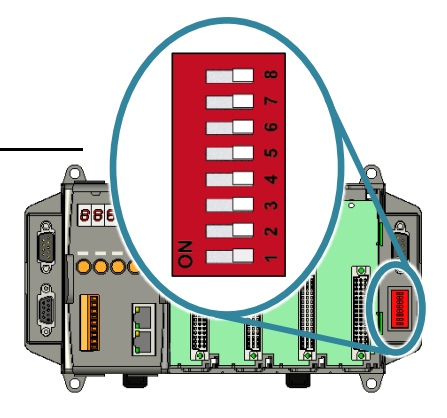

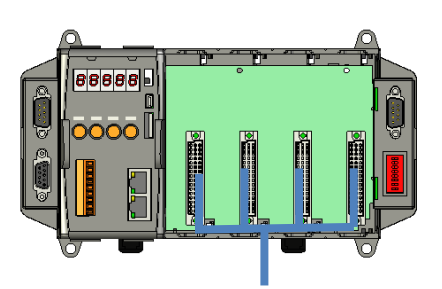

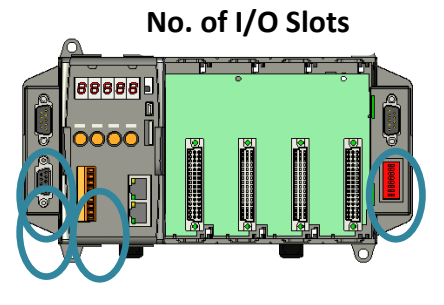

**No. of COM ports**

For example,read the system information.

```
#include "8000a.h"
void main(void)
{
  inti,iType,iVer,iId,iSlot,iPort;
  char cSN[8];
  InitLib();
  iType=Is8000();
  if(iType){
     iVer=GetLibVersion();
     iId=GetNetId();
     iSlot=GetNumberOfSlot();
     iPort=GetComportNumber();
     Print("Hello 8000!\n\r");
     Print("Flash Memory: %d K)\n\r",iType);
     Print("Library Version: %d.%02d\n\r",iVer>>8,iVer&0xff);
     Print("Serial Number: ");
     GetSerialNumber(cSN);
     for(i=0;i<8;i++){
       Print("%02X ",cSN[i]&0xff);
     }
     Print("\n\rNetwork Address: %d\n\r",iId);
     Print("No. of I/O slot: %d\n\r", iSlot);
     Print("No. of COM Port: %d\n\r",iPort);
  }
  else{
     Print("Hello PC!, this program is not run under 8000.");
  }
}
```
The result of this example is shown in the figure below.

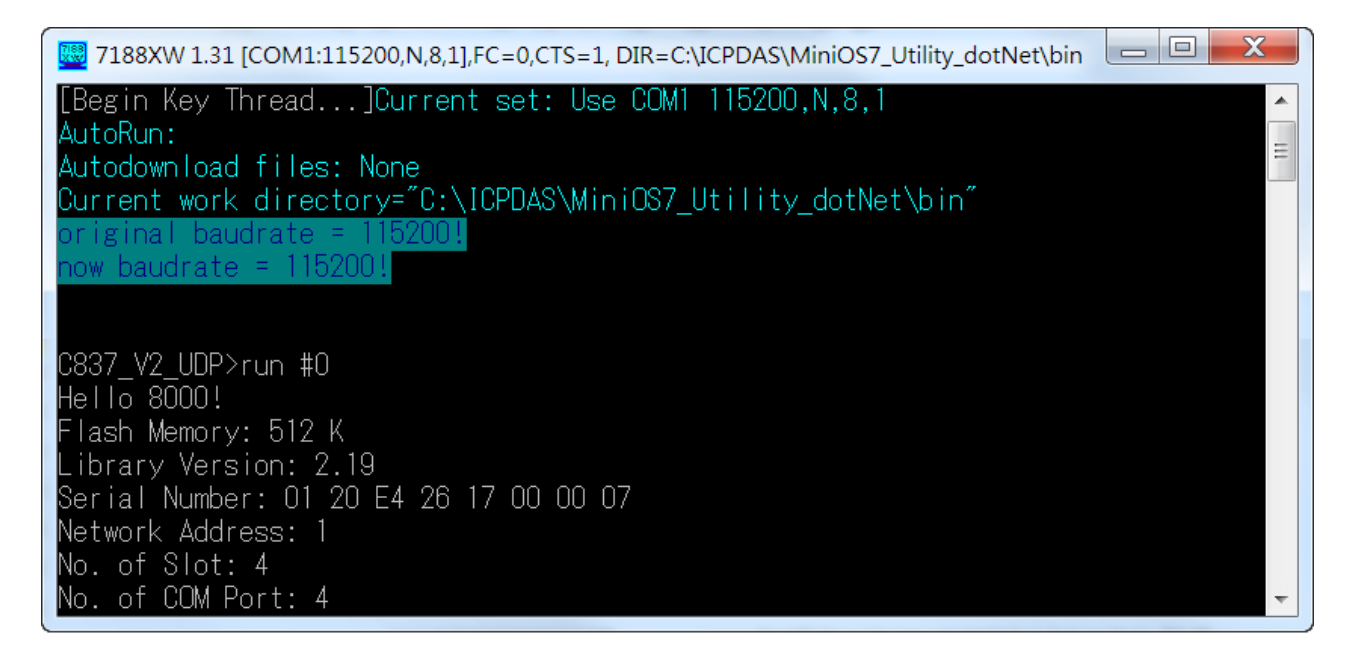

# **4.1.2. MiniOS7 API for COM Port**

The iPAC-8000 provides five built-in COM ports.

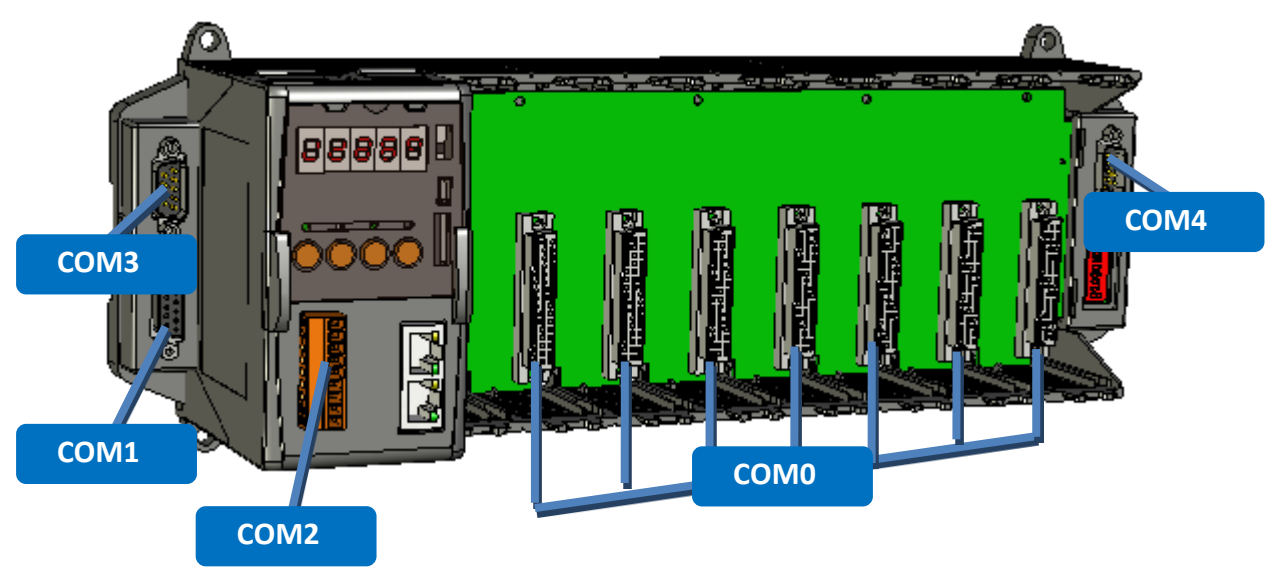

# **4.1.2.1. Types of COM port functions**

There are two types of functions below for using COM port.

- 1. MiniOS7 COM port functions
- 2. (C style) Standard COM port functions

# **Tips & Warnings**

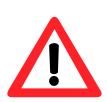

(C style) Standard COM port functions only can be used with the COM1, if you use the COM1 port, you'll have the alternative of MiniOS7 COM ports functions or (C style) Standard COM port functions. If you choose the ones, then another cannot be used.

The table below summarizes the results of the comparison between MiniOS7 COM port functions and (C style) Standard COM port functions:

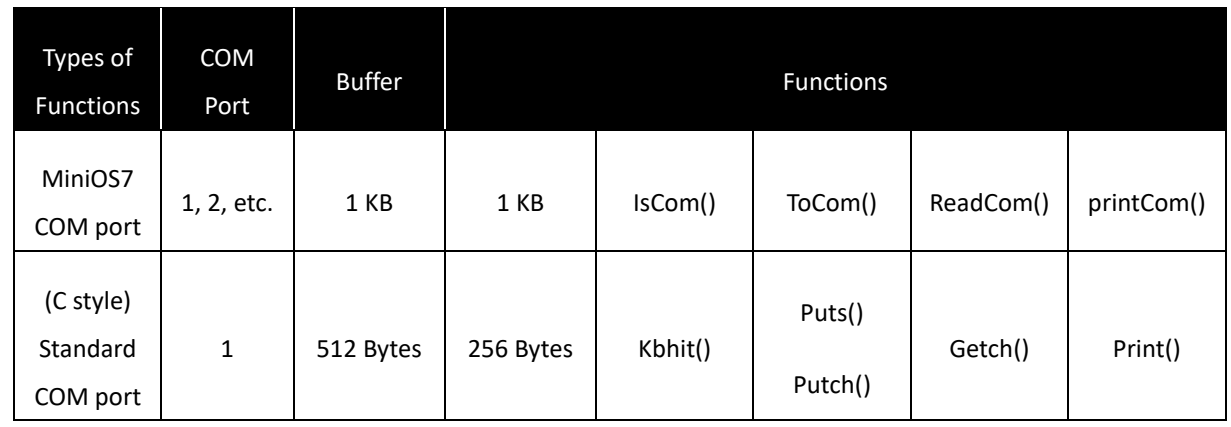

# **4.1.2.2. API for MiniOS7 COM port**

API for using COM ports

#### InstallCom()

Before any COM Port can be used, the driver must be initiated by calling InstallCom().

### RestoreCom()

If the program calls InstallCom(), the RestoreCom()must be called to release the COM Port driver.

API for checking if there is any data in the COM port input buffer

### IsCom()

Before reading data from COM port, the IsCom() must be called to check whether there is any data currently in the COM port input buffer.

API for reading data from COM ports

### ReadCom()

After IsCom() confirms that the input buffer contains data, the ReadCom() must be called to read the data from the COM port input buffer.

API for sending data to COM ports

# ToCom()

Before sending data to COM ports, the ToCom() must be called to send data to COM ports.

For example, read and receive data through the COM1.

```
#include <stdio.h>
#include "8000a.h"
void main(void)
{
int quit=0, data;
InitLib();/* Initiate the 8000a library */
InstallCom(1, 115200, 8, 0, 1);/* Initiate the COM1 */
while(!quit)
{ 
 if(IsCom(1)) /* Check if there is any data in the COM port input buffer */{ 
 data=ReadCom(1); /* Read data from COM1 port */
 ToCom(1, data); /* Send data via COM1 port */
 if(data=='q') quit=1; /* If 'q' is received, exit the program */}
}
RestoreCom(1);/* Release the COM1 */
}
```
#### printCom()

Functions such as printfCom() in the C library allow data to be output from COM ports.

For example, show data from the COM1 port.

```
#include <stdio.h>
#include "8000a.h"
void main(void)
{
int i;
/* Initiate the 8000a library */
InitLib();
InstallCom(1, 115200, 8, 0, 1); /* Initiate the COM1 */
for (i=0; i<10; i++){
 printCom(1,"Test %d\n\r", i);
}
Delay(10); \frac{1}{2} Wait for all data are transmitted to COM port \frac{1}{2}RestoreCom(1);/* Release the COM1 */
}
```
# **4.1.2.3. API for standard COM port**

The standard COM port is used to upload program from PC to the iPAC-8000.

# **Tips & Warnings**

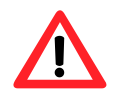

(C style) Standard COM port functions only can be used with the COM1 port, the following configurations of the COM1 port are fixed:

Baudrate = 115200 bps, Data format = 8 bits

Parity check = none, Start bit = 1, Stop bit =  $1$ 

API for checking if there is any data in the input buffer

#### Kbhit()

Before reading data from standard I/O port, the kbhit() must be called to check whether there is any data currently in the input buffer.

API for reading data from standard I/O port

### Getch()

After kbhit() confirms that the input buffer contains data, the Getch() must be called to read data from the input buffer.

API for sending data to standard I/O port

Puts() – For sending a string

Before sending data to standard I/O port, the Puts() must be called to send data to COM Port..

### Putch( ) – For sending one character

Before sending data to standard I/O port, the Putch() must be called to send data to COM Port.

#### Print()

Functions such as Print() in the C library allow data to be output from the COM port.

For example, read and receive data through COM1.

```
#include<stdio.h>
#include "8000a.h"
void main(void)
{
int quit=0, data;
InitLib(); /* Initiate the 8000a library */
while(!quit)
{ 
 if(Kbhit()) \frac{1}{2} Check if any data is in the input buffer \frac{1}{2}{ 
 data=Getch(); \frac{1}{2} Read data from COM1 \frac{*}{2}Putch(data); /* Send data to COM1 */
 if(data=='q') quit=1; \frac{1}{1} /* If 'q' is received, exit the program */
 }
}
}
```
For example, show data through COM1.

```
#include <stdio.h>
#include "8000a.h"
void main(void)
{
int i;
/* Initiate the 8000a library */ 
InitLib();
for(i=0;i<10;i++)
{
 Print("Test %d\n\r",i);
}
}
```
# **4.1.2.4. Port functions Comparison**

For example, show the ASCII code.

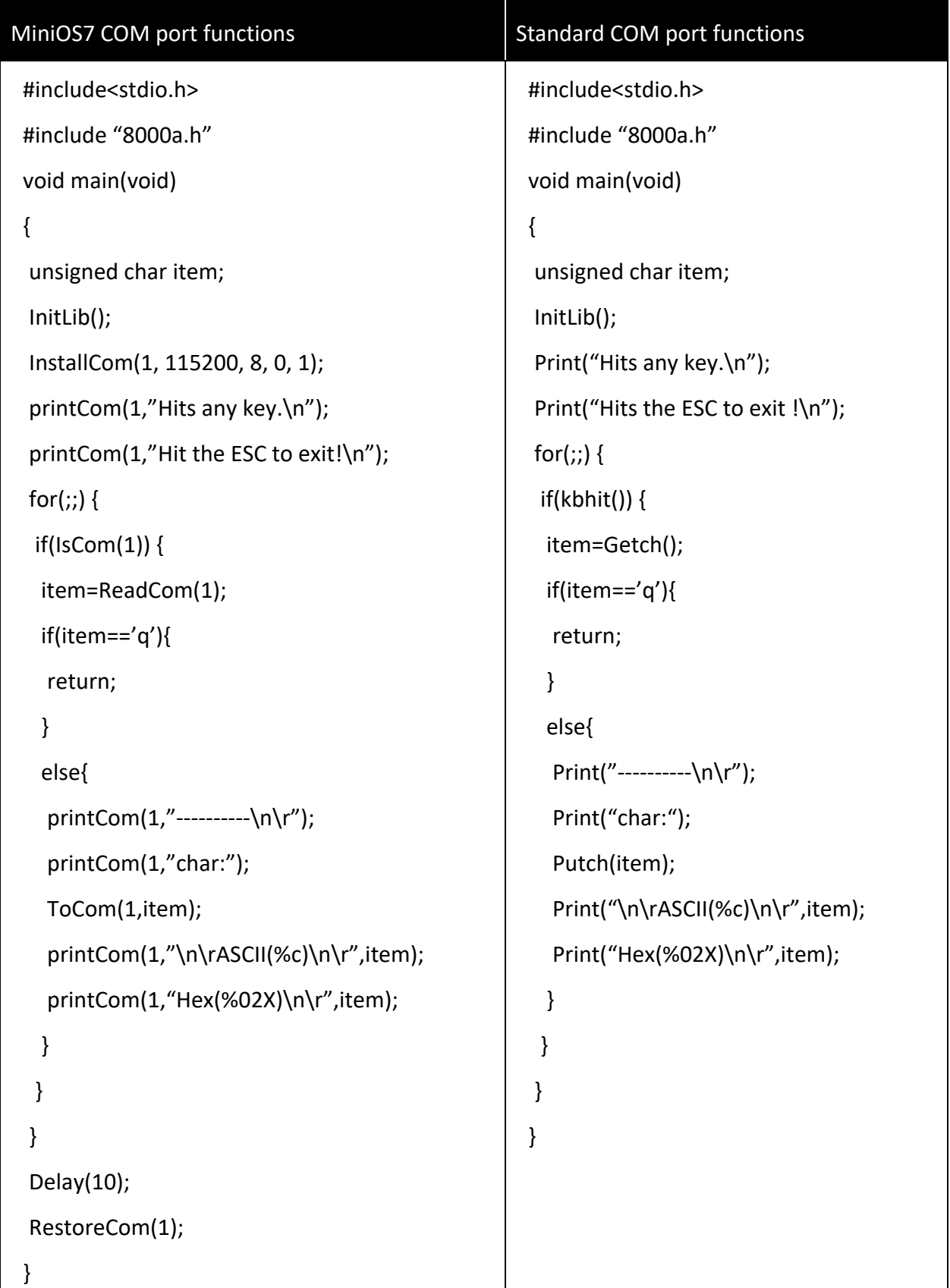

iPAC-8000 Series User Manual Version: 1.0.7 Page: 88 Copyright © 2018ICP DAS Co., Ltd. All Rights Reserved.  $\Box E$ -mail: service@icpdas.com

# **4.1.2.5. Request/Response protocol define on COM port**

Request/Response communication is very typical protocol architecture. If you want to design a command set of communication protocol as table below, you can refer to "slave com" demo.

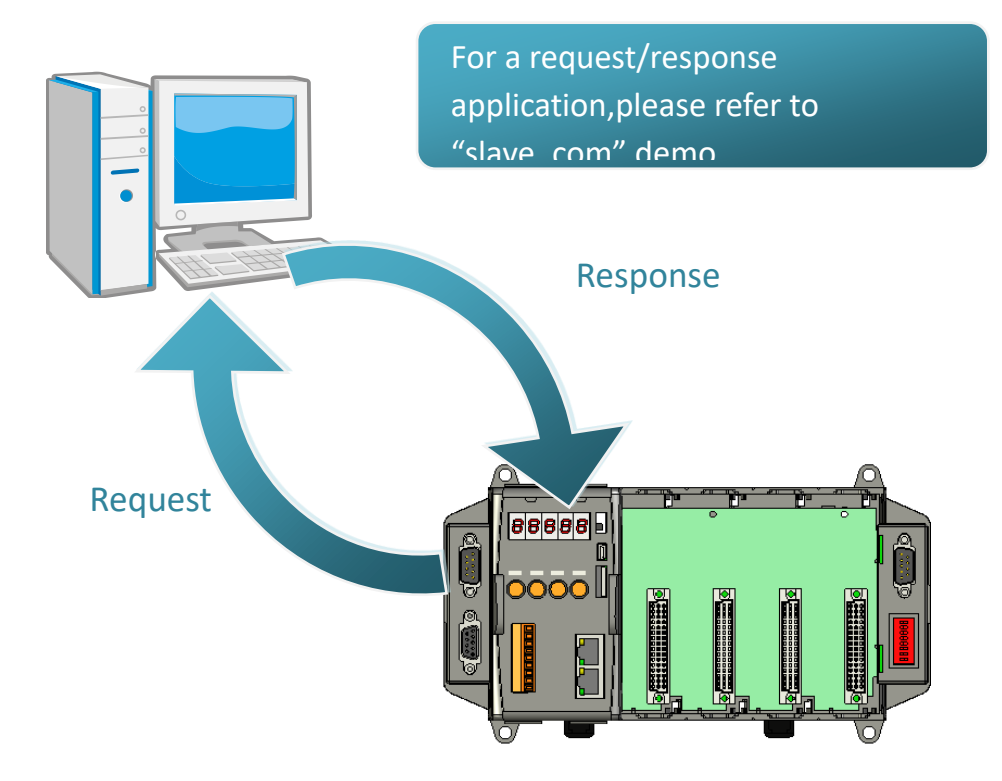

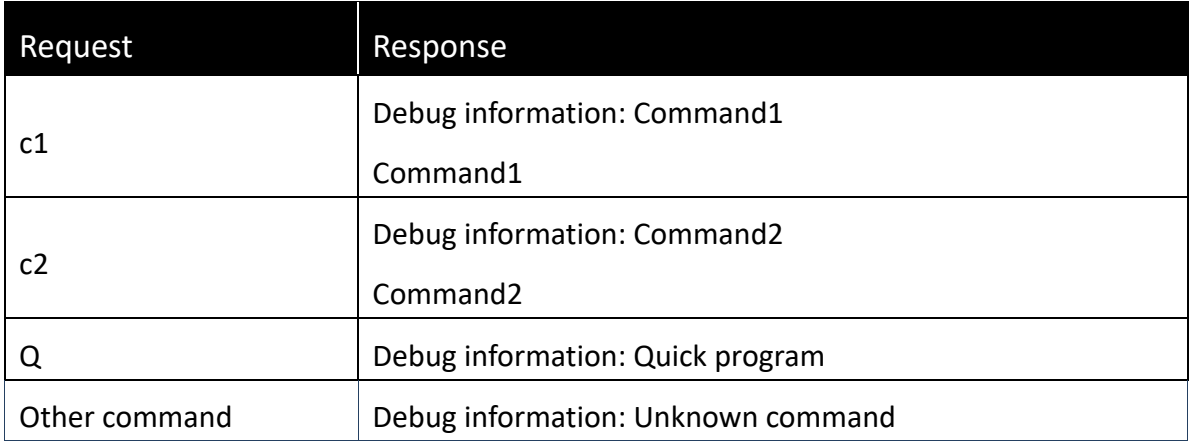

# **4.1.3. MiniOS7 API for I/O Modules**

The iPAC-8000 equip a RS-485 communication interface, COM2, to access I-7K series I/O modules for a wide range of RS-485 network application, as shown below.

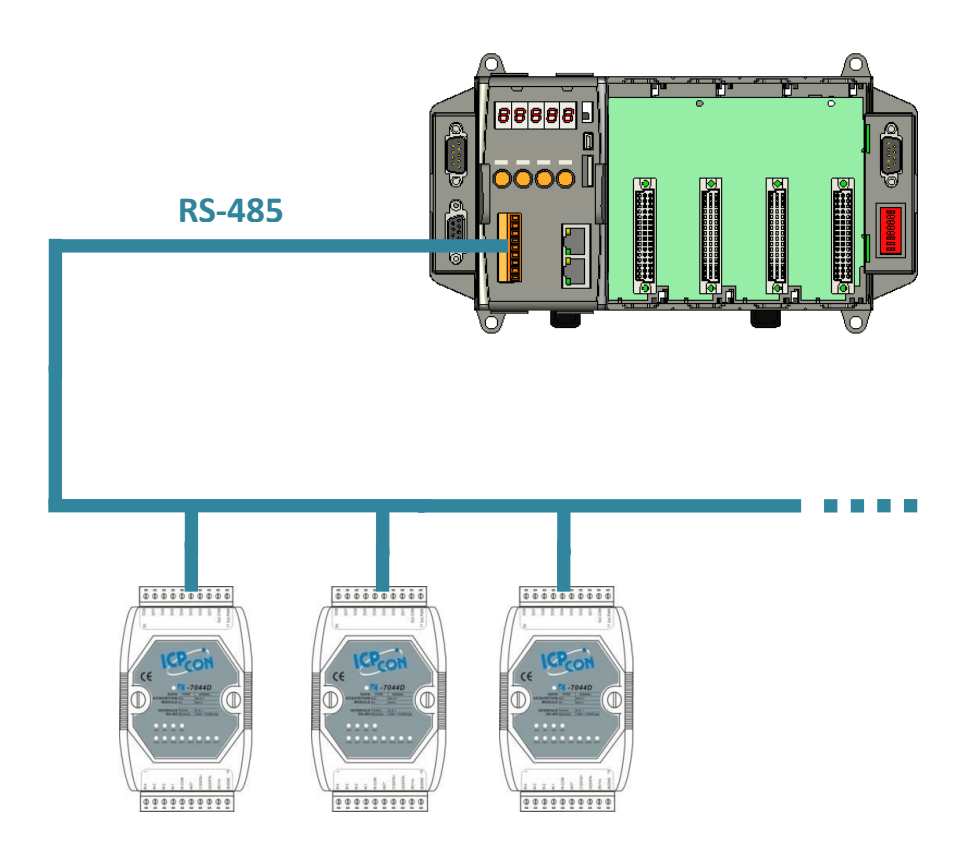

Steps to communicate with i-7K series I/O modules:

**Step 1: Use Installcom() to install the COM port driver.**

**Step 2: Use SendCmdTo7000(2,…) to send commands**

**Step 3: Use ReceiveResponseFrom7000\_ms() to get the response.**

**Step 4: Use RestoreCom() to restore the COM port driver**

For example, senda command '\$01M' to I-7K I/O module for getting the module name.

```
#include <stdio.h>
#include "8000a.h"
void main(void)
{
unsigned char InBuf0[60];
InitLib(); /* Initiate the 8000a library */
InstallCom(1,115200,8,0,1); /* Initiate the COM1 */
InstallCom(2,115200,8,0,1); /* Initiate the COM2 */
SendCmdTo7000(2,"$01M",0); /* Send a command to COM2 */
/* Timeout = 50ms, check sum disabled */ReceiveResponseFrom7000_ms(2,InBuf0,50,0);
printCom(1,"Module Name = %s", InBuf0);
Delay(10); \frac{1}{2} /* Wait for all data are transmitted to COM port \frac{1}{2}RestoreCom(1); /* Release the COM1 */
RestoreCom(2); /* Release the COM2 */
}
```
# **4.1.4. MiniOS7 API for EEPROM**

- The EEPROM contains 64 blocks (block 0  $\sim$  63), and each block has 256 bytes (address 0  $\sim$  255), with a total size of 16,384 bytes (16K) capacity.
- The default mode for EEPROM is write-protected mode.
- The system program and OS are stored in EEPROM that are allocated as shown below.

#### API for writing data to the EEPROM

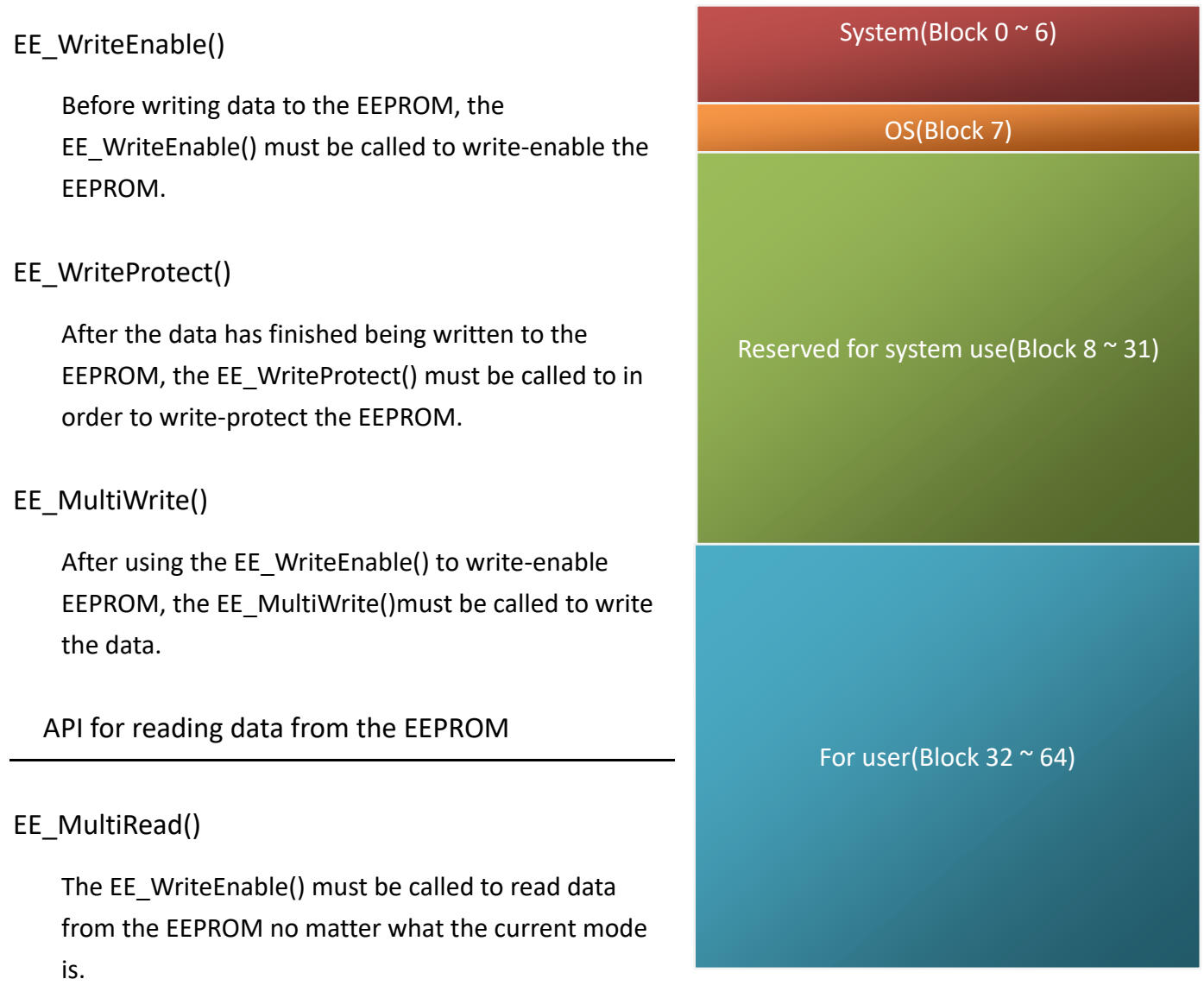

For example, write data to block1, address 10 of the EEPROM:

```
#include <stdio.h>
#include "8000a.h"
void main(void)
{
int data=0x55, data2;
InitLib(); \frac{1}{2} Initiate the 8000a library \frac{1}{2}EE_WriteEnable();
EE_MultiWrite(1,10,1,&data);
EE_WriteProtect();
EE_MultiRead(1,10,1,&data2); \frac{1}{2} Now data2=data=0x55 \frac{*}{2}
```
}

# **4.1.5. MiniOS7 API for Flash Memory**

- The iPAC-8000 module contains 512 Kbytes of Flash memory.
- MiniOS7 uses the last 64K bytes;the other parts of the memory are used to store user programs or data.
- Each bit of the Flash memory only can be written from 1 to 0 and cannot be written from 0 to 1.
- Before any data can be written to the Flash memory, the flash must be erased, first which returns all data to 0xFF, meaning that all data bits are set to "1". Once there is completed, new data can be written.

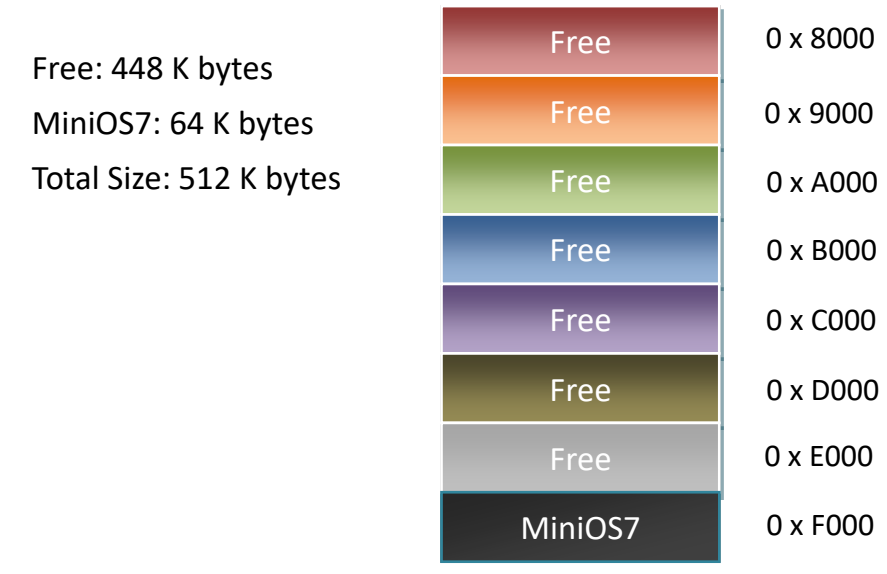

API for writing data to the Flash Memory

#### EraseFlash()

The only way to change the data from 0 to 1 is to call the EraseFlash() function to erase a block from the Flash Memory.

API for writing data to the Flash Memory

#### FlashWrite()

The FlashWrite() must be called to write data to the Flash Memory.

### FlashRead()

The FlashRead() must be called to read data from the Flash Memory.

```
For example, write an integer to segment 0xD000, offset 0x1234 of the Flash memory.
  #include <stdio.h>
  #include "8000a.h"
  void main(void)
 {
  int data=0xAA55, data2;
  char *dataptr;
  int *dataptr2;
  InitLib(); /* Initiate the 8000a library */
  EraseFlash(0xd000); /* Erase a block from the Flash Memory */
  dataptr=(char *)&data;
  FlashWrite(0xd000,0x1234, *dataptr++);
  FlashWrite(0xd000,0x1235, *dataptr);
  /* Read data from the Flash Memory (method 1) */
  dataprt=(char *)&data2;
  *dataptr=FlashRead(0xd000,0x1234);
  *(dataptr+1)=FlashRead(0xd000,0x1235);
  /* Read data from the Flash Memory (method 2) */
  dataptr2=(int far *)_MK_FP(0xd000,0x1234);
  data=*data;
```
}

# **4.1.6. MiniOS7 API for NVRAM**

- The iPAC-8000 equip an RTC (Real Time Clock), 31 bytes of NVRAM can be used to store data.
- NVRAM is SRAM, but it uses battery to keep the data, so the data in NVRAM does not lost its information when the module is power off.
- NVRAM has no limit on the number of the re-write times. (Flash and EEPROMboth have the limit on re-write times) If the leakage current is not happened, the battery can be used 10 years.

API for writing data to the NVRAM

#### WriteNVRAM()

The WriteNVRAM() must be called in order to write data to the NVRAM.

API for reading data from the NVRAM

#### ReadNVRAM()

The ReadNVRAM() must be called in order to write data to the NVRAM.

For example, write data to the NVRAM address 0.

```
#include <stdio.h>
#include "8000a.h"
void main(void)
{
int data=0x55, data2;
InitLib(); /* Initiate the 8000a library */
WriteNVRAM(0,data);
data2=ReadNVRAM(0); /* Now data2=data=0x55 */
}
```
For example, write an integer (two bytes) to NVRAM.

```
#include <stdio.h>
#include "8000a.h"
void main(void)
{
int data=0xAA55, data2;
char *dataptr=(char *)&data;
InitLib(); /* Initiate the 8000a library */
WriteNVRAM(0, *dataptr); /* Write the low byte */
WriteNVRAM(1, *dataptr+1); \frac{1}{2} /* Write the high byte */
dataptr=(char *) &data2;
*dataptr=ReadNVRAM(0); \frac{1}{2} Read the low byte \frac{1}{2}(*dataptr+1)=ReadNVRAM(1); /* Read the high byte */}
```
# **4.1.7. MiniOS7 API for SMMI**

The iPAC-8000has4 programmable system keys(MODE, UP, DOWN and SET)and 3 programmable LED indicators(L1, L2 and L3), which can be set to show/play/pause the countdown timer, run the special program, and so on.

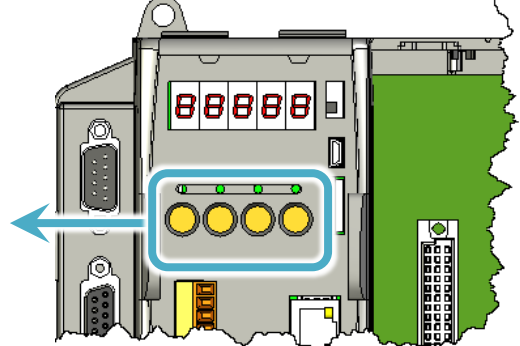

**4 Programmable System Keys and 3 Programmable LED Indicators**

API for clearing all data in the system key input buffer

### ClearSystemKey()

Before setting any system keys, the ClearSystemKey() must be called to clear all data in the system key input buffer.

API for checking there is any data in the system key input buffer.

### IsSystemKey ()

Before reading data from system keys, the IsSystemKey() must be called to check whether there is any data currently in the system key input buffer.

API for reading data from system key

### GetSystemKey ()

After IsSystemKey() confirms that the input buffer has data, the GetSystemKey() must be called to read the data from the system key input buffer.

API for setting the LED status

# SetLedL1/2/3()

The SetLedL1/2/3()have to be called in order to set the LED status.

iPAC-8000 Series User Manual Version: 1.0.7 Page: 98 Copyright  $\odot$  2018ICP DAS Co., Ltd. All Rights Reserved.  $\boxtimes$ E-mail: service@icpdas.com For example, set buttons to set LED indicators.

}

```
#include"8000a.h"
void main(void)
{ 
 int quit=0;
 InitLib();
 ClearSystemKey();
 while(!quit){
  if(IsSystemKey())\frac{1}{2} Check if there is any data in the system key input buffer \frac{*}{2}switch(GetSystemKey()){
     case SKEY_UP:
         SetLedL1(2);
         break;
     case SKEY_DOWN:
         SetLedL2(2);
         break;
     case SKEY_SET:
         SetLedL3(2);
         break;
   }
  }
  if(Kbhit()){
   if(Getch()=='q') quit=1;
  }
 }
```
# **4.1.8. MiniOS7 API for 5-Digital LED**

The iPAC-8000 contains a 5-Digit 7-SEG LED with a decimal point on the right-hand side of each digit, which be used to display numbers, IP addresses, time, and so on.

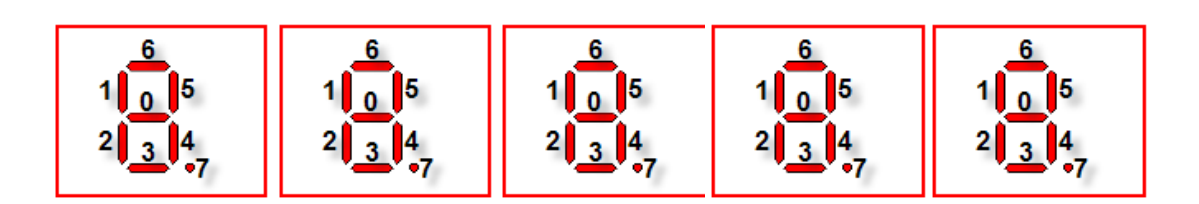

API for starting the 5-Digit 7-SEG LED

# Init5DigitLed()

Before using any LED functions, the Init5DigitLed() must be called to initialize the 5-Digit 7-SEG LED.

API for displaying a message on the 5-Digit 7-SEG LED

## Show5DigitLed()

After the Init5DigitLed() is used to initialize the 5-Digit 7-SEG LED, the Show5DigitLed() must be called to display information on the 5-Digits 7-SEG LED.

```
For example, display "8000E" on the 5-Digit 7-SEG LED.
  #include <stdio.h>
  #include "8000a.h"
  void main(void)
  {
  InitLib(); /* Initiate the 8000a library */
  Init5DigitLed();
  Show5DigitLed(1,8);
  Show5DigitLed(2,0);
  Show5DigitLed(3,0);
  Show5DigitLed(4,0);
  Show5DigitLed(5,14); /* The ASCII code for the letter 'E' is 14 */
```
}

# **4.1.9. MiniOS7 API for Timer**

- The iPAC-8000 can support a single main time tick, 8 stop watch timers and 8 counts down timers.
- The iPAC-8000 uses a single 16-bit timer to perform these timer functions, with a timer accuracy of 1 ms..

#### API for starting the Timer

#### TimerOpen()

Before using the Timer functions, the TimerOpen() must be called at the beginning of the program.

API for reading the Timer

TimerResetValue()

Before reading the Timer, the TimerResetValue() must be called to reset the main time ticks to 0.

#### TimerReadValue()

After the TimerResetValue() has reset the main time ticks to 0, the TimerReadValue() must be called to read the main time tick.

API for stopping the Timer

#### TimerClose()

Before ending the program, the TimerClose() must be called to stop the Timer.

For example, read the main time ticks from 0

```
#include <stdio.h>
#include "8000a.h"
void main(void)
{
Unsigned long time iTime;
InitLib(); /* Initiate the 8000a library */
TimerOpen();
While(!quit)
{
 If(Kbhit())
 TimerResetValue(); \frac{1}{2} /* Reset the main time ticks to 0 \frac{1}{2}iTime=TimerReadValue(); \frac{1}{2} Read the main time ticks from 0 \frac{1}{2}}
TimerClose(); /* Stop using the iPAC-8000 timer function */
}
```
# **4.1.10. MiniOS7 API for WatchDog Timer (WDT)**

- The iPAC-8000 equipsthe MiniOS7, the small-cored operating system. MiniOS7 uses the Timer 2 (A CPU internal timer) as system Timer. It is 16-bits Timer, and generate interrupt every 1 ms.So the accuracy of system is 1 ms.
- The Watch Dog Timer is always enabled, and the system Timer ISR (InterruptService Routine) refreshes it.
- The system is reset by WatchDog. The timeout period of WatchDog is 0.8 seconds.

# API for refreshing WDT

### EnableWDT()

The WDT is always enabled, before user's programming to refresh it, the EnableWDT() must be called to stop refreshing WDT.

## RefreshWDT()

After EnableWDT() stop refreshing WDT, the RefreshWDT() must be called to refresh the WDT.

### DisableWDT()

After user's programming to refresh WDT, the DisableWDT() should be called to automatically refresh the WDT.

For example, refresh the Watchdog Timer.

```
#include <stdio.h>
#include "8000a.h"
void main(void)
{
Unsigned long time iTime;
InitLib(); \frac{1}{2} Initiate the 8000a library \frac{1}{2}Enable WDT();
While(!quit)
{
 RefreshWDT();
 User_function();
}
DisableWDT();
}
```
# **4.2. microSD API**

Required library and header files:SD\_V105.LIB and microSD.h

The iPAC-8000 series can support one microSD card and supports up to 32 GB storage capacity.

Summarize of the microSD functions:

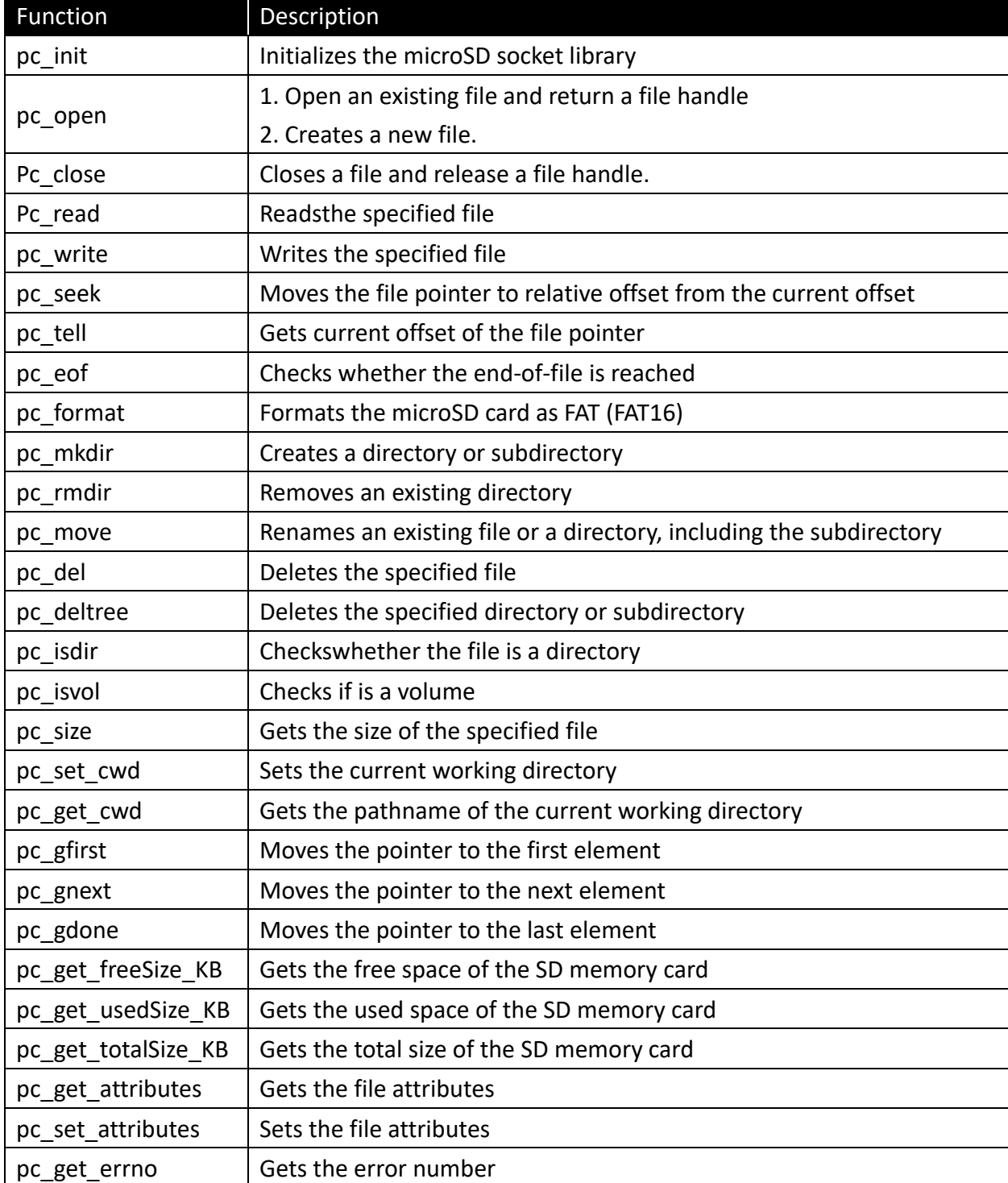

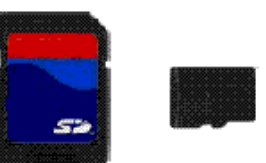

### pc\_Init()

Before using any miscroSD functions, PC\_Init() must be called to initialize the microSD.

API for enabling/disabling microSD

#### pc\_open()

Before writing/reading data to/from the microSD card, PC\_open() must be called to open the file.

#### pc\_close()

After the data has finished being written/read to/from the microSD, PC\_close() must be called to close the file with a file handle.

API for writing data to the microSD

#### pc\_write()

After using PC\_open() to open the file, PC\_write() must be called to read data from the microSD.

```
For example, writing data to the microSD
  #include <string.h>
  #include <stdio.h>
  #include "8000a.h"
  #include "microSD.h"
  {
  intfd, iRet;
  InitLib();
   If(pc init()) {
    Print("InitmicroSD ok\n\r");
   }
   else {
    Print("InitmicroSD failed\n\r");
     iRet=pc_get_errno();
     switch(iRet){
      case PCERR_BAD_FORMAT: //1
        Print("Error 01: format is not FAT\n\r");
         break;
      case PCERR_NO_CARD://2
        Print("Error 02: no microSD card\n\r");
         break;
      default:
        Print("Error %02d: unknow error\n\r", iRet);
     }
   }
  fd=pc_open("test.txt",(word)(PO_WRONLY|PO_CREAT|PO_APPEND),(word)(PS_IWRITE|PS_IREAD)
   if(fd>=0) {
     pc_write(fd,"1234567890",10); //write 10 bytes
     pc_close(fd);
   }
  }
```
#### pc\_read()

After using PC\_open() to open the file, PC\_read() must be called to read data from the microSD.

For example, reading data from the microSD:

```
#include <string.h>
```
#include <stdio.h>

#include "8000a.h"

#include "microSD.h"

```
{
```
intfd, iRet;

unsigned char Buffer[80];

```
InitLib();
```

```
If(pc_init())
 {
   Print("InitmicroSD ok\n\r");
 }
else
 {
  Print("InitmicroSD failed\n\r");
iRet=pc_get_errno();
   switch(iRet)
   {
    case PCERR_BAD_FORMAT://1
      Print("Error 01: format is not FAT\n\r");
       break;
    case PCERR_NO_CARD://2
```

```
Print("Error 02: no microSD card\n\r");
```
iPAC-8000 Series User Manual Version: 1.0.7 Page: 109

Copyright © 2018ICP DAS Co., Ltd. All Rights Reserved. E-mail: service@icpdas.com

```
 break;
    default:
      Print("Error %02d: unknow error\n\r",iRet);
   }
 }
fd=pc_open("test.txt",(word)(PO_RDONLY),(word)(PS_IWRITE|PS_IREAD));
if(fd>=0)
{
iRet=pc_read(fd,Buffer,10); //reads 10 bytes
Buffer[10]=0; //adds zero end to the end of the string.
Pc_close(fd);
   Print("%s",Buffer);
}
}
```
# **5. iPAC-8000 Updates**

ICP DAS will continue to add additional features to OS and firmware of iPAC-8000 in the future, so we advise you to periodically check the ICP DAS web site for the latest updates.

iPAC-8000 updates services provides a software update service for iPAC-8000. It can be divided into two categories, OS updates and firmware updates.

Both the OS updates services and SDK updates services can be found separately on the CD that was provided with the package or by downloading the latest version from ICP DAS web site.

# **5.1. Updating the OS image**

The OS image is stored in flash memory and can be updated to fix functionality issues or add additional features, so we advise you to periodically check the ICP DAS web site for the latest updates.

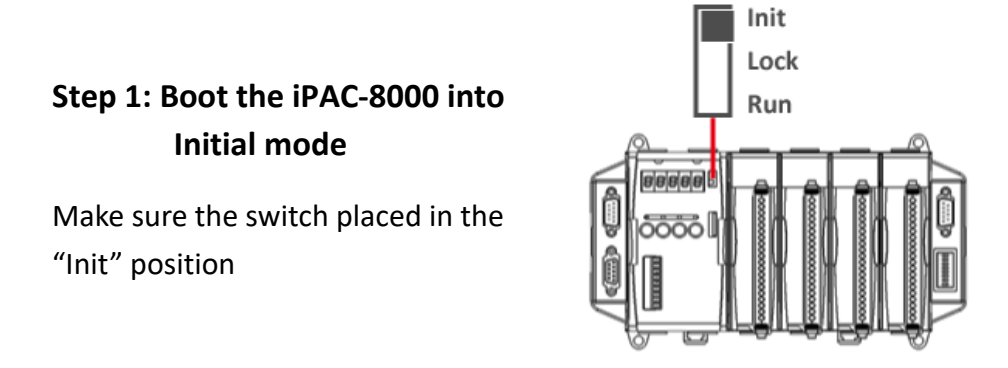

### **Step 2: Get the latest version of the iPAC-8000 OS image**

The OS image of Serial series PAC and Ethernet series PAC are the same. The iPAC-8000 OS image can be from ICP DAS web site.

<https://www.icpdas.com/en/download/show.php?num=2320&model=iP-8841>

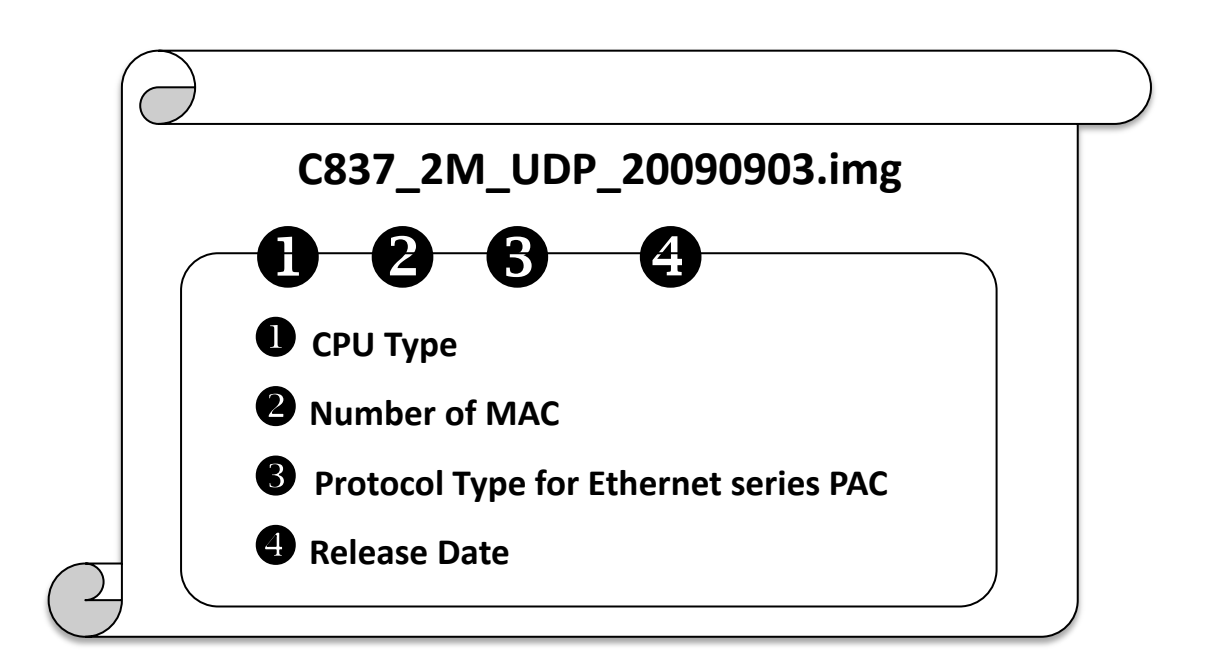

#### **Step 3: Establish a connection**

For more detailed information about this process, see section "2.5.1. Establishing a connection"

**Step 4: Click the "Update MiniOS7 Image …" from the "File" menu**

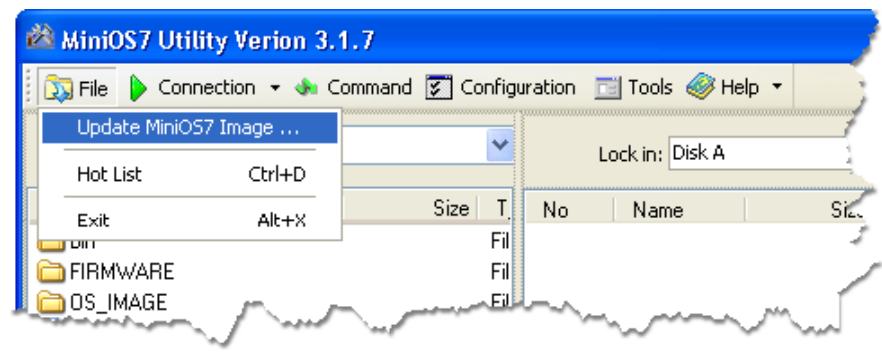

**Step 5: Select the latest version of the MiniOS7 OS image**

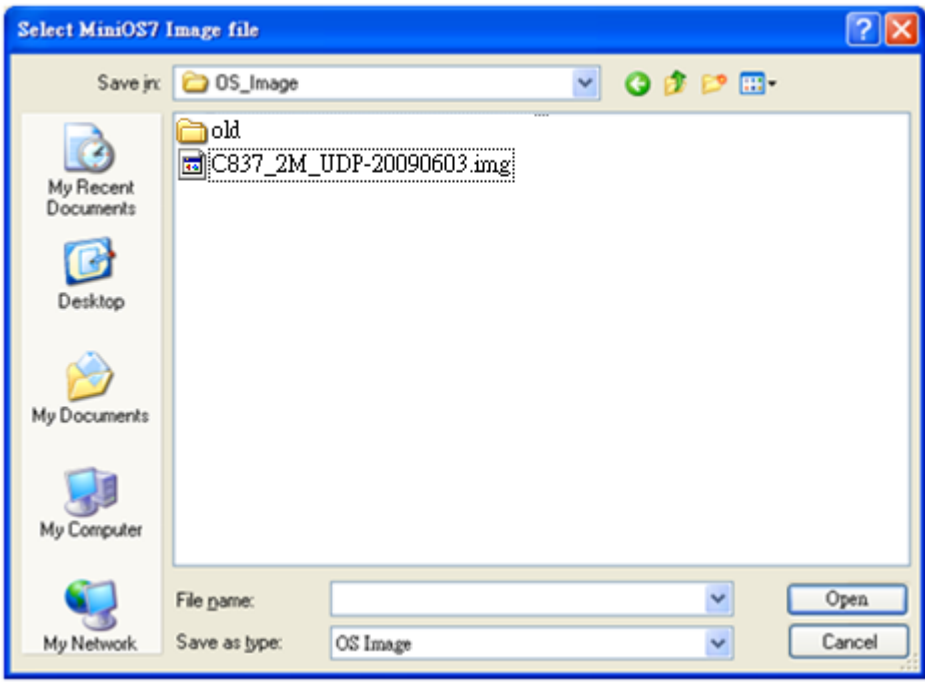

**Step 6: Click "OK" button**

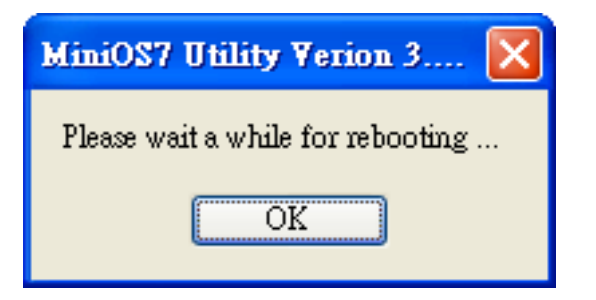

### **Step 7: Reboot the MiniOS7 Utility and then establish a connection**

For more detailed information about this process, please refer to section "2.5.1. Establishing a connection"

### **Step 8: Click the "Info" from the "Command" menu to check the version of the OS image**

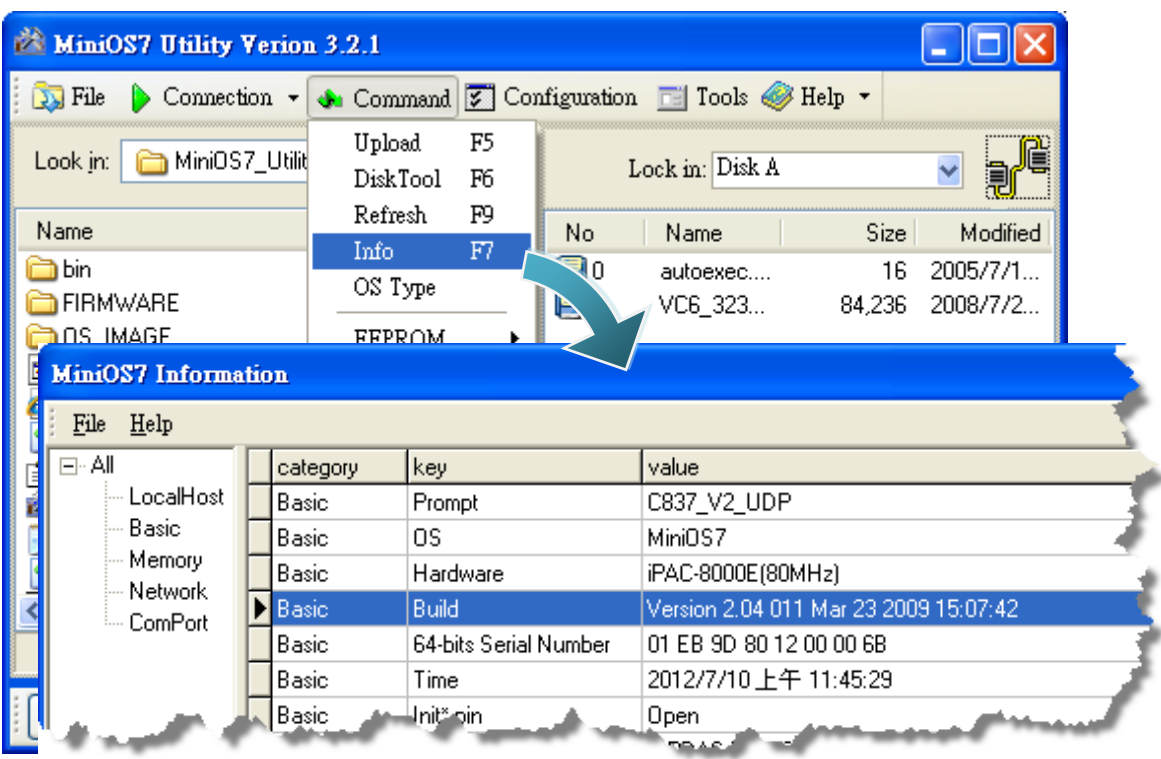

# **5.2. Updating the Firmware**

The firmware is stored in flash memory and can be updated to add even more useful features and support more protocols.

### **Step 1: Boot the iPAC-8000 into Initial mode**

Make sure the switch placed in the "Init" position

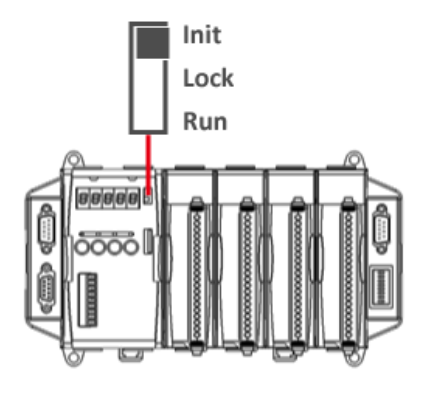

### **Step 2: Get the latest version of the firmware**

The iPAC-8000 firmware can be found from ICP DAS web site.

<https://www.icpdas.com/en/download/show.php?num=2792&model=iP-8841>

### **Step 3: Establish a connection between PC and iPAC-8000**

For more detailed information about this process, see section "2.5.1. Establishing a connection"

### **Step 4: upload and run the iPAC-8000 firmware**

For more detailed information about this process, please refer to section "2.5.2. Uploading and Executing iPAC-8000 programs"

# **Appendix**

# **A. What is MiniOS7?**

MiniOS7 is an embedded operating system design by ICP DAS. It is functionally equivalent to other brands of DOS, and can run programs that are executable under a standard DOS.

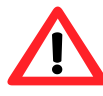

DOS is a set of commands or code that tells the computer how to process information. DOS runs programs, manages files, controls information processing, directs input and output, and performs many other related functions.

The following table summarizes the features of MiniOS7:

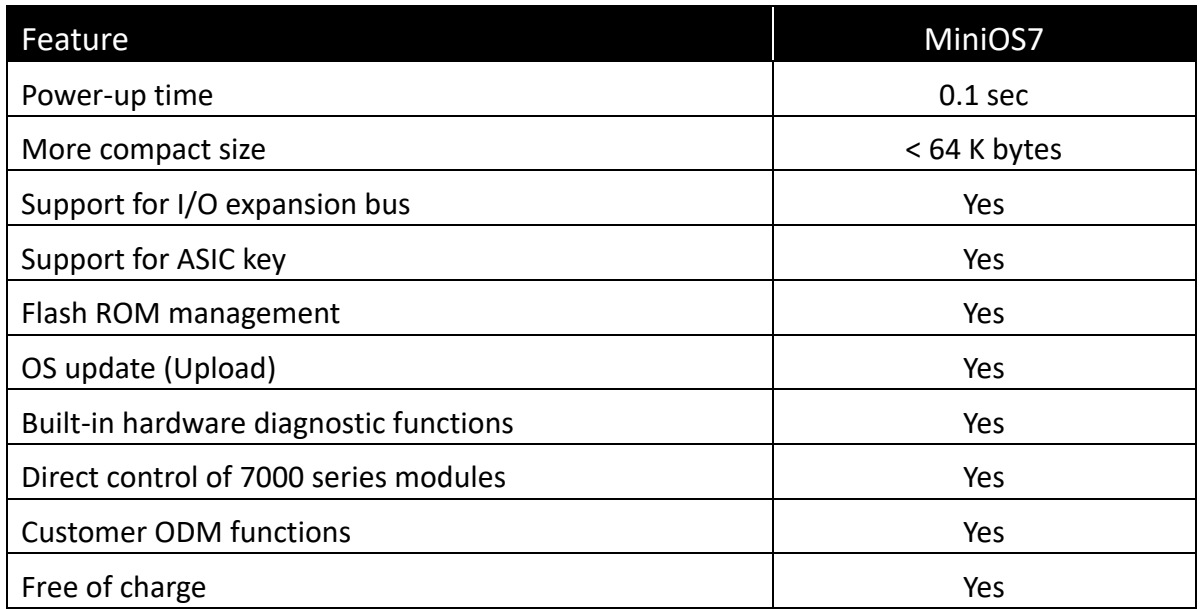

iPAC-8000 Series User Manual Version: 1.0.7 Page: 116

Copyright © 2018ICP DAS Co., Ltd. All Rights Reserved.  $\boxtimes$ E-mail: service@icpdas.com

# **B. What is MiniOS7 Utility?**

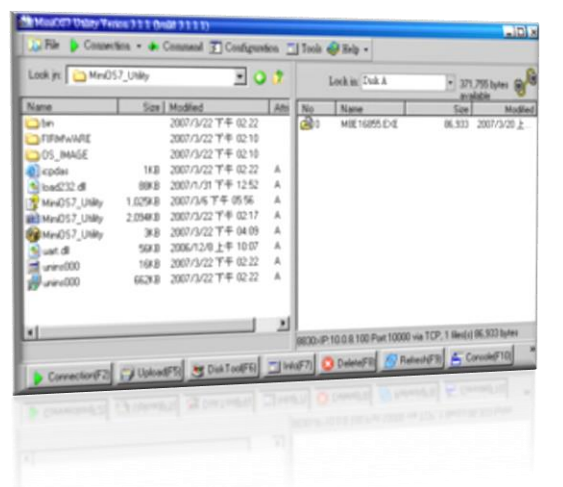

MiniOS7 Utility is a tool for configuring, uploading files to all products embedded with ICP DAS MiniOS7.

Since version 3.1.1, the Utility can allow users remotely access the controllers (7188E, 8000E..., etc) through the Ethernet.

#### **Functions**

- Supported connection ways
	- 1. COM port connection (RS-232)
	- 2. Ethernet connection (TCP &UDP) (Supported since version 3.1.1)
- Maintenance
	- 1. Upload file(s)
	- 2. Delete file(s)
	- 3. Update MiniOS7 image
- Configuration
	- 1. Date and Time
	- 2. IP address
	- 3. COM port
	- 4. Disk size (Disk A, Disk B)
- Check product information
- 1. CPU type
- 2. Flash Size
- 3. SRAM Size
- 4. COM port number
	- …, etc.

Upload location:

[https://www.icpdas.com/en/product/guide+Software+Development\\_\\_Tools+MiniOS7](https://www.icpdas.com/en/product/guide+Software+Development__Tools+MiniOS7)

#### **Including frequently used tools**

- a. 7188XW
- b. 7188EU
- c. 7188E
- d. SendTCP
- e. Send232
- f. VxComm Utility

iPAC-8000 Series User Manual Version: 1.0.7 Page: 117

Copyright © 2018ICP DAS Co., Ltd. All Rights Reserved. E-mail: service@icpdas.com

# **C. Redundant Power**

The iPAC-8000 provides two power inputs that can be connected simultaneously to live DC power sources. If one of the power inputs fails, the other live source acts as a backup toautomatically support the power of iPAC-8000 needs.

The iPAC-8000 provides relay contact outputs to warn technicians on the shop floor whenthe power fails.

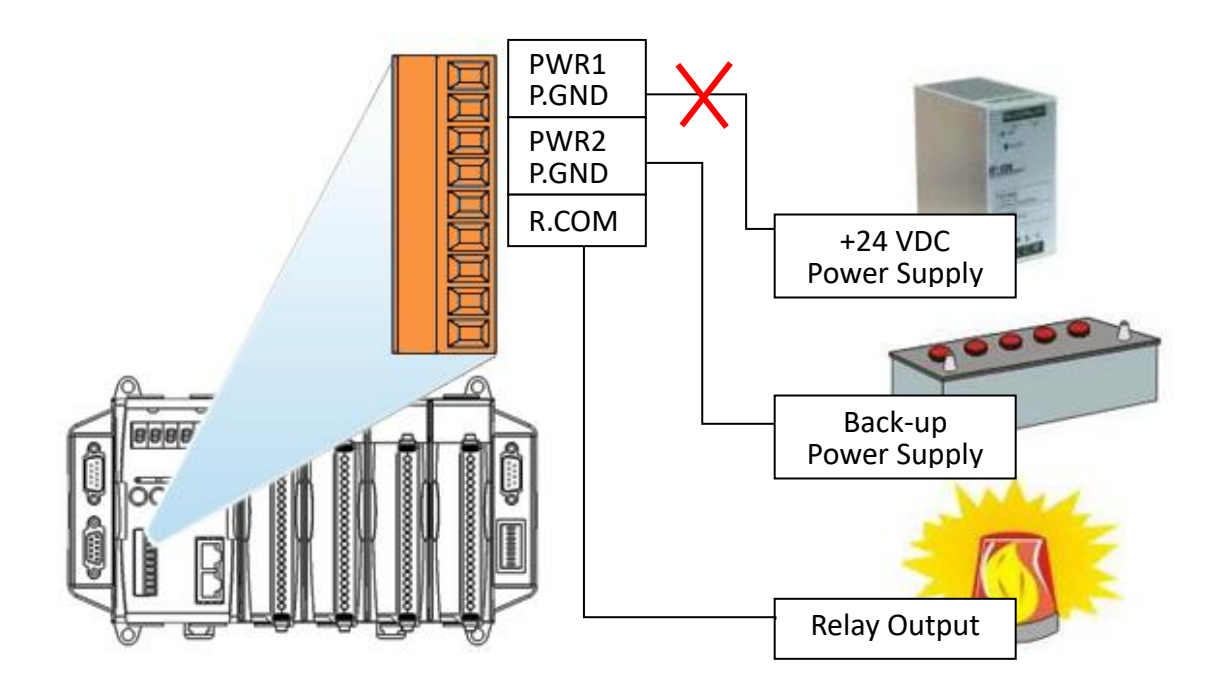

# **D. How to set theNet ID**

All modules on the network musthave a unique address. The DIP switch Net Idis used to set the address which has the range of 1 to 255. The default address of the iPAC-8000 is 1.

If aniPAC-8000 address is set to 0, it will not participate on the network.

From DIP-8 to DIP-1 it corresponds to a binary number with 8 bits in which the highest bit is DIP-8 and the lowest bit is DIP-1. The state ON foreach bit means 1 while the state OFF means 0.

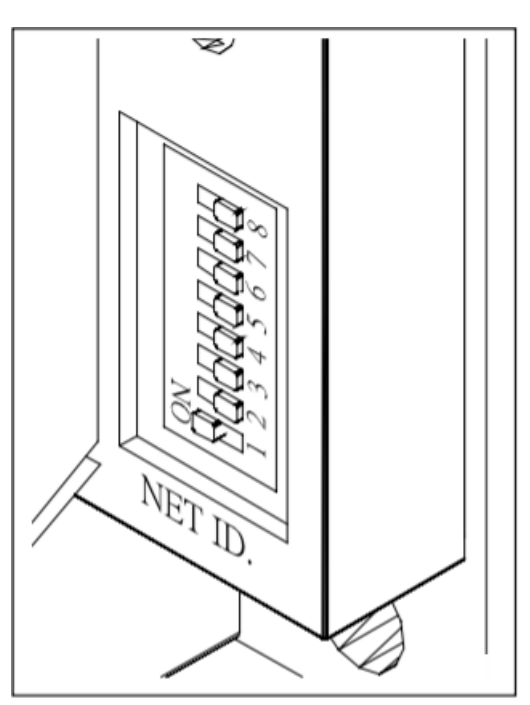

The encodes of the addresses are as follows:

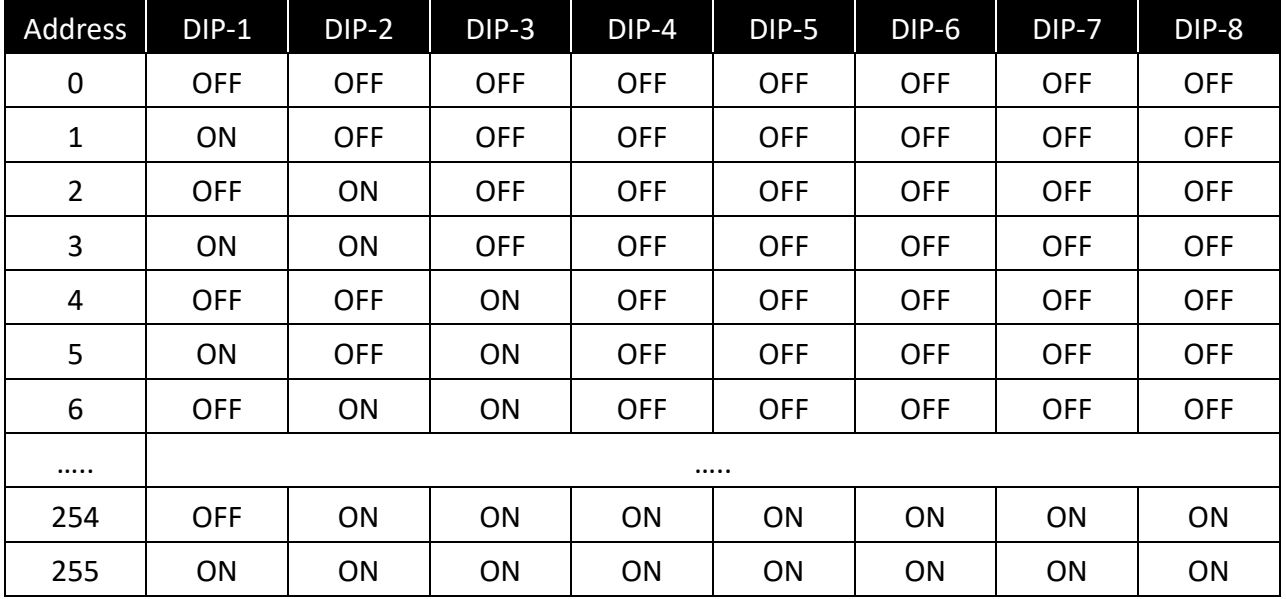

# **E. How to Change the Battery**

RTC and NVRAM data is retained by the lithium battery, which can supply continuous power to the NVRAM to ensure that the data is retained for 5 years. The dual-battery design has the added function of preventing data from being lost while replacing the battery.

The I-8000 uses the 2LB002 batteries, which are small lithium battery shaped like a coin. The following figures show the location of the two batteries installed in iPAC-8000.

#### **Location of the Battery**

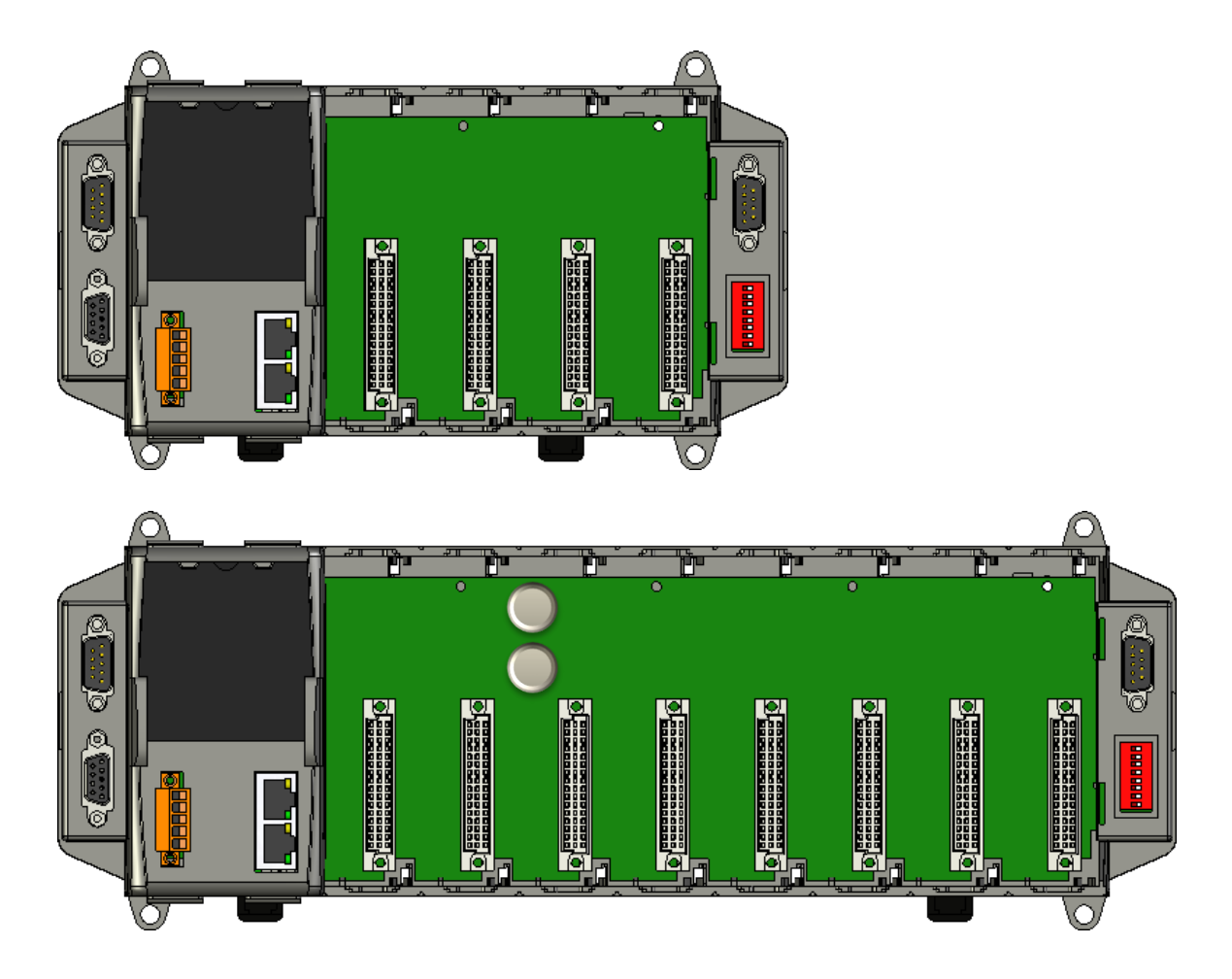

### **Tips & Warnings**

In the circuit design for the iPAC-8000 series, when the power for one of the batteries is low, it will automatically switch to the other one to ensure continued battery power.

If both batteries have run out of power, the data will be lost, even if this method is used to replace the batteries.

If the battery power for only one of the two batteries is low, you can use this method to replace the battery so as to prevent data from being lost.

#### **Replacing the battery without losing data**

- 1. Power off the iPAC-8000.
- 2. Remove the cover of the module inserted into the slot.
- 3. First, remove the battery that is running low on power from the battery holder.
- 4. Insert a new battery.
- 5. Remove the other battery.
- 6. Insert a new battery.

# **F. RS-485 Network Application**

The RS-485 network is based on a Master-Slave architecture that consists of a single Master device and one or more Slave devices.

The iPAC-8000 provides two RS-485 serial ports, COM2 and COM3. Each RS-485 port includes a pull-high/pull-low resistor that can be used to set the iPAC-8000 as a Master or Slave.

Only one of these two ports may be selected for Master operation. Here we recommend that you choose the COM2 to have protection from external signals.

#### **Location of the COM2 pull-high/pull-low resistor**

Remove the main cover, you can see the iPAC-8000 power board.

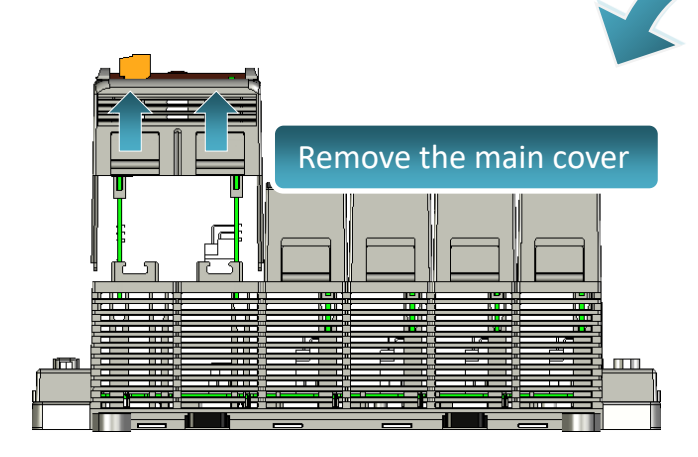

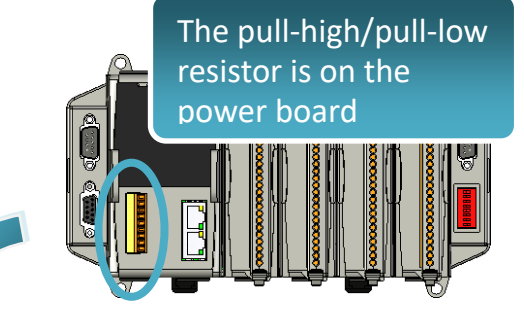

On the iPAC-8000 power board, you can see the COM2 pull-high/pull-low resistor.

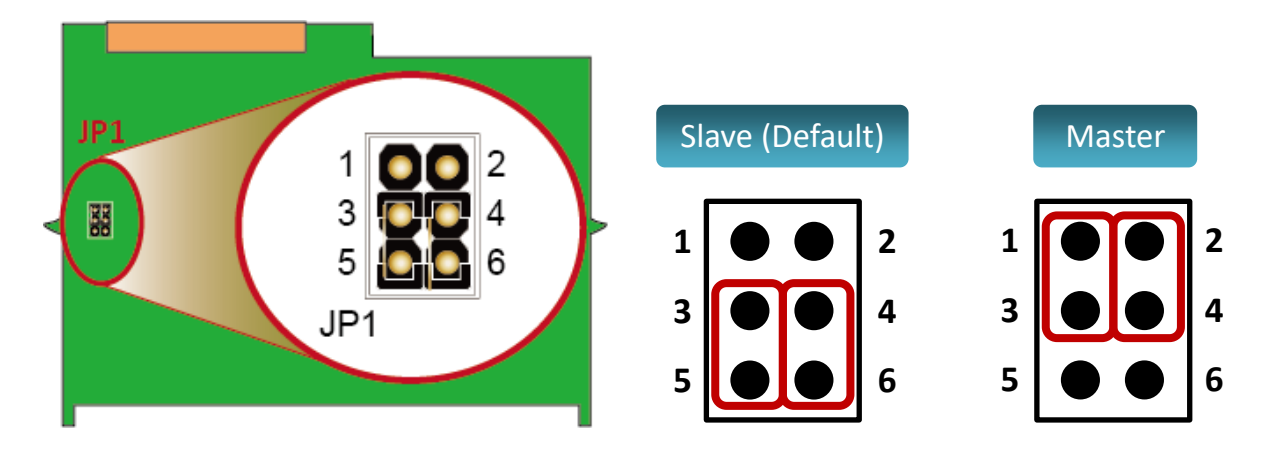

#### **Location of the COM3 pull-high/pull-low resistor**

There is a DIP switch for setting the COM3 pull-high/pull-low resistor that is as below shown.

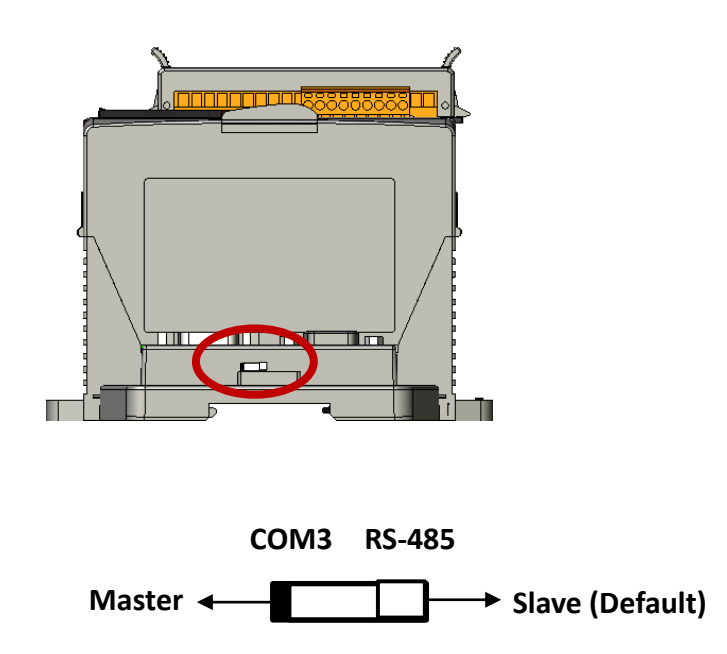

# **F.1. iPAC-8000 as a Master**

### **iPAC-8000 as a master by using COM2**

When iPAC-8000 as a master by using COM2, the status of the COM2 pull-high/pull-low resistor are as below shown.

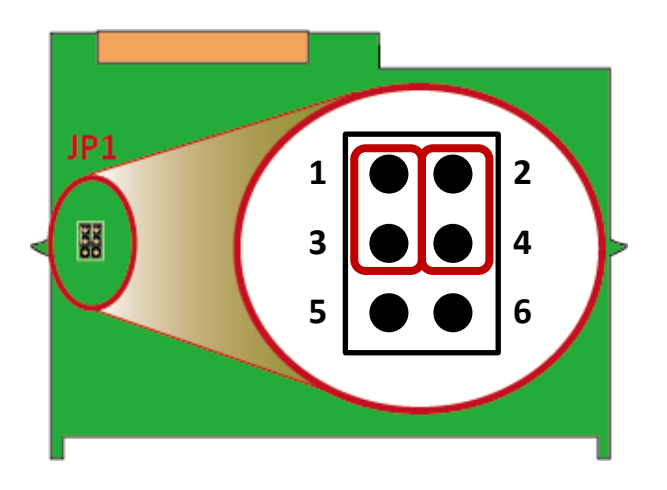

### **iPAC-8000 as a master by using COM2**

When iPAC-8000 as a master by using COM3, the status of the COM3 pull-high/pull-low are as below shown.

Here we recommend that you choose the COM2 to have protection from external signals.

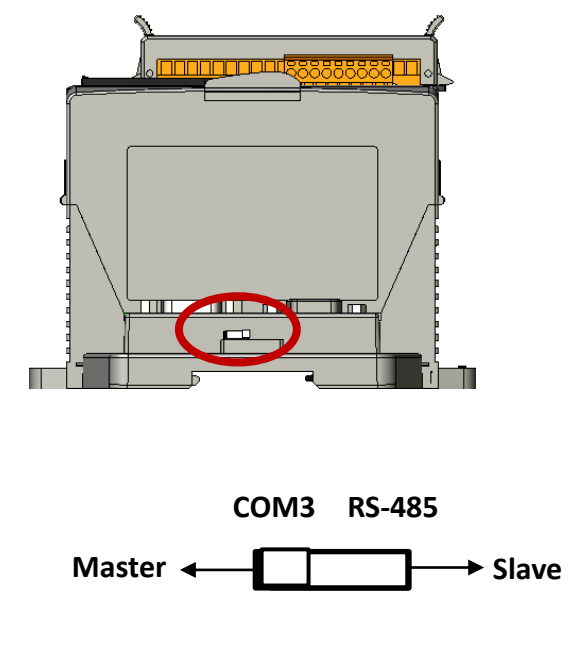

iPAC-8000 Series User Manual Version: 1.0.7 Page: 124 Copyright © 2018ICP DAS Co., Ltd. All Rights Reserved.  $\boxtimes$ E-mail: service@icpdas.com When one of iPAC-8000 is set to Master, then all of the other devices must be set to Slave. If the network is up to 1.2 KM, it will need a repeater (7510 series) to extend the network length.

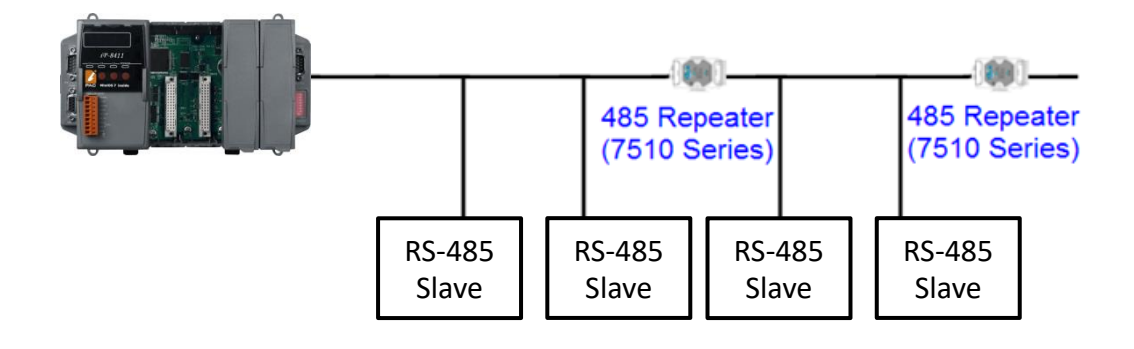

# **F.2. iPAC-8000 as a Slave**

### **iPAC-8000 as a Slave by using COM3**

When iPAC-8000 as a slave by using COM3, the status of the COM2 pull-high/pull-low are as below shown.

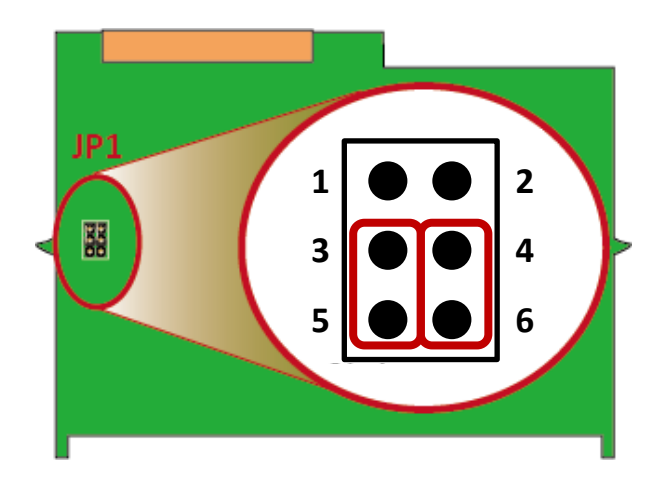

### **iPAC-8000 as a master by using COM3**

When iPAC-8000 as a slave by using COM3, the status of the COM3 pull-high/pull-low are as below shown.

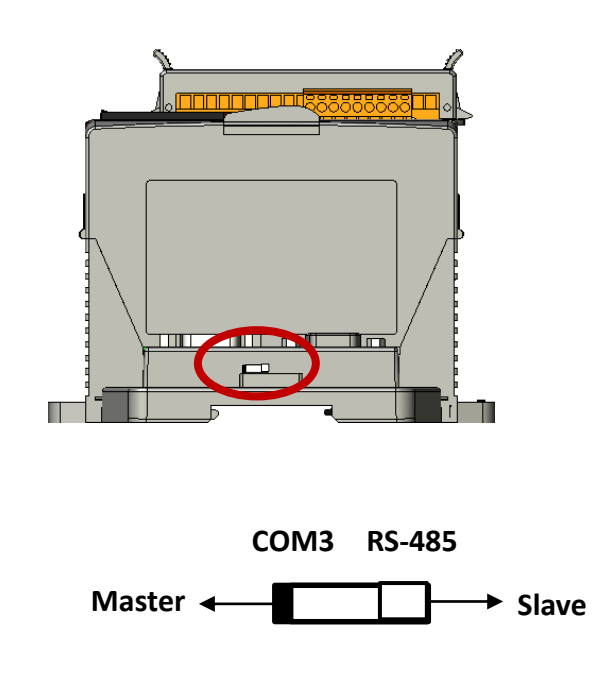

For most of application, when using one 7520 series as RS-232/485 converter, its pull-high/pull-low resistors are set to enabled. Then the iPAC-8000and all the other devices on this network must be set to slave mode.

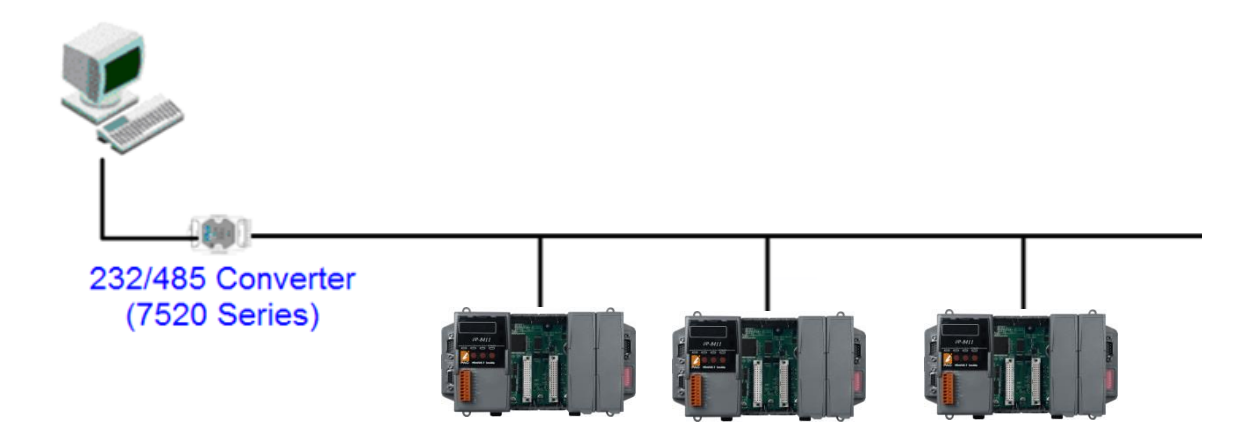

If there are repeaters on the RS-485 network, there will be pull-high/pull-low resistors on both sides of the repeaters (7510 series)

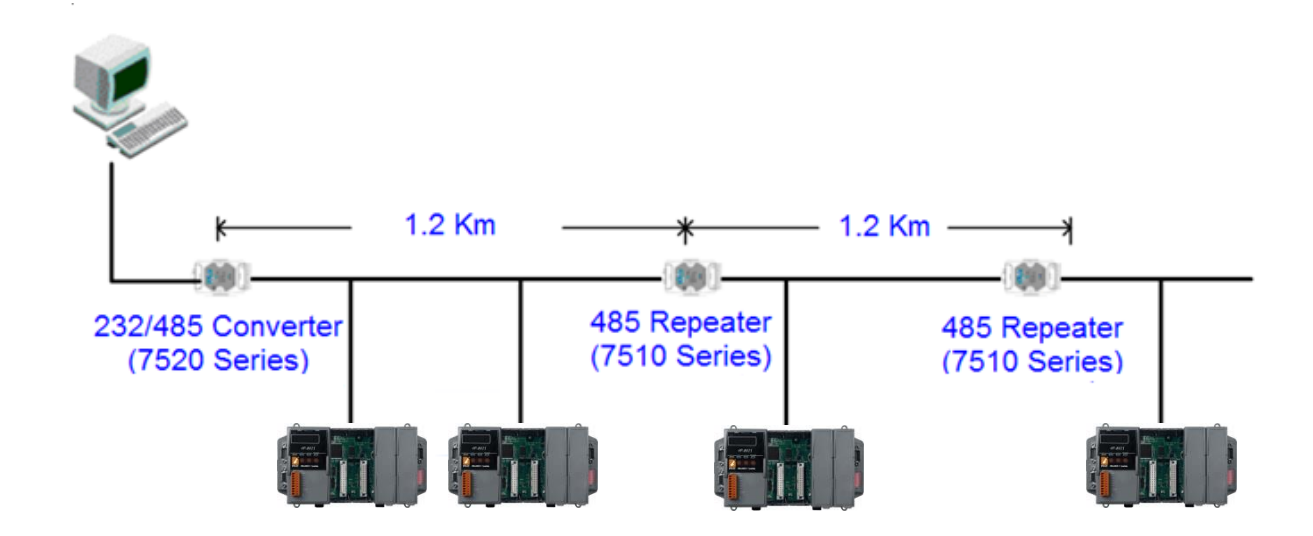

# **G. More C Compiler Settings**

This section describes the setting of the following compilers:

- Turbo C 2.01 Compiler
- BC++ 3.1 IDE
- MSC 6.00 Compiler
- MSVC 1.50 Compiler

# **G.1. Turbo C 2.01**

You have a couple of choices here, you can:

1: Using a command line

For more information, please refer to

```
CD:\APDOS\iPAC8000\Demo\Basic\iP-84x1_iP-88x1\Hello\Hello_C\gotc.bat
tcc –Ic:\tc\include –Lc:\tc\lib hello.c ..\..\Demo\basic\ iP-84x1_iP-88x1\lib\8000a.lib
```
2: Using the TC Integrated Environment

#### **Step 1: Executing the TC 2.01**

#### **Step 2: Editing the Project file**

Adding the necessary library and file to the project

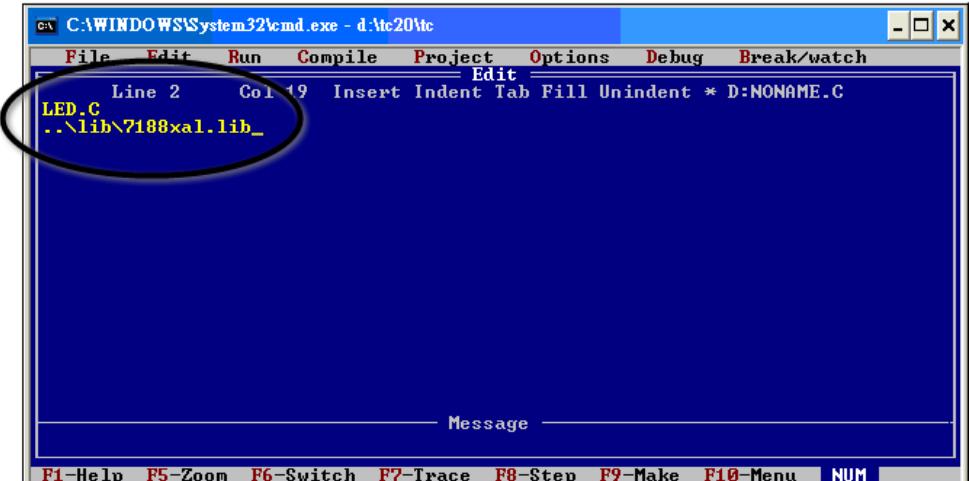

**Step 3: Save the project and entering a name, such as LED.prj**

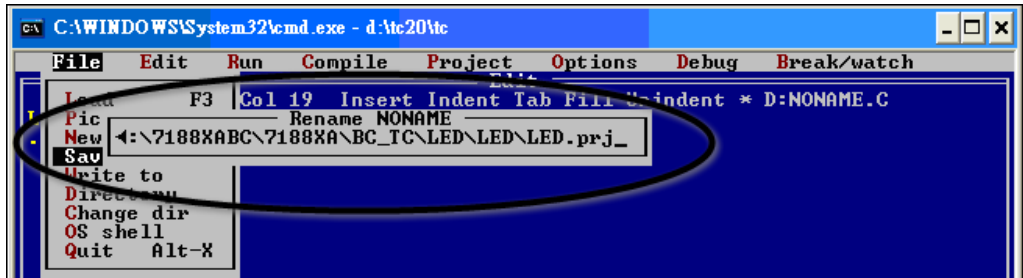

### **Step 4: Load the Project**

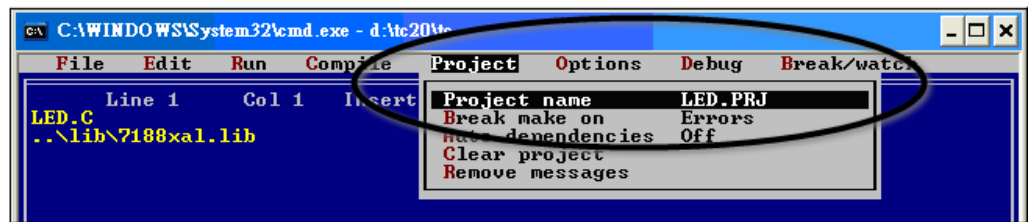

**Step 5: Change the Memory model (Large for iPAC-8000.lib) and set the Code Generation to 80186/80286**

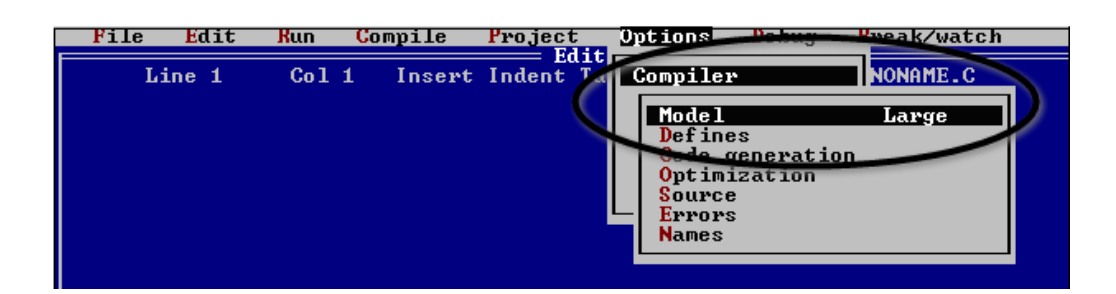

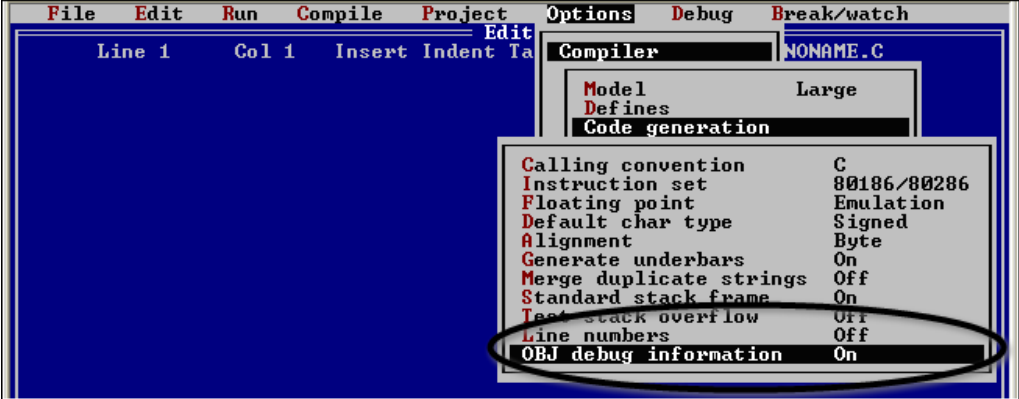

### **Step 6: Building the project**

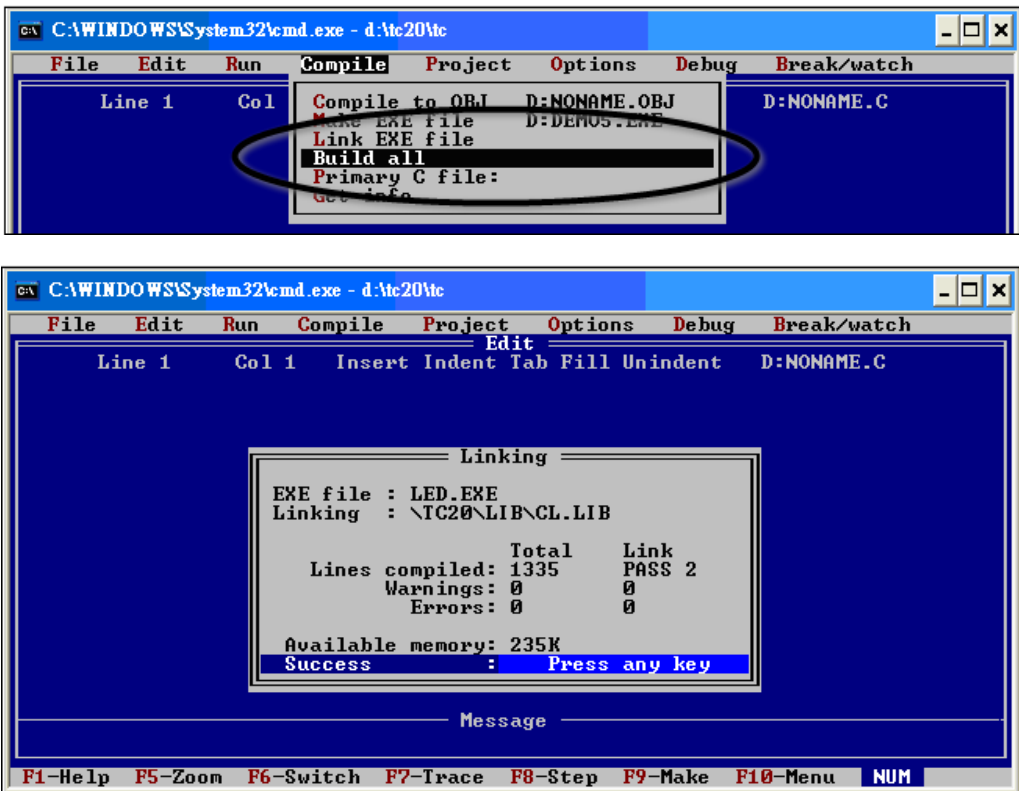

# **G.2. BC++ 3.1. IDE**

### **Step 1: Executing the Borland C++ 3.1**

### **Step 2: Creating a new project file (\*.prj)**

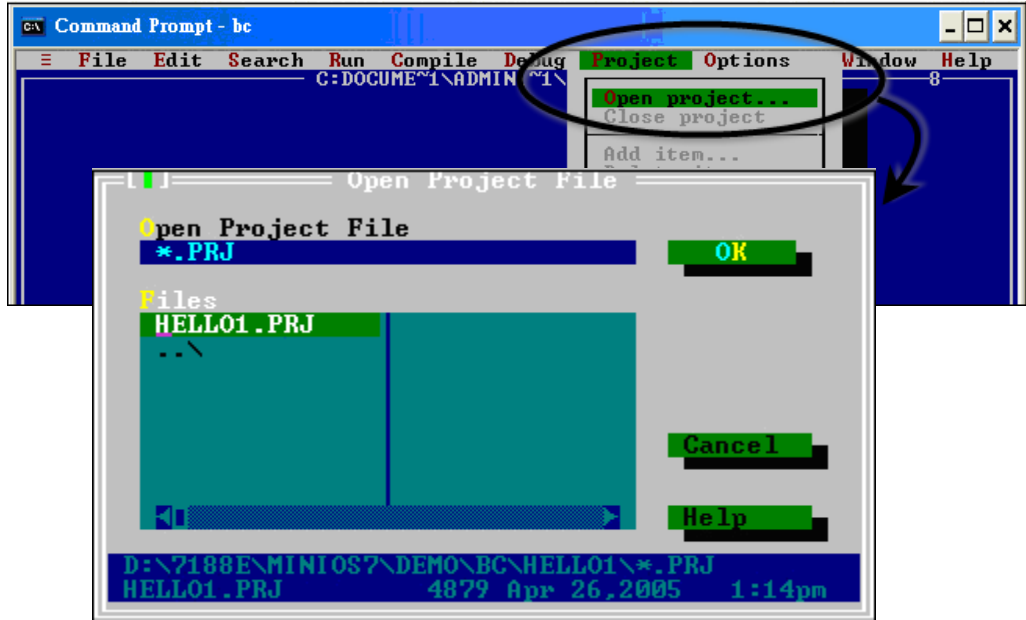

**Step 3: Add all the necessary files to the project**

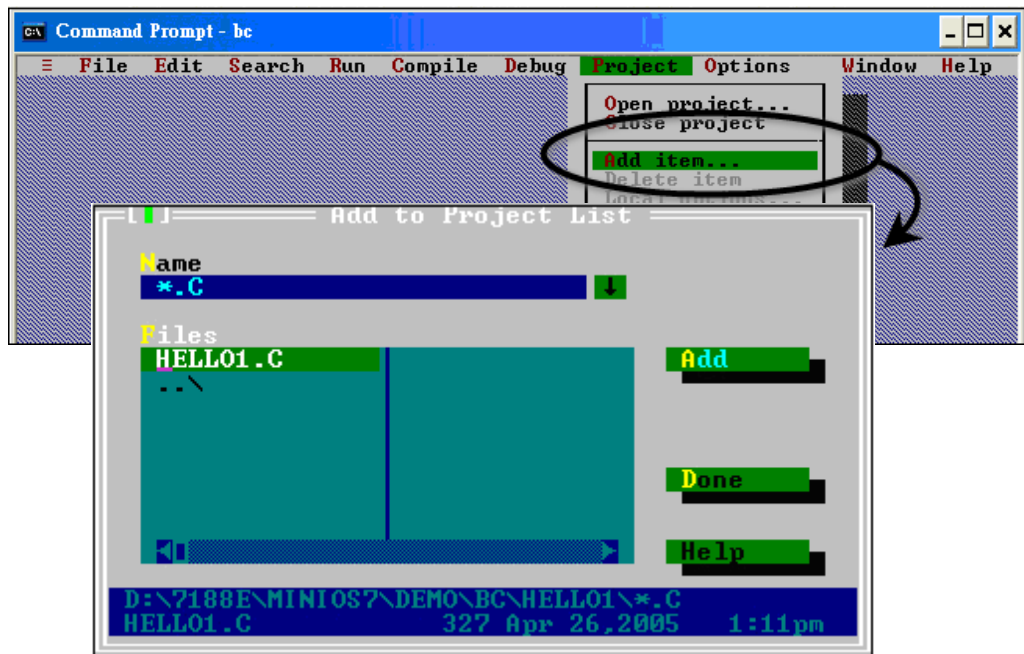

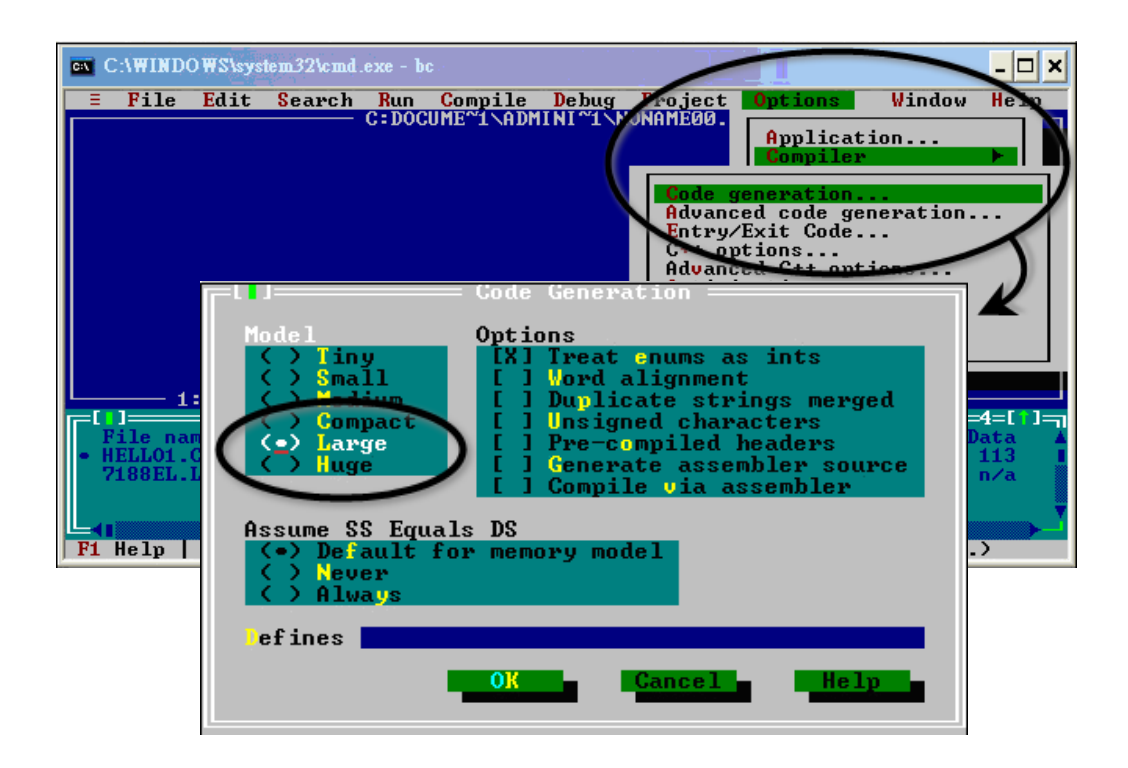

#### **Step 4: Change the Memory model (Large for iPAC-8000.lib)**

**Step 5: Set the Advanced code generation options and Set the Floating Point to Emulation and the Instruction Set to 80186**

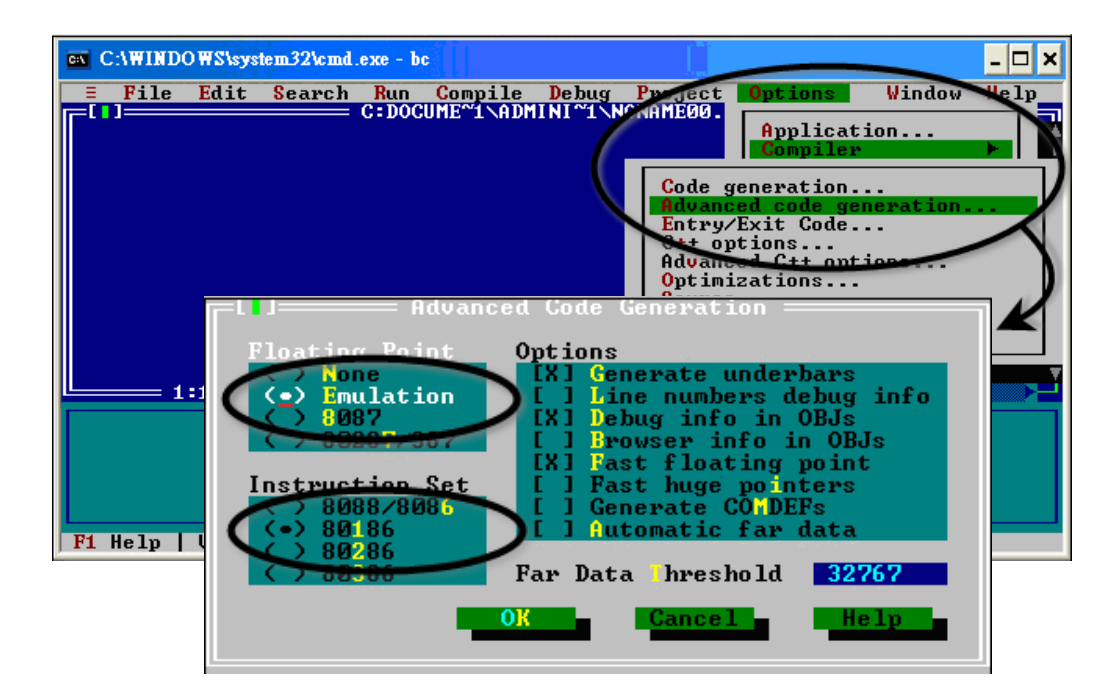

**Step 6: Set the Entry/Exit Code Generation option and setting the DOS standard**

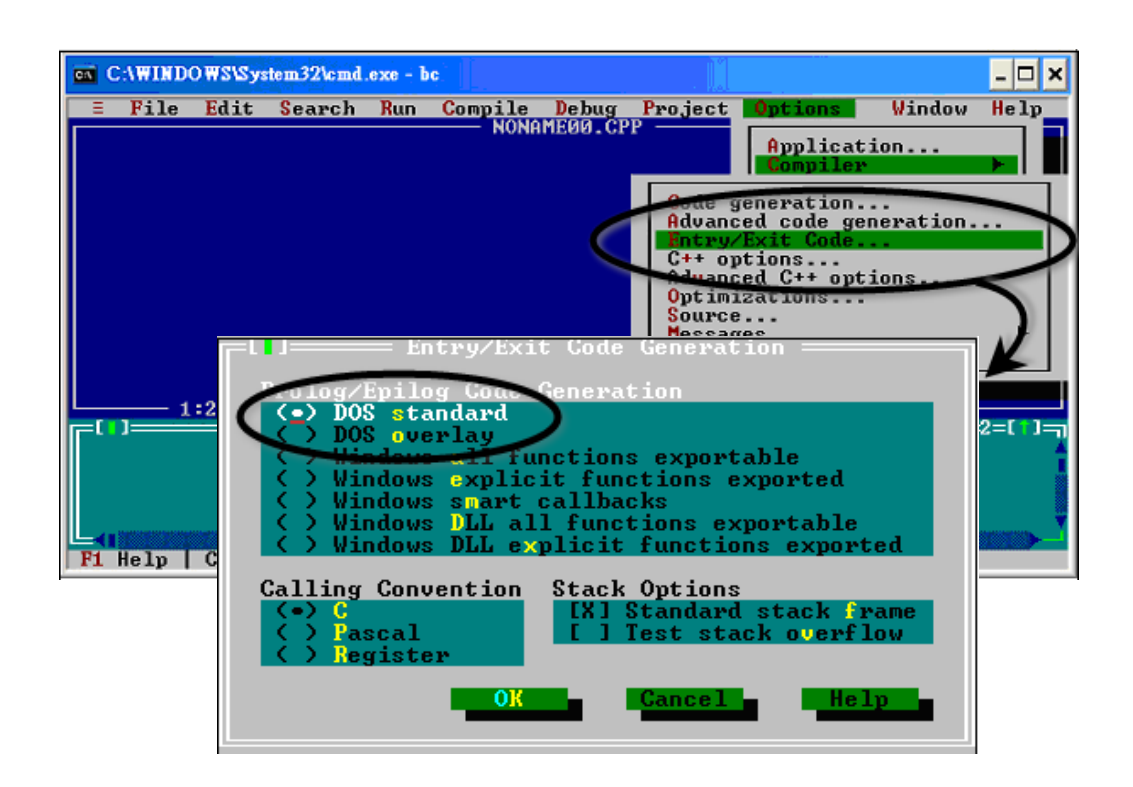

**Step 7: Choosing the Debugger…and set the Source Debugging to None**

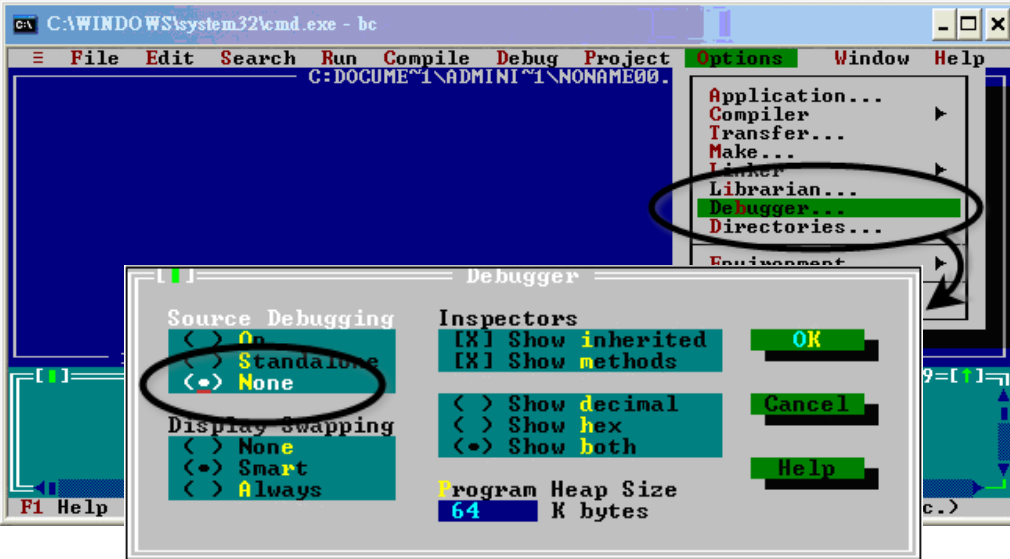

iPAC-8000 Series User Manual Version: 1.0.7 Page: 134 Copyright © 2018ICP DAS Co., Ltd. All Rights Reserved. E-mail: service@icpdas.com

#### **Step 8: Make the project**

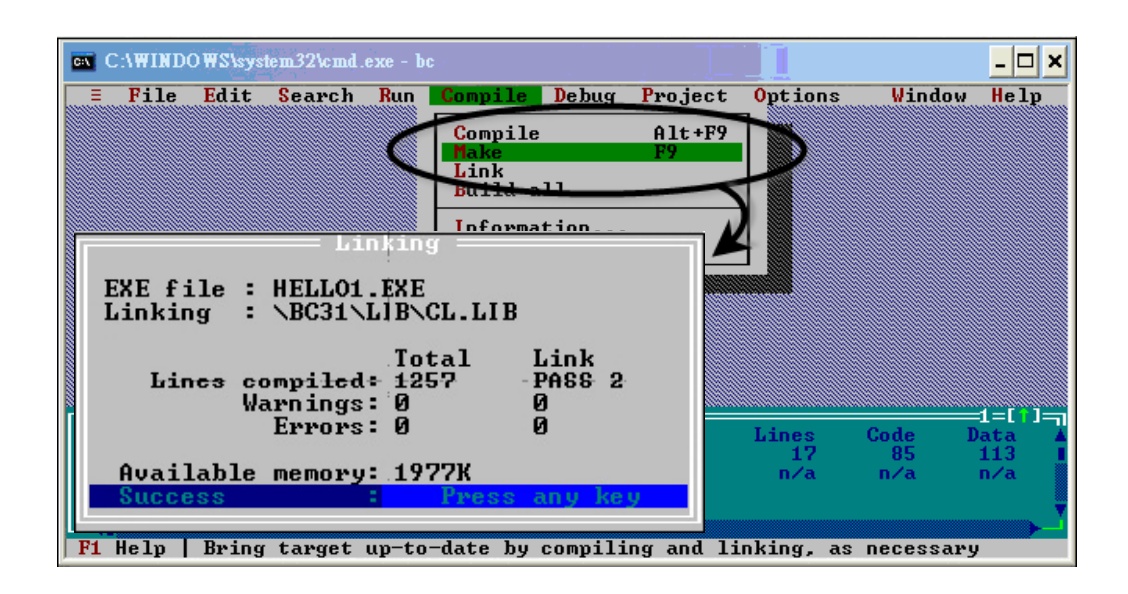

# **G.3. MSC 6.00**

**Step 1: In the source file folder, create a batch file called Gomsc.bat using the text editor**

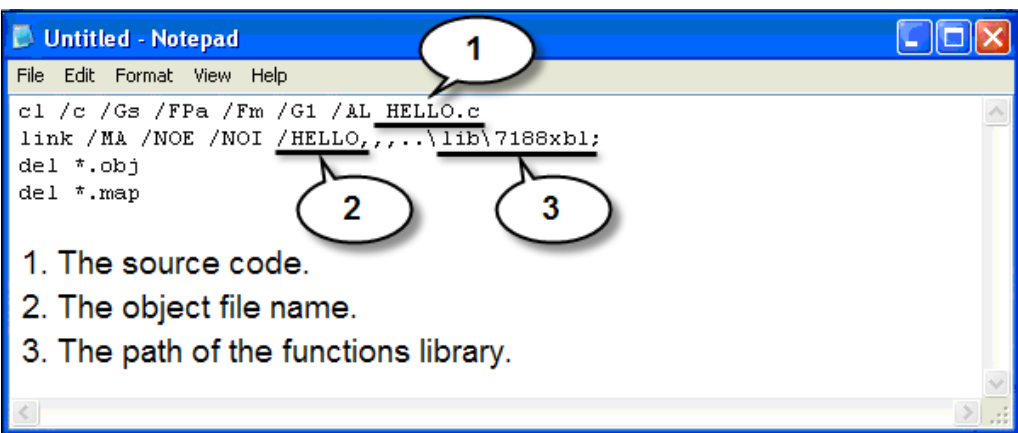

## **Tip & Warnings**

/C: Don't strip comments /GS: No stack checking /Fpa: Calls with altmath /Fm: [map file] /G1: 186 instructions /AL: Large model

#### **Step 2: Run the Gomsc.bat file**

```
\Boxo\mathbf{x}ex CAWINDOWS\System32\cmd.exe
C:\7188XA\Demo\MSC\Hello>Gomsc
|<br>|C:\7188XA\Demo\MSC\Hello>cl /c /Gs /FPa /Fm /G1 /AL Hello.c<br>|Copyright (c) Microsoft Corp 1984-1990. All rights reserved.
Hello.c
|C:\7188XA\Demo\MSC\Hello>link /MA /NOE /NOI Hello,,,..\lib\7188xal;
Microsoft (R) Segmented-Executable Linker Version 5.10<br>Copyright (C) Microsoft Corp 1984-1990. All rights reserved.
C:\7188XA\Demo\MSC\Hello>del *.obj
C:\7188XA\Demo\MSC\Hello>del *.map
C:\7188XA\Demo\MSC\Hello>_
```
#### **Step 3: A new executable file will be created if it is successfully compiled**

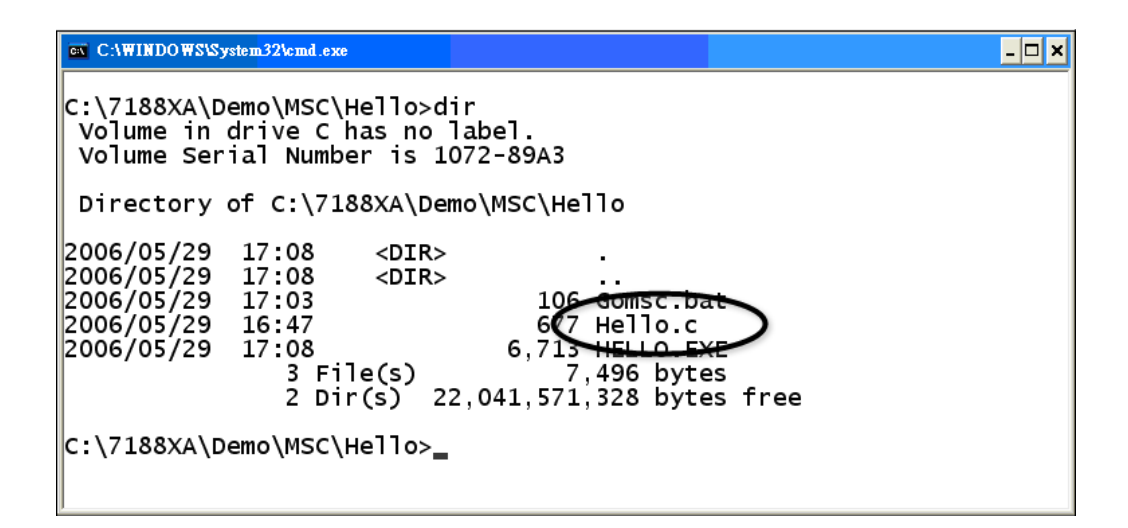

# **G.4. MSVC 1.50**

### **Step 1: Run MSVC.exe**

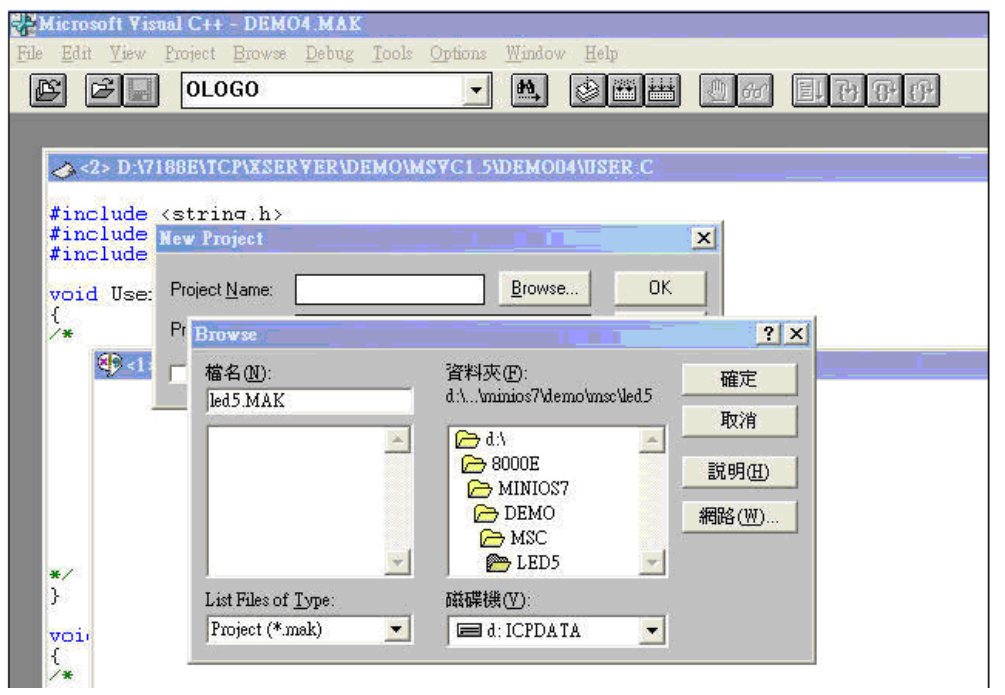

**Step 2: Create a new project (\*.mak) by entering the name of the project in the Project Name field and then select MS-DOS application (EXE) as the Project type**

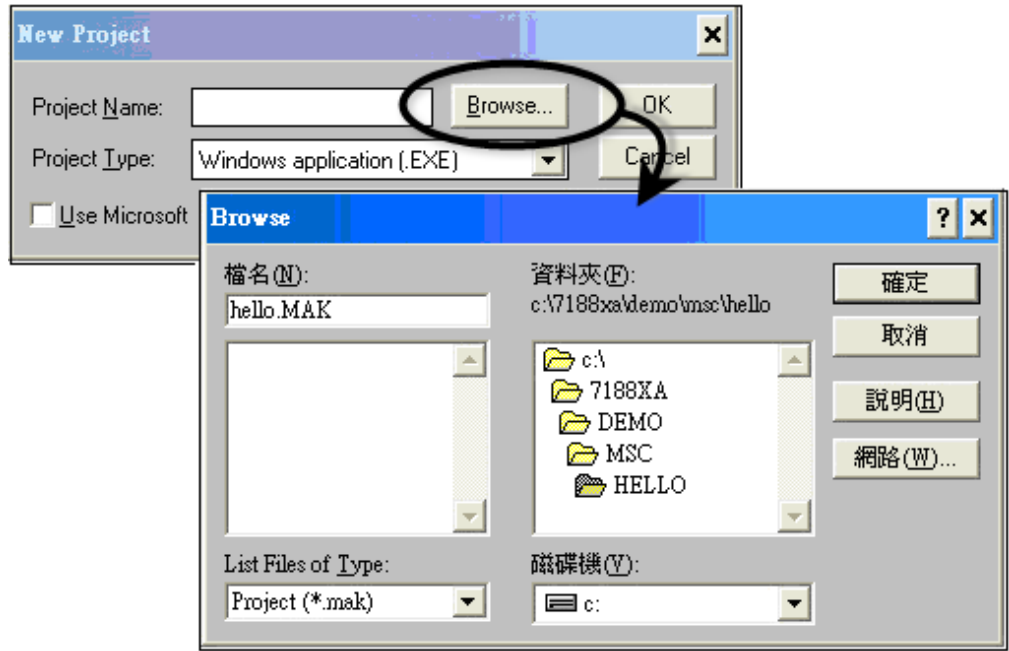

**Step 3: Add the user's program and the necessary library files to the project**

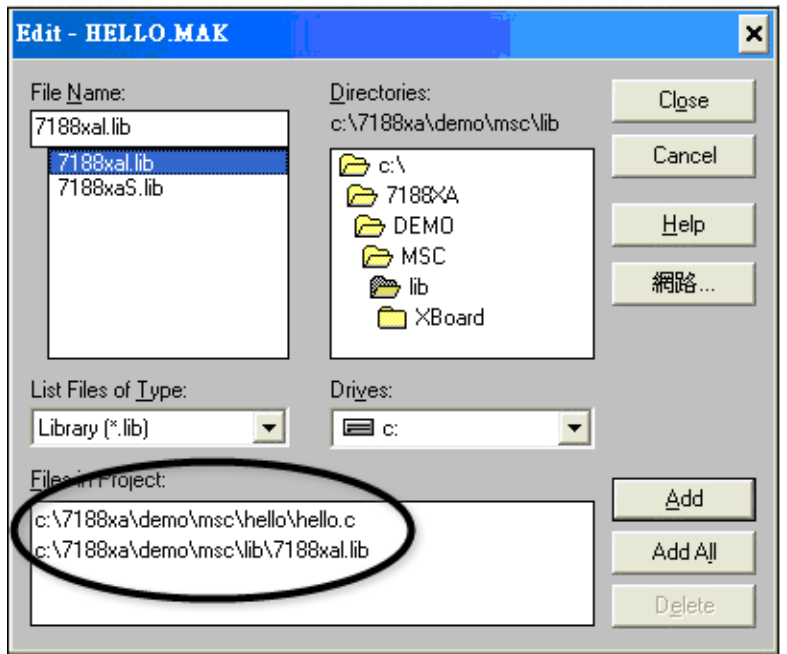

### **Step 4: Set the Code Generation on the Compiler.**

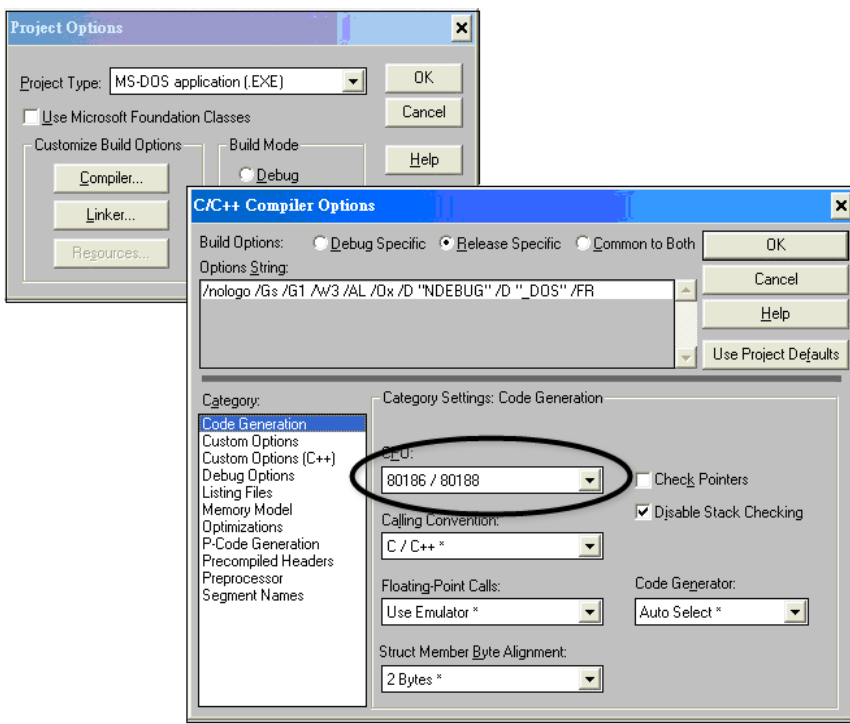

### **Step 5: Change the Memory model (large for iPAC-8000.lib)**

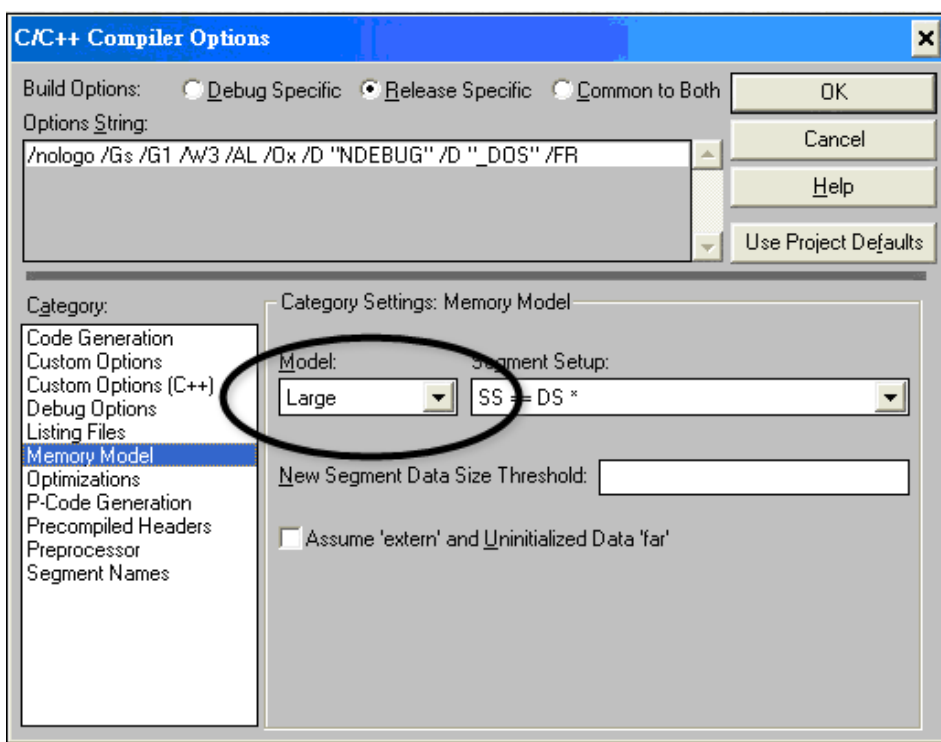

### **Step 6: Remove the xcr, afxcr libraries from the Input Category**

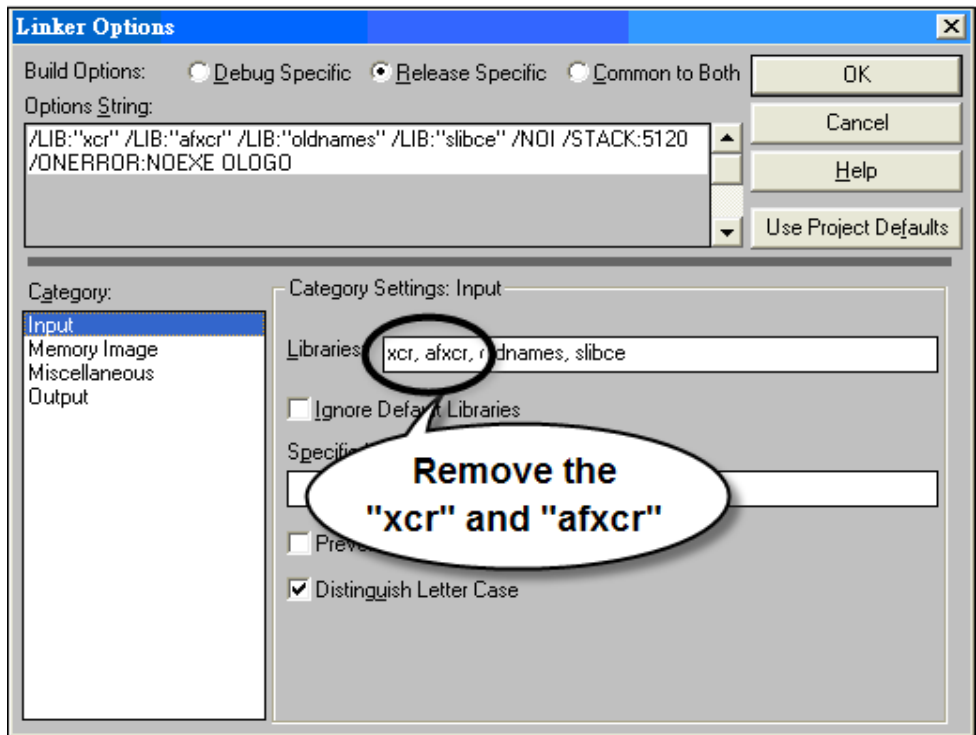

**Step 7: Remove the OLOGO option from the miscellaneous Category.**

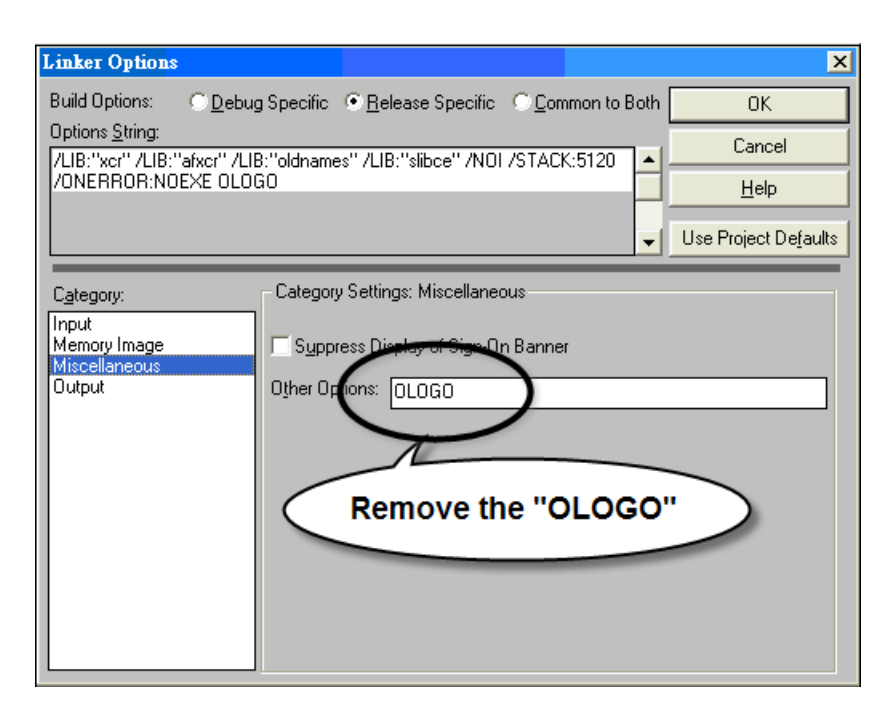

#### **Step 8: Rebuild the project**

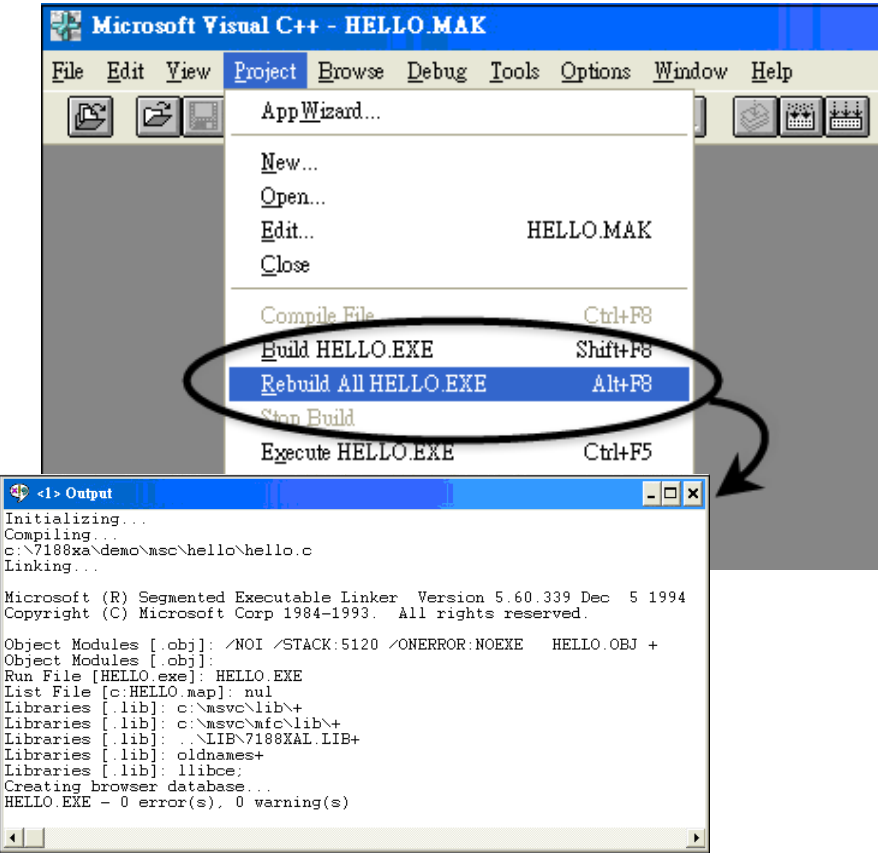

iPAC-8000 Series User Manual Version: 1.0.7 Page: 141 Copyright © 2018ICP DAS Co., Ltd. All Rights Reserved. E-mail: service@icpdas.com

# **Revision History**

The table below shows the revision history.

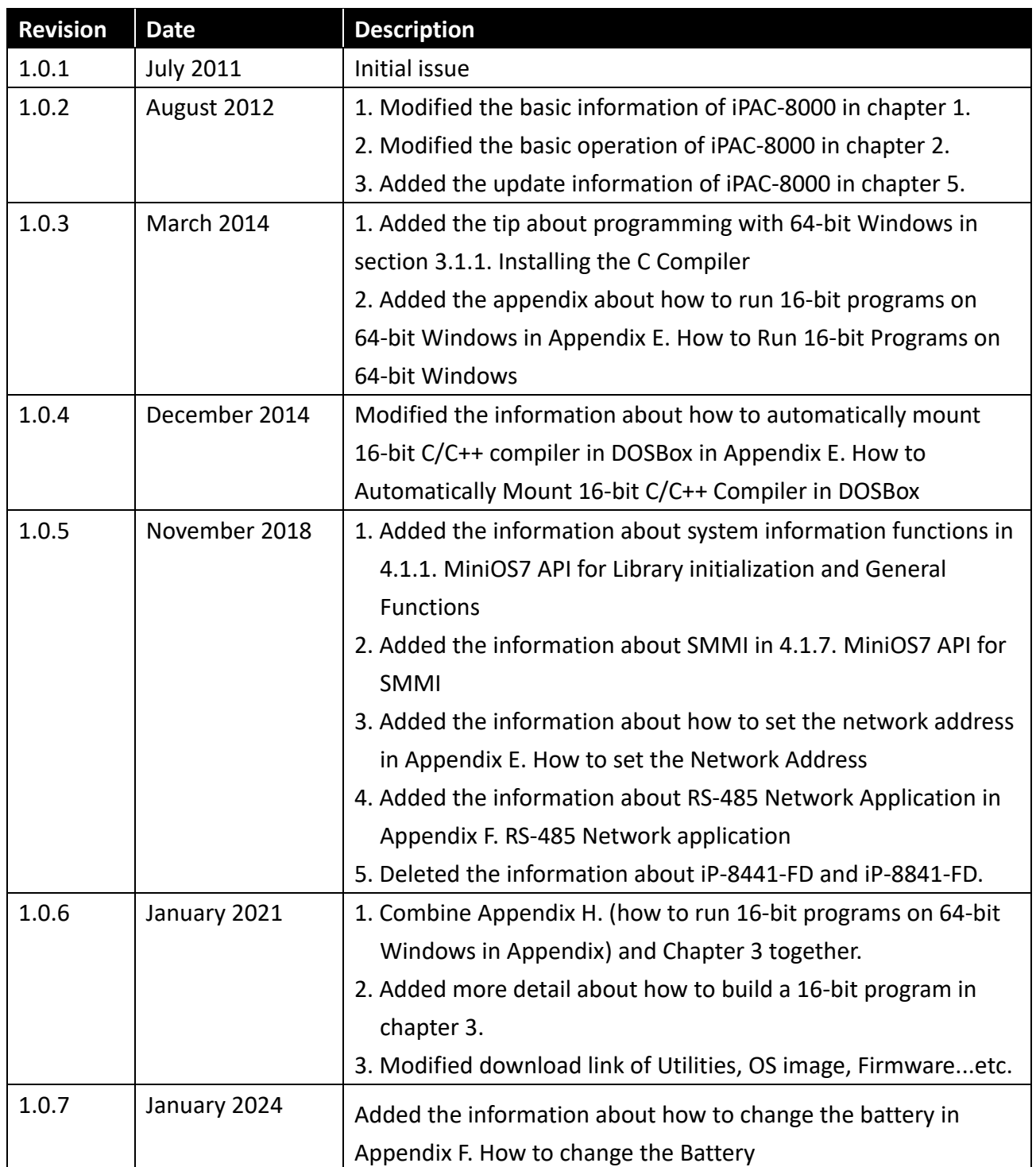